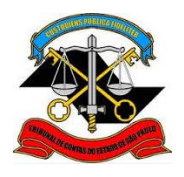

**SECRETARIA-DIRETORIA GERAL DIVISÃO DE AUDITORIA ELETRÔNICA**

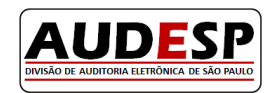

# **Manual de Orientações para o**

# **Sistema** *AUDESP*

# **Licitações e Contratos**

# **Módulo Licitações**

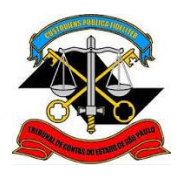

#### **SECRETARIA-DIRETORIA GERAL**

**DIVISÃO DE AUDITORIA ELETRÔNICA**

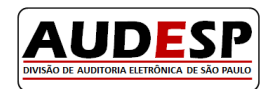

Composição

Agosto/2016

#### **Presidente**

Dimas Eduardo Ramalho

**Vice-Presidente**

Sidney Estanislau Beraldo

#### **Corregedor**

Renato Martins Costa

#### **Conselheiros**

Antonio Roque Citadini

Edgard Camargo Rodrigues

Cristiana de Castro Moraes

Valdenir Antonio Polizeli (Auditor – Substituto de Conselheiro)

#### **Coordenação/Supervisão**

Sérgio Ciquera Rossi - Secretário-Diretor Geral

#### **Elaboração**

Divisão de Auditoria Eletrônica – AUDESP

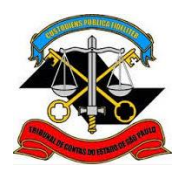

SECRETARIA-DIRETORIA GERAL

DIVISÃO DE AUDITORIA ELETRÔNICA

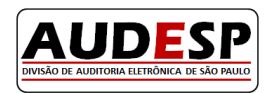

#### **Sumário**

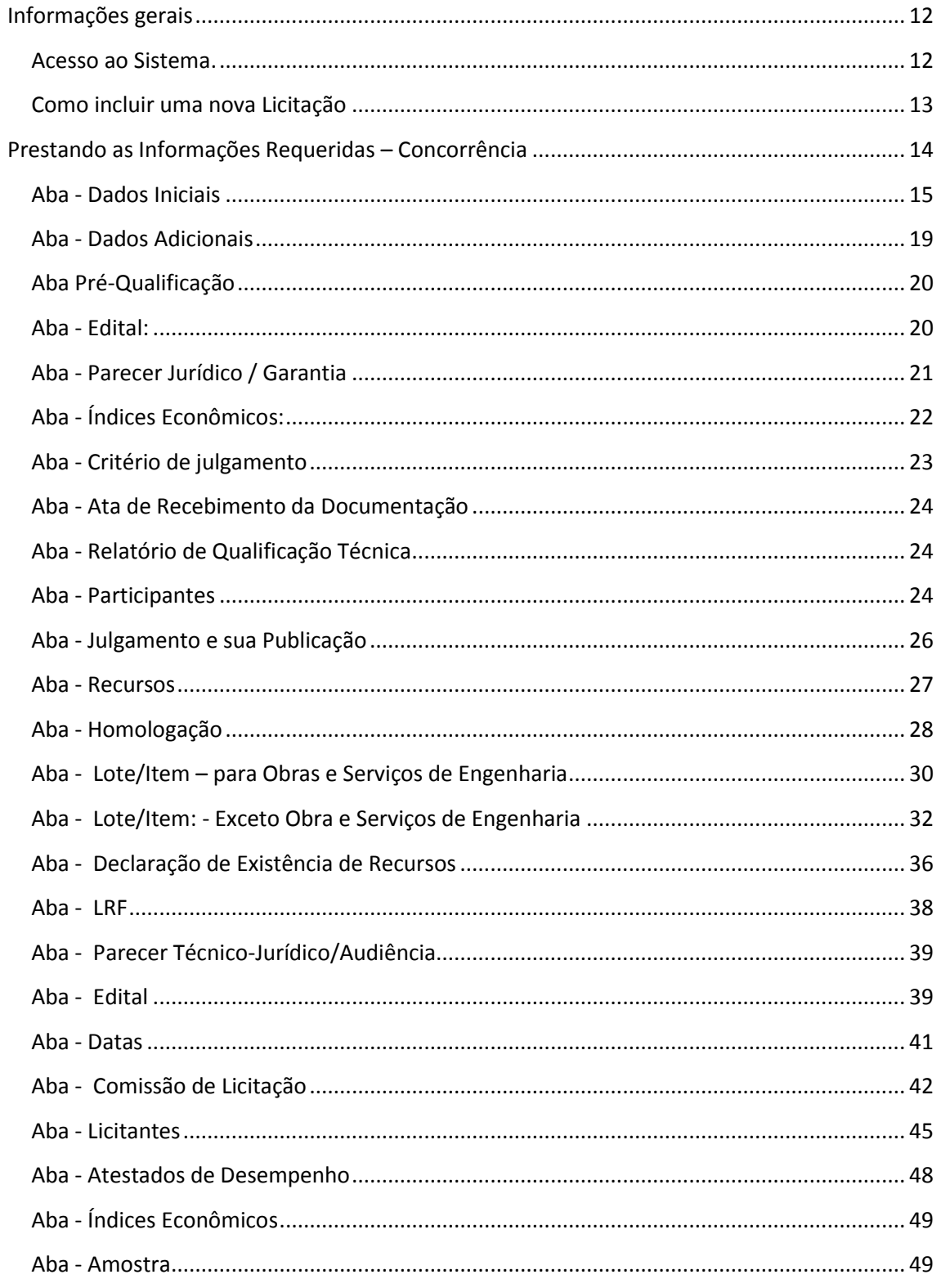

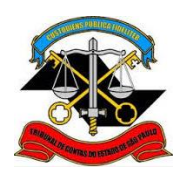

SECRETARIA-DIRETORIA GERAL

DIVISÃO DE AUDITORIA ELETRÔNICA

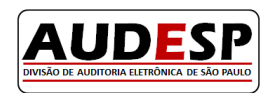

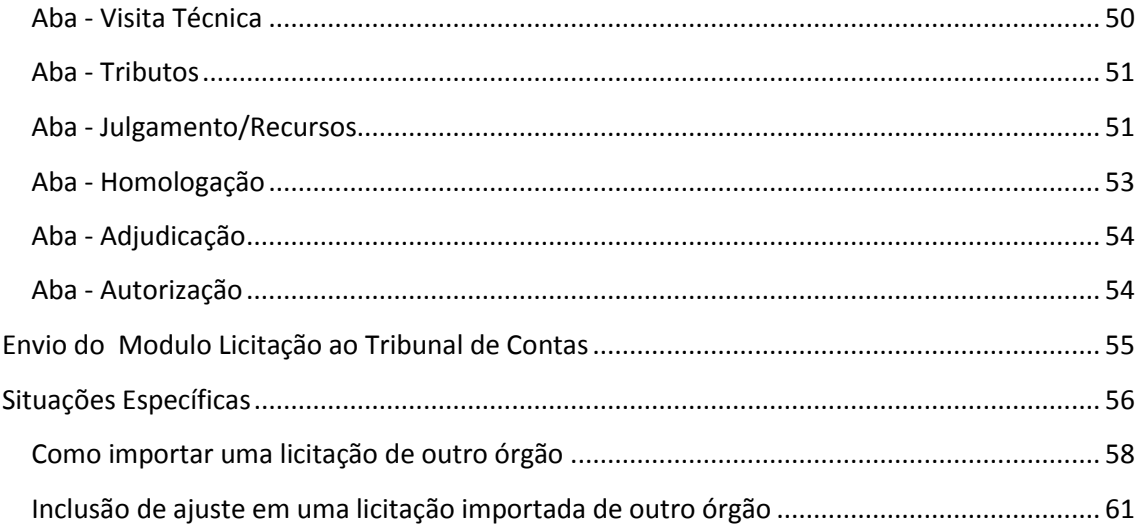

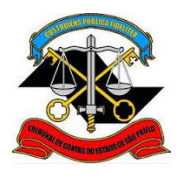

**SECRETARIA-DIRETORIA GERAL**

**DIVISÃO DE AUDITORIA ELETRÔNICA**

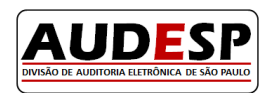

## **Apresentação**

O Tribunal de Contas do Estado de São Paulo, na constante busca pelo aperfeiçoamento à realização do controle externo, apresenta mais um Sistema de captura de dados junto aos órgãos jurisdicionados.

Trata-se da Fase IV do Sistema AUDESP – Licitações e Contratos, que contempla os seguintes Módulos:

- Licitação;
- $\bullet$  Ajuste (Sub-módulo "Empenho)<sup>1</sup>;
- Exigência de Obras
- Execução do Ajuste
- Termo Aditivo
- Documento Fiscal
- Pagamentos

1

 $1$ O sub-módulo Empenho será utilizado apenas para cadastar outras Notas de Empenhos para um mesmo contrato.

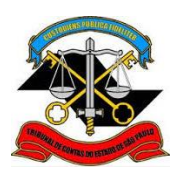

**SECRETARIA-DIRETORIA GERAL**

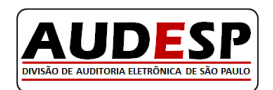

**DIVISÃO DE AUDITORIA ELETRÔNICA**

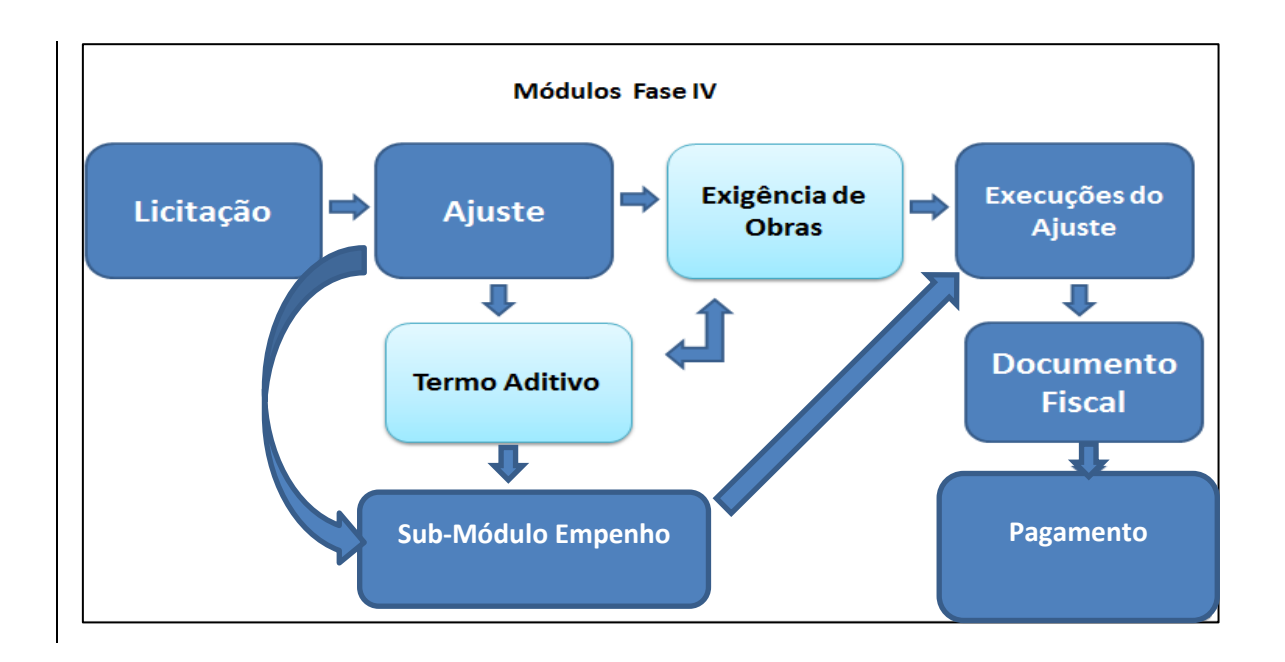

Esta nova ferramenta busca concentrar as informações sobre Licitações e Ajustes (Contratos, Notas de Empenho ou Documento Similiar) de todos os órgãos jurisdicionados municipais e estaduais do Estados de São Paulo, além das suas respectivas execuções.

## **Cronograma de Entrega - Exemplos Práticos**

Os órgãos jurisdicionados estaduais e municipais deverão informar eletronicamente a este Tribunal, todos os processos de licitação, inclusive os relativos à Concessão e Permissão de Serviços Públicos de acordo com os critérios previstos no Comunicado GP 14/2016 (publicado no DOE de 24/06/2016).

O critério inicial adotado para o envio das licitações nesta nova fase do Sistema AUDESP será a data da assinatura do contrato ou Ato Jurídico Análogo. Quando existir uma Nota de Empenho substituindo um Contrato, a data de envio contar-se-á a partir da sua emissão.

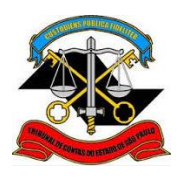

#### **SECRETARIA-DIRETORIA GERAL**

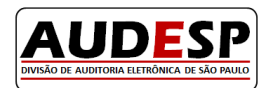

#### **DIVISÃO DE AUDITORIA ELETRÔNICA**

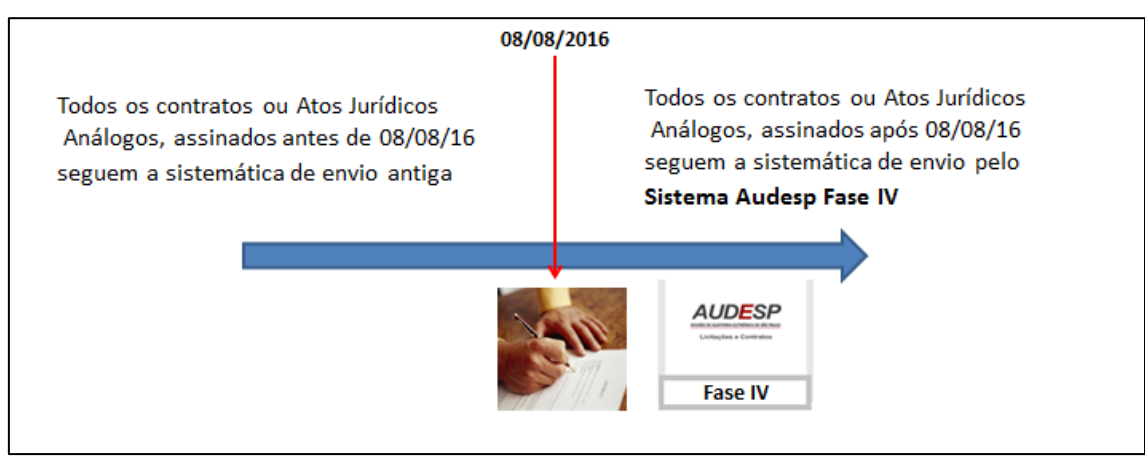

Segue abaixo exemplo de cronologia de envio dos módulos da Fase IV para Ajustes (Contratos e Notas de Empenhos) assinados/emitidos a partir de 08/08/16, de acordo com o prazos definidos no Comunicado GP 14/2016.

**1. Aquisição de materiais e serviços, exceto obras:**

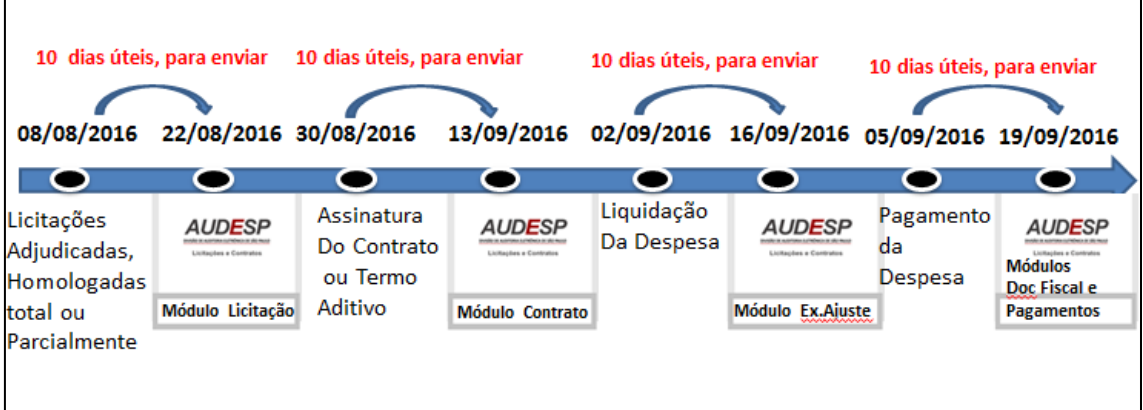

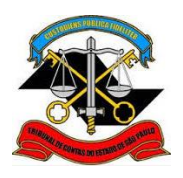

#### **SECRETARIA-DIRETORIA GERAL**

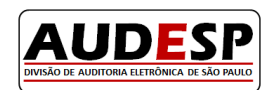

**DIVISÃO DE AUDITORIA ELETRÔNICA**

**2. Licitações Anuladas, Desertas, Fracassadas ou Revogadas** 

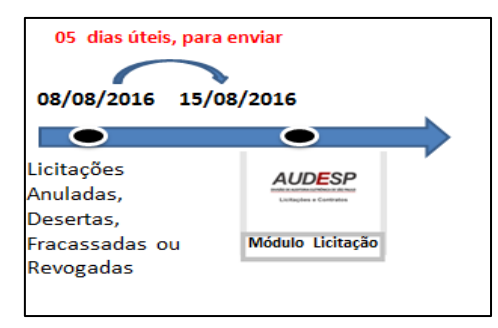

#### **3. - Para aquisição de obras e serviços de engenharia:**

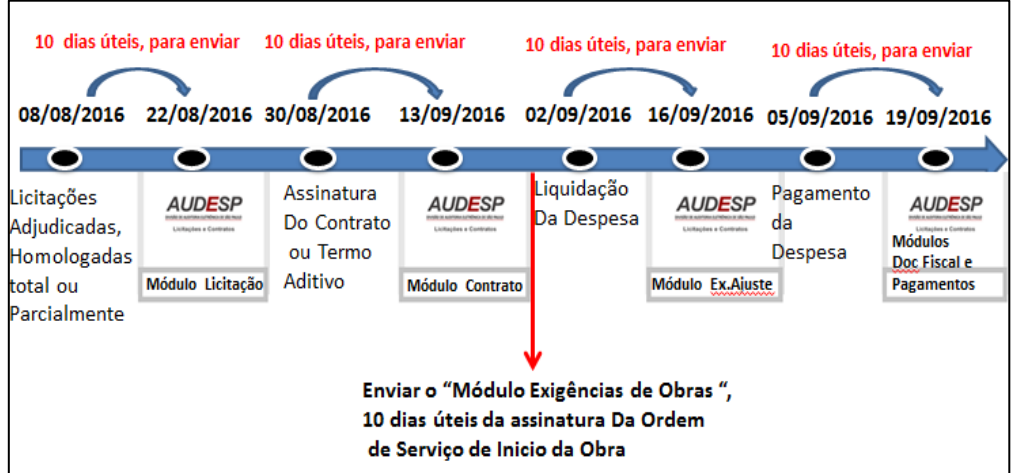

**4. Para qualquer tipo de aquisição, quando assinar um termo Modificativo:**

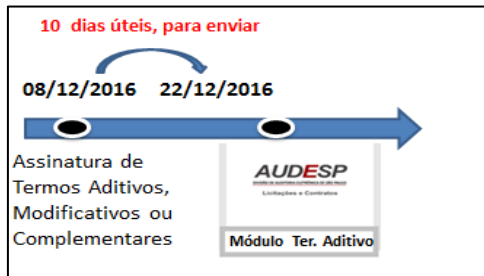

**Observação:** se o Termo Aditivo assinado for oriundo de um acréscimo de valor, em que haja a emissão de uma nova nota de empenho, esta deverá ser cadastrada também no módulo Empenho, para que as demais fases da despesa possam se registradas.

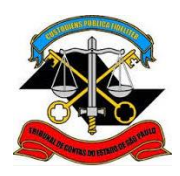

**SECRETARIA-DIRETORIA GERAL DIVISÃO DE AUDITORIA ELETRÔNICA**

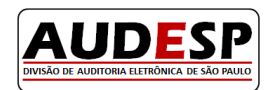

#### **Valores e datas de Remessa**

Importante destacar que o parâmetro a ser considerado para a remessa de informações na Fase IV do Sistema AUDESP será o "**Valor estimado da licitação**" ou o "**Valor do Ajuste"**, devendo prevalecer **o de maior valor entre eles**.

O Comunicado GP 14/2016 (publicado no DOE de 24/06/2016) estabeleceu regras para o envio dos dados das Licitações e dos Ajustes no que diz respeito aos limites inicialmente estabelecidos para o Estado e Municípios. Tais limites irão decrescer até abril /2017, quando passarão a ser encaminhados todas as aquisições, obras e serviços com valores iguais ou superiores a 250 UFESP´s, conforme estabelecido originariamente. Até lá, recomenda-se que as entidades jurisdicionadas tomem as providências necessárias para a automação do envio destas informações.

Demonstramos abaixo algumas situações que poderão suscitar dúvidas em relação ao envio de dados nesta Fase IV:

- **Situação 1:** Se o contrato foi assinado no dia 08/08/2016, e o seu certame foi adjudicado no dia 05/06/16, faz-se necessário alimentar todos os módulos da Fase IV do Sistema AUDESP.
- **Situação 2**: Se algum órgão da esfera estadual ou então da municipal que não foi enquadrado no Sistema de Seletividade, firmou um Termo Aditivo após o dia 08/08/2016, decorrente de um contrato assinado antes desta data, este ajuste não será enviado na Fase IV, porém deverá ser informado na sistemática antiga.
- **Situação 3**: Se houve uma execução contratual após o dia 08/08/2016, oriunda de um ajuste assinado antes desta data não será necessário enviá-la, porém, ambos deverão ser informados na sistemática antiga.
- **Situação 4**: Se houve a liquidação da despesa<sup>2</sup> após o dia 08/08/2016, decorrente de um ajuste assinado antes desta data não será necessário enviá-la visto que, todos os atos dele originados deverão ser informados na sistemática antiga.

1

<sup>2</sup> A liquidação da despesa consiste na verificação destinada a apurar:

a origem e o objeto do que se deve pagar;

a importância exata a pagar;

a quem se deve pagar a importância, para extinguir a obrigação.

A liquidação da despesa por fornecimentos feitos ou serviços prestados terá por base:

o contrato, ajuste ou acôrdo respectivo;

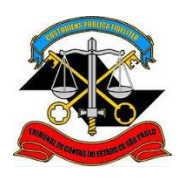

## **SECRETARIA-DIRETORIA GERAL DIVISÃO DE AUDITORIA ELETRÔNICA**

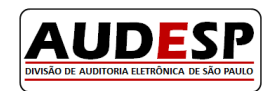

 **Situação 5**: Se um ajuste foi assinado no dia 08/08/2016, cujo valor inicial não se enquadrava nos montantes definido no Comunicado GP 14/2016, e posteriormente for aditivado, e em função disto atingir àqueles limites, será necessário alimentar todos os módulos da Fase IV com informações deste ajustes. Já com relação a nota de empenho emitida decorrente do Termo Aditivo, deverá ser cadastrada no módulo Empenho.

**Observação:** Deverão ser informados por meio eletrônico todos os termos, novos empenhos, liquidações e pagamentos dos ajustes assinados a partir de 08/08/2016, que anteriormente foram informados na Fase IV do Sistema AUDESP (Licitações e Contratos).

#### **Para os Órgãos Estaduais**

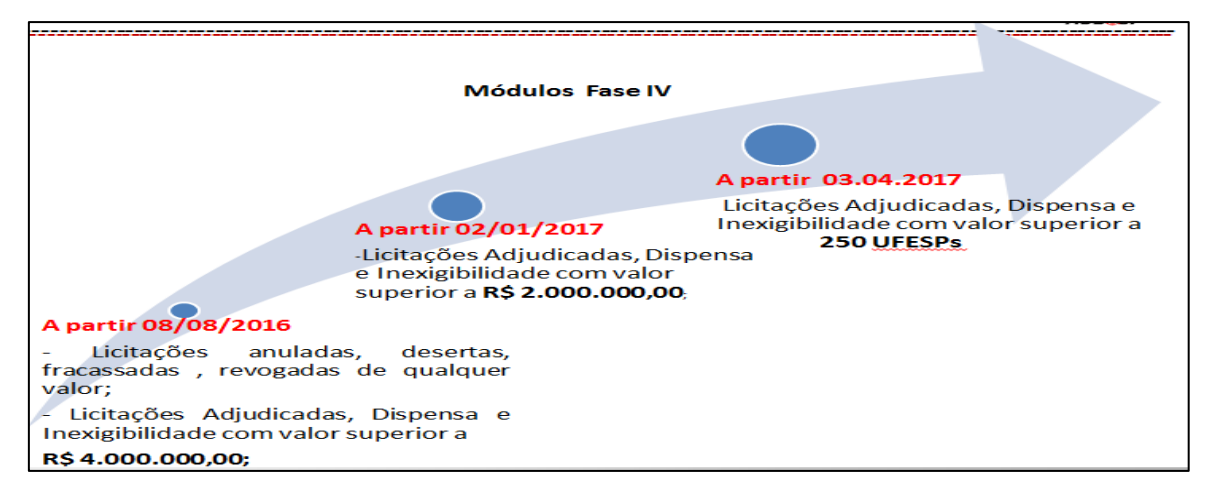

#### **Para os Órgãos Municipais:**

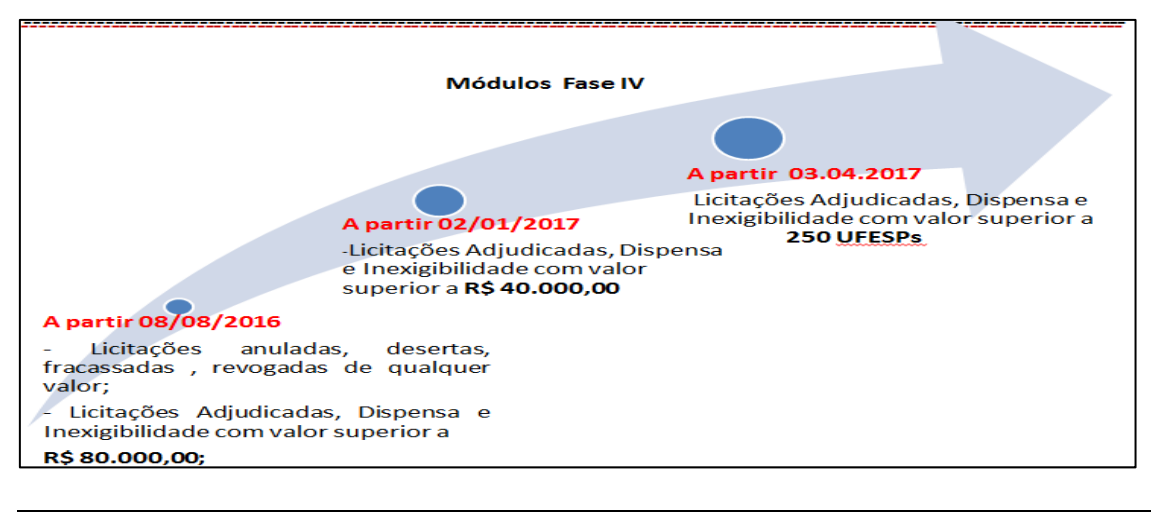

- a nota de empenho;
- os comprovantes da entrega de material ou da prestação efetiva do serviço.

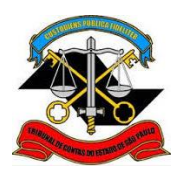

**TRIBUNAL DE CONTAS DO ESTADO DE SÃO PAULO SECRETARIA-DIRETORIA GERAL DIVISÃO DE AUDITORIA ELETRÔNICA**

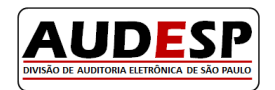

Vale lembrar, que esse Manual trata apenas das informações que deverão ser enviadas eletrônicamente ao Módulo de Licitações e Ajustes (Contratos e Notas de Empenhos).

Informamos, porém, que se após o envio de uma licitação, esta for selecionada para ser fiscalizada, a Entidade será notificada para que envie todos os documentos do certame para o e\_TCESP, (sistema de tramitação processual eletrônico deste Tribunal).

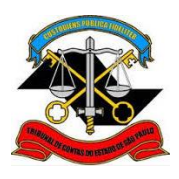

**SECRETARIA-DIRETORIA GERAL**

**DIVISÃO DE AUDITORIA ELETRÔNICA**

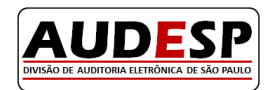

## **Manual de Orientações - Fase IV**

## **Módulo de Licitações**

## <span id="page-11-0"></span>**Informações gerais**

#### <span id="page-11-1"></span>**Acesso ao Sistema.**

 $\checkmark$  Acesse a página institucional deste Tribunal na internet: [\(http://www4.tce.sp.gov.br\)](http://www4.tce.sp.gov.br/), em seguida clique em "LOGIN" para abrir a tela do Portal de Sistemas.

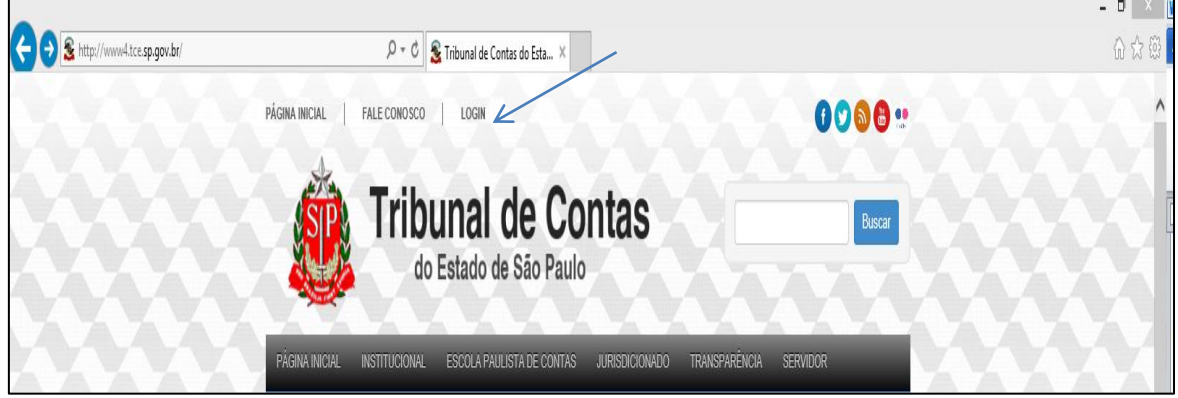

 $\checkmark$  Adicione seu e-mail e senha nos respectivos campos e clique em "Entrar".

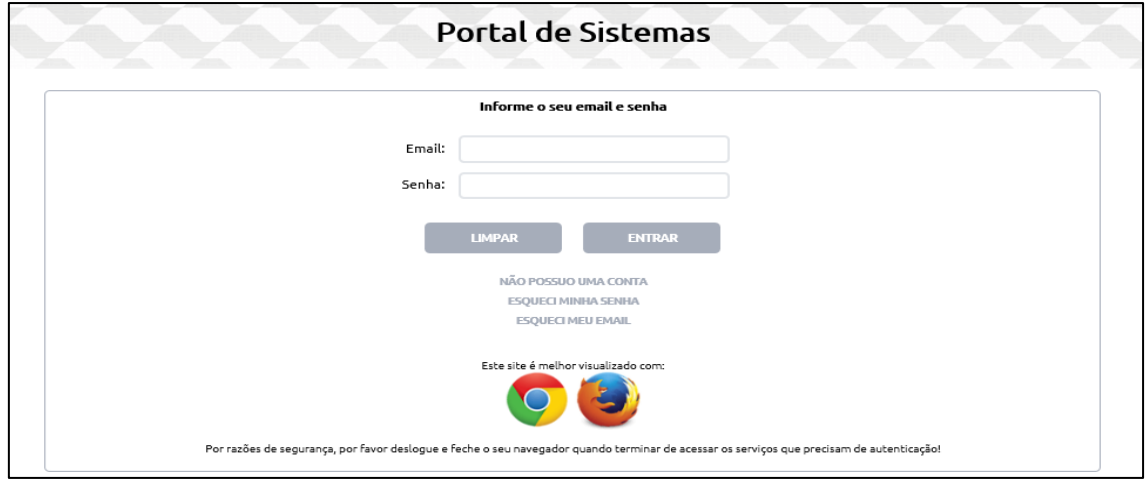

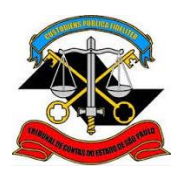

**SECRETARIA-DIRETORIA GERAL**

**DIVISÃO DE AUDITORIA ELETRÔNICA**

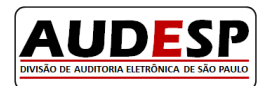

Logo após, clique no ícone Audesp – Licitações e Contratos:

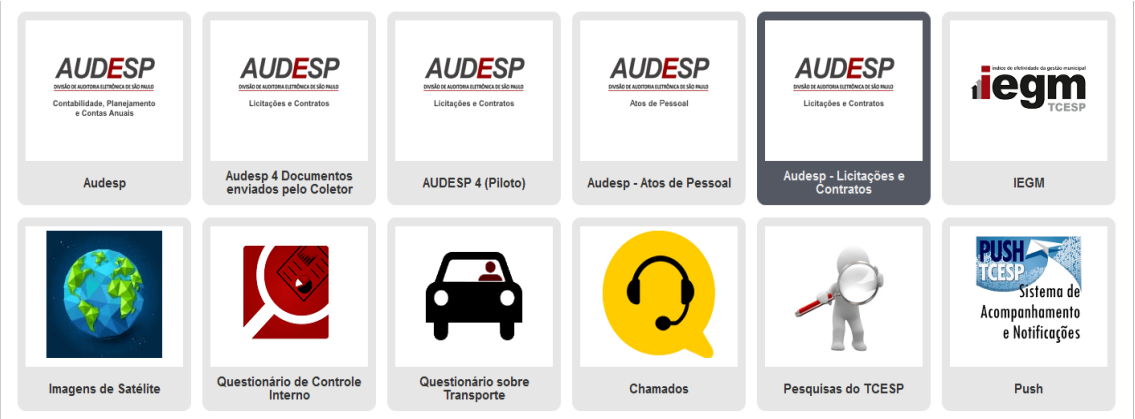

**Atenção:** a utilização do sistema Audesp com o Internet Explorer pode apresentar resultados inesperados, dependendo da versão e contexto de utilização. Assim, recomendamos utilizar os navegadores Mozilla FireFox ou Google Chrome, para acesso ao sistema.

#### <span id="page-12-0"></span>**Como incluir uma nova Licitação**

No menu do Módulo de Licitações e Ajustes (Contratos, Notas de Empenhos ou Documento Similar) existem duas opções de escolha para a inserção dos dados da licitação.

A prática das entidades públicas mostra que, em geral, o órgão licitante é também o contratante. Porém, existem casos nos quais a licitação é realizada por um órgão centralizador e o contrato é firmado por outro (não se trata de adesão a Ata de Registro de Preço); este fato é comum nas UGE's do Estado de São Paulo.

Neste caso, a UGE centralizadora realiza a licitação, considerando as necessidades das outras Unidades que manifestaram interesse em adquirir os produtos licitados. Assim, as compras serão realizadas por estas UGE´s, onde cada uma firmará o contrato e/ou emitirá a nota de empenho.

Os órgãos que realizaram a licitação, seja no primeiro ou no segundo caso explicado no parágrafo anterior, devem clicar no botão "Incluir Licitação" para o registro da mesma (ou da compra direta realizada). Em relação aos órgãos que participam da licitação, como descrito na segunda situação do mesmo parágrafo, recomendamos consultar neste manual o tópico "Órgão Gerenciador e Órgão Participante de uma licitação**",** para entendimento dos próximos passos no registro do contrato firmado ou da nota de empenho emitida.

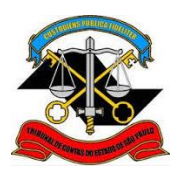

**SECRETARIA-DIRETORIA GERAL**

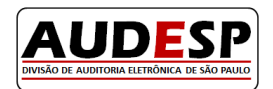

**DIVISÃO DE AUDITORIA ELETRÔNICA**

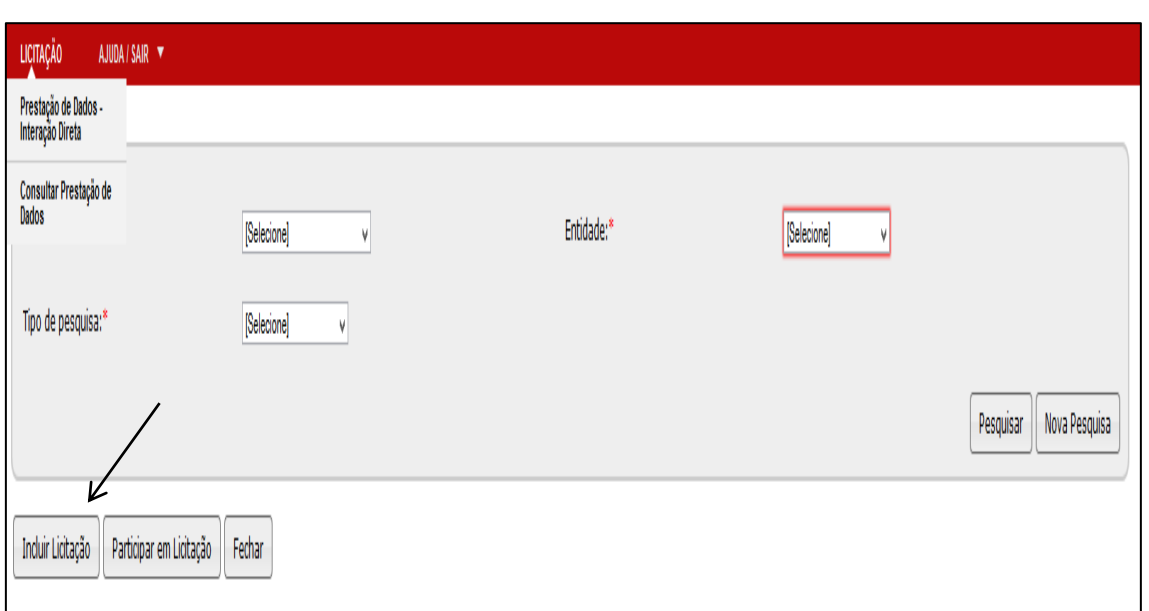

Nos próximo itens, demonstraremos a inclusão de uma Licitação, quando o órgão for responsável pela sua elaboração.

**Atenção:** Seja na inserção ou na pesquisa de dados, os Órgãos Estaduais devem fazer a consulta selecionando no campo "Município", a opção "Órgãos do Estado de São Paulo" e no campo "Entidade", a respectiva Unidade à qual pertence.

#### <span id="page-13-0"></span>**Prestando as Informações Requeridas – Concorrência**

Neste Manual, exemplificaremos passo a passo a Modalidade de Licitação Concorrência/Concorrência Internacional. As demais modalidades (Tomada de Preço, Pregão Eletrônico ou Presencial, Convite e Regime Diferenciado de Contratação) seguem o mesmo padrão de informação, respeitadas as características de cada uma.

Dependendo da modalidade de licitação algumas abas (como por exemplo: Pré-Qualificação) não serão habilitadas para preenchimento.

Para a Modalidade de Licitação "Outra", se houve procedimento licitatório que não se enquadra nas modalidades conhecidas (e não seja Dispensa ou Inexigibilidade) todas as abas disponíveis serão habilitadas para o preenchimento.

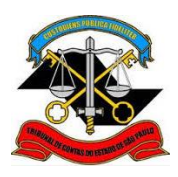

**SECRETARIA-DIRETORIA GERAL DIVISÃO DE AUDITORIA ELETRÔNICA**

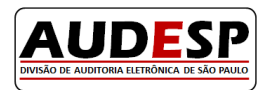

### <span id="page-14-0"></span>**Aba - Dados Iniciais**

**Atenção:** a Aba "Dados Iniciais" é a principal aba deste Módulo, portanto é necessário verficar a exatidão dos dados nela inseridos. Caso um erro seja detectado após a conclusão do seu preenchimento, todos os dados prestados serão excluídos e deverão ser novamente preenchidos.

Após clicar no botão "Incluir Licitação", será aberta a primeira aba: "Dados Iniciais". Comece selecionando o Município e a Entidade:

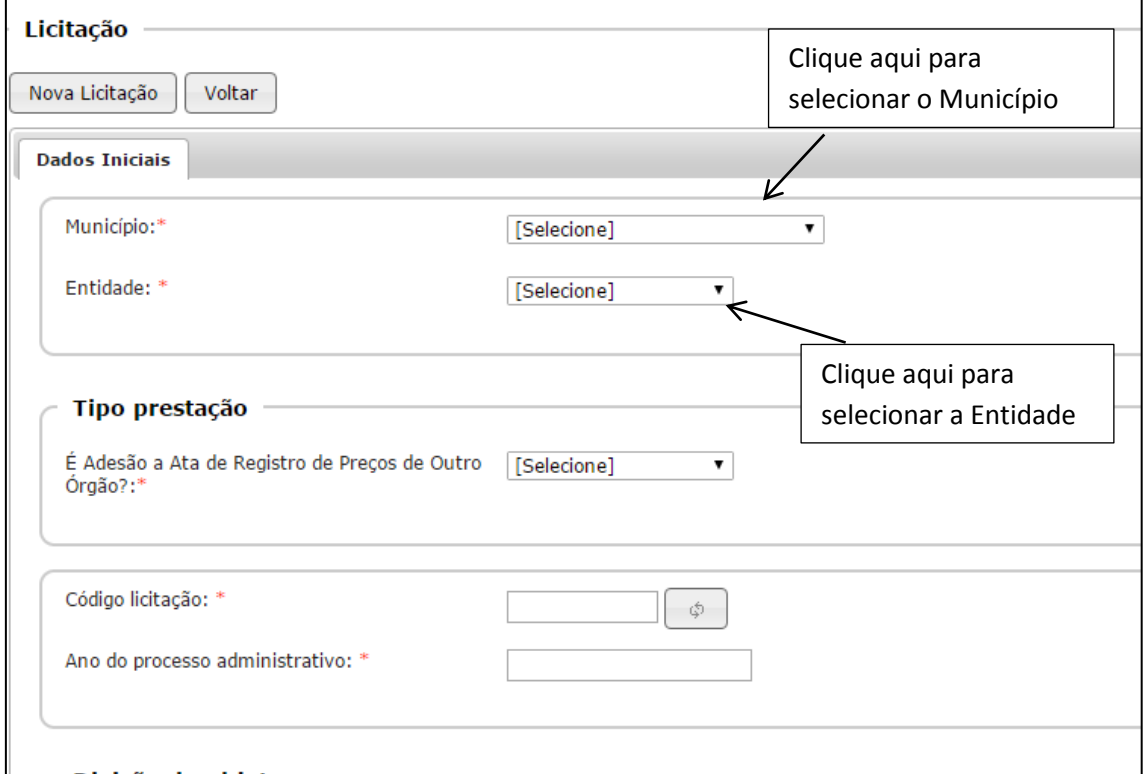

Os órgãos estaduais deverão selecionar o município no qual estão localizados, e no campo "Entidade", localizar o seu nome para seleção". Exemplo:

 Se a Secretaria da Cultura realizou a licitação, para efetuar os devidos registros, deverá selecionar o município "São Paulo", pois a mesma está localizada na capital, e em seguida, no campo "Entidade" escolher a opção relativa ao seu órgão.

**Tipo de Prestação:** Neste campo, o usuário deverá informar se ocorreu a adesão à Ata de Registro de Preços de outro Órgão, através da opção "sim" ou "não". Dependendo da resposta

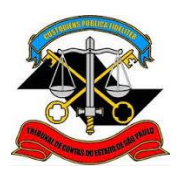

**SECRETARIA-DIRETORIA GERAL DIVISÃO DE AUDITORIA ELETRÔNICA**

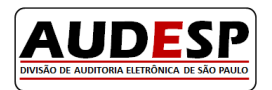

fornecida, esta aba e as seguintes se ajustarão, exibindo somente os campos que deverão ser preenchidos.

**Modalidade de Licitação:** Selecione a Modalidade de Licitação, clicando na respectiva opção, conforme demonstrado abaixo. No caso de compras diretas, escolha a opção de aquisição por Dispensa ou Inexigibilidade, conforme o caso.

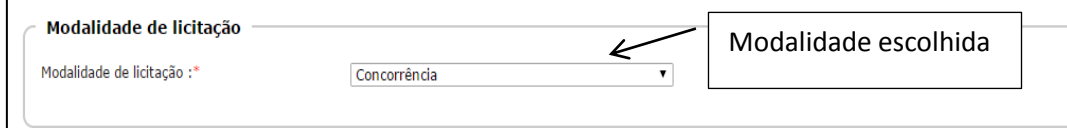

**Código da Licitação:** Este identifica o registro de cada licitação no banco de dados. **É um número único para cada uma das licitações informadas.** Nas quatro primeiras posições deste código temos a identificação do exercício em que foi realizada a remessa da informação a este Tribunal. As nove posições restantes, poderão ser utilizadas pelos órgãos jurisdicionados.

Ao lado do campo "Código Licitação" demonstrado na figura acima, consta um botão destinado a gerar automaticamente um número de licitação; ao colocar o cursor sobre o mesmo, o sistema exibe a mensagem "Gerar código de licitação". Desta forma, se este botão for acionado, será gerado um código automático para a licitação a ser cadastrada. Esta opção poderá ser adotada pelo órgão para localizar o próximo número disponível para registro.

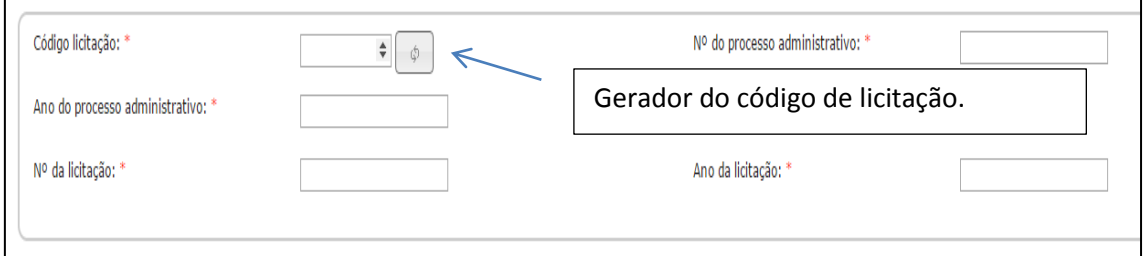

**Ano do processo administrativo:** informar o ano do processo administrativo que consta no órgão licitante.

**Nº da licitação:** informar o número da licitação no órgão licitante.

**Nº do processo administrativo:** informar o número do processo administrativo no órgão licitante.

**Ano da licitação:** informar o ano em que ocorre a licitação.

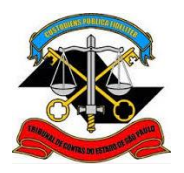

**SECRETARIA-DIRETORIA GERAL**

AUDES

**DIVISÃO DE AUDITORIA ELETRÔNICA**

**Lei de regência:** Informe se a licitação é regida pela Lei Estadual n.º 13.121/2008, invertendo

as fases de proposta e habilitação.

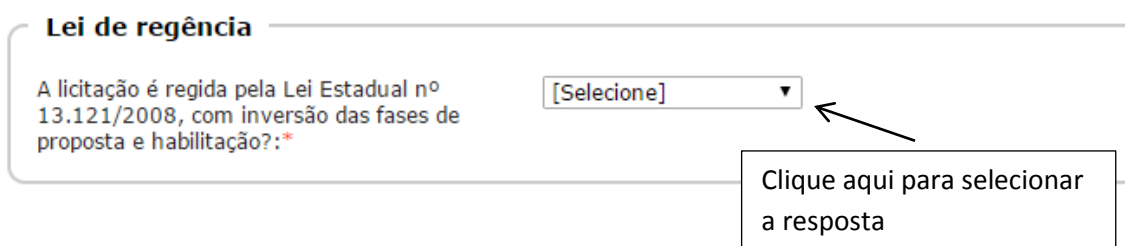

**Natureza da Licitação:** Informe a natureza da licitação de acordo com a legislação.

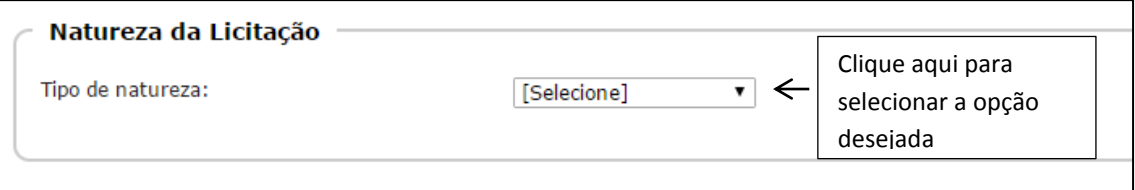

O sistema contempla as seguintes opções:

- **Credenciamento**: Sistema pelo qual irá se efetivar uma contratação direta (trata-se de inexigibilidade), onde o Poder Público não seleciona apenas um participante, mas sim, pré-qualifica todos os interessados que preencham os requisitos previamente determinados no ato convocatório.
- **PPP Patrocinada:** Contrato de concessão de serviços públicos em que o parceiro privado planeja, executa e opera uma atividade de caráter público, precedida ou não, de obra pública, em que parte da remuneração do serviço entregue a população, será paga pelo parceiro público, na forma de contraprestação adicional, em espécie. O usuário pagará o restante dos custos do investimento, por intermédio de uma tarifa decorrente do uso do equipamento público.
- **PPP Administrativa:** Contrato de Concessão em que a Administração Pública é a usuária direta ou indireta do serviço público concedido, ainda que envolva o projeto, a execução, a instalação e a operacionalização da obra, ou serviço. O parceiro privado será remunerado unicamente pelos recursos públicos orçamentários, após a entrega do objeto contratado.

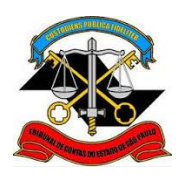

# **TRIBUNAL DE CONTAS DO ESTADO DE SÃO PAULO SECRETARIA-DIRETORIA GERAL DIVISÃO DE AUDITORIA ELETRÔNICA**

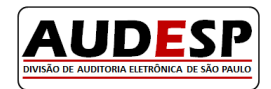

- **Concessão:** É uma espécie de contrato administrativo através no qual transfere-se a execução de serviço público para particulares, por prazo certo e determinado.
- **Permissão:** É o ato administrativo precário através do qual o Poder Público transfere a execução de serviços públicos à particulares. Quando excepcionalmente, confere-se prazo certo às permissões, denominadas pela doutrina de permissões qualificadas (aquelas que trazem cláusulas limitadores da discricionariedade).
- **Registro de Preço**: É o conjunto de procedimentos efetuados que visa o registro formal de preços relativos à prestação de serviços e aquisição de bens, para contratações futuras.

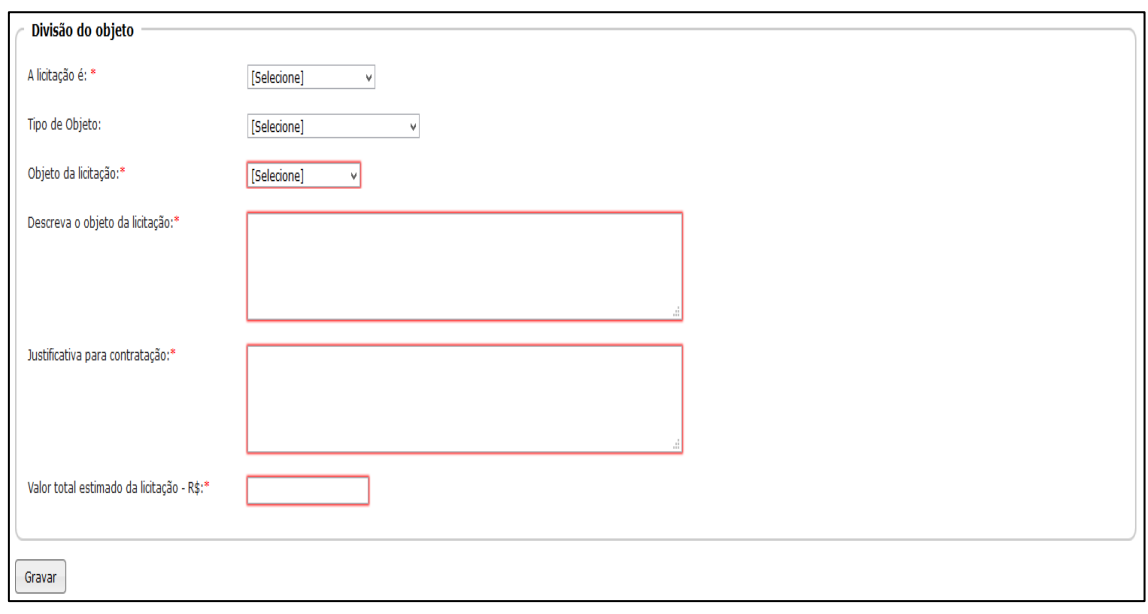

**Divisão do objeto:** Informe os dados solicitados, conforme segue:

**A licitação é:** Informe se a licitação é "Única" "(comporta apenas um vencedor) ou "Dividida em lotes/itens" (comporta váriosvencedores).

**Tipo de Objeto:** selecione a opção na qual se encaixa a licitação que está sendo informada. Caso contrário, marque a opção que mais se aproxima.

**Objeto da licitação:** selecione a opção na qual se encaixa a licitação que está sendo informada. Caso contrário, marque a opção que mais se aproxima.

**Descreva o objeto da licitação:** Forneça a descrição do objeto da licitação.

**Valor total estimado da licitação - R\$:** Forneça o valor total estimado para a licitação.

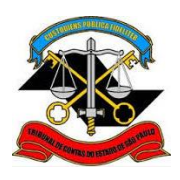

**SECRETARIA-DIRETORIA GERAL DIVISÃO DE AUDITORIA ELETRÔNICA**

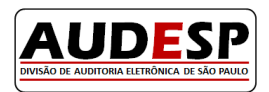

#### **Observações:**

- a) Os campos com um asterisco (\*) são de preenchimento obrigatório.
- b) Revise todos os dados inseridos na primeira aba, para que tenha certeza de que estão corretos; se os dados forem gravados e após se observar que estão incorretos, será necessário fazer a exclusão de todo o registro informado.

**Botão Gravar:** Finalizado o preenchimento desta e das demais abas do sistema, o usuário deverá efetuar a gravação das informações registradas. Este procedimento valida os dados fornecidos, verifica se todos os campos obrigatórios foram preenchidos e habilita o preenchimento da aba seguinte. A gravação permite que o usuário saia do sistema, interrompendo a prestação de dados, retornando, posteriormente.

### <span id="page-18-0"></span>**Aba - Dados Adicionais**

**Tipo de licitação:** Informe o tipo de licitação, de acordo com o combo, que segue a legislação.

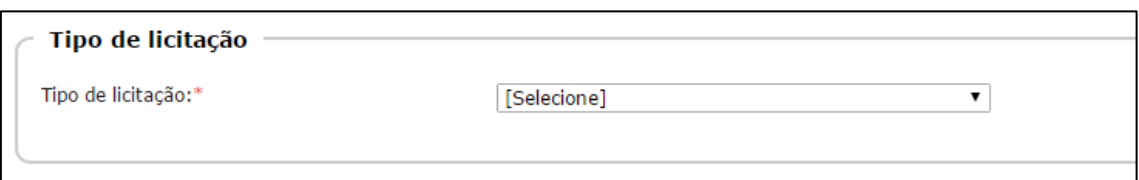

**Permite Subcontratação:** Informe se existe a previsão para a subcontratação, marcando com "Sim" ou "Não".

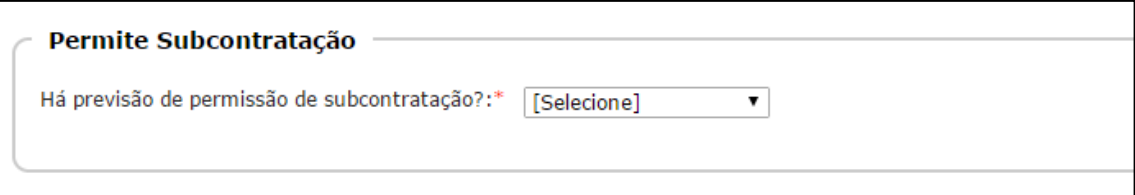

**Benefício da Lei Complementar 123/2006 - Micro e EPP:** Registra se consta no Edital, a aplicação do benefício da LC nº 123/2006, marcando a opção exibida conforme estabelece a legislação aplicável.

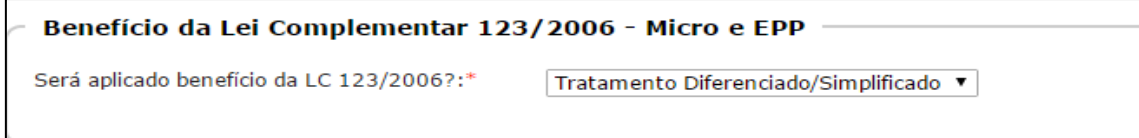

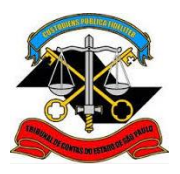

**SECRETARIA-DIRETORIA GERAL**

**DIVISÃO DE AUDITORIA ELETRÔNICA**

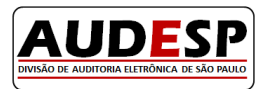

Após preencher as informações desta aba, clique no botão Gravar, para que os dados sejam validados e gravados, habilitando assim a próxima aba para o seu preenchimento.

## <span id="page-19-0"></span>**Aba Pré-Qualificação**

Quando aplicável, deverão ser preenchidos os campos que seguem:

### <span id="page-19-1"></span>**Aba - Edital:**

Informe se houve fase de pré-qualificação respondendo com "Sim" ou "Não".

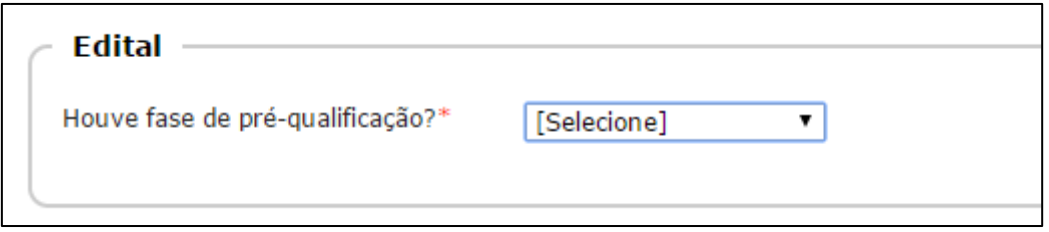

Ao responder com "Sim", os campos serão habilitados para resposta, como segue:

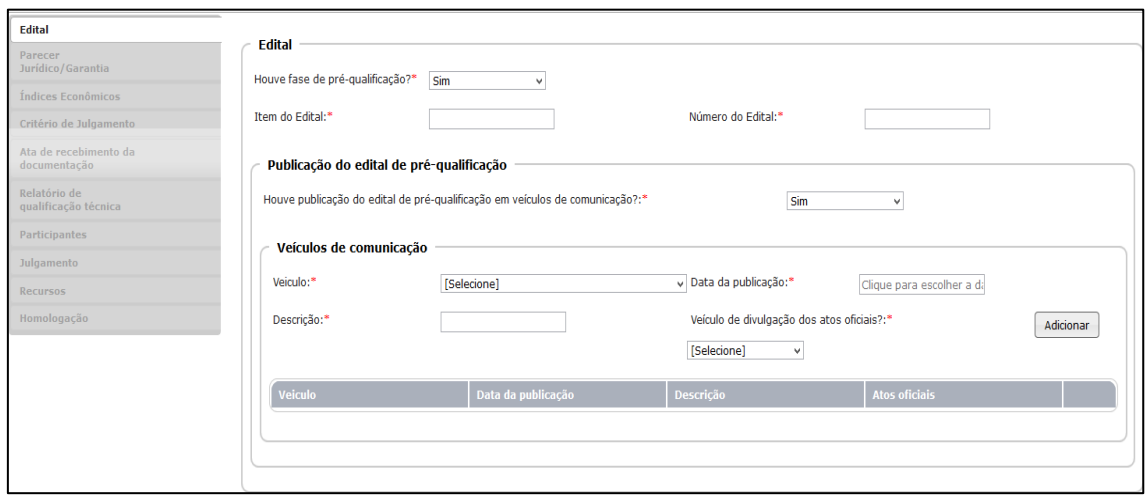

**Houve publicação do edital de pré-qualificação em veículo de comunicação:** responda esta questão com "Sim" ou "Não". Se responder com "Sim", novos campos se abrem:

**Data da publicação:** neste caso registre qual a data da publicação no veículo utilizado.

**Veiculo:** informe qual outro veículo de comunicação foi utilizado, escolhendo uma das opções de seleção:

**Descrição:** se a opção for jornal, informe o respectivo nome; sendo o Diário Oficial, apenas mencione a sigla "DO". Se a opção for site descreva o endereço do mesmo.

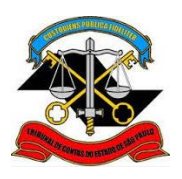

## **SECRETARIA-DIRETORIA GERAL DIVISÃO DE AUDITORIA ELETRÔNICA**

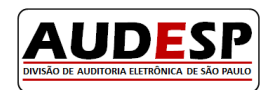

Após o preenchimento de todos os campos informados, clique no botão "Adicionar", para que estas sejam inseridas no quadro (grid) na sequência da tela. Tal ação permite que outros dados de publicações sejam informados, além de validar os dados digitados inicialmente. Havendo erro no preenchimento dos campos, o mesmo será indicado pelo sistema como abaixo demonstrado:

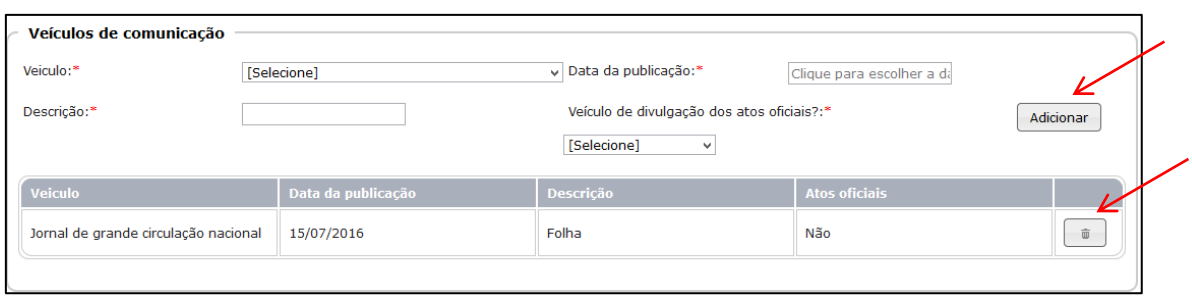

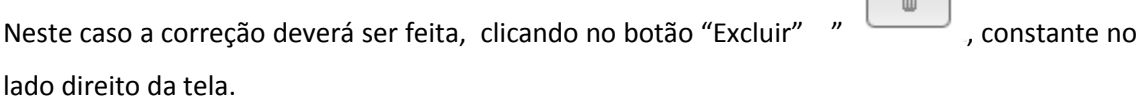

 $\begin{array}{ccc} \end{array}$ 

Em seguida, clique no botão "Gravar" localizado no lado esquerdo inferior da tela, o qual efetuará a gravação dos dados e habilitará a próxima aba.

#### <span id="page-20-0"></span>**Aba - Parecer Jurídico / Garantia**

Responda às questões informando "Sim" ou "Não", conforme consta no processo de licitação.

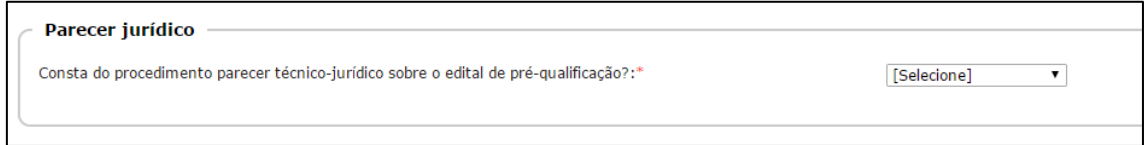

Em seguida informe se há exigência de garantia para a participação na pré-qualificação, conforme segue:

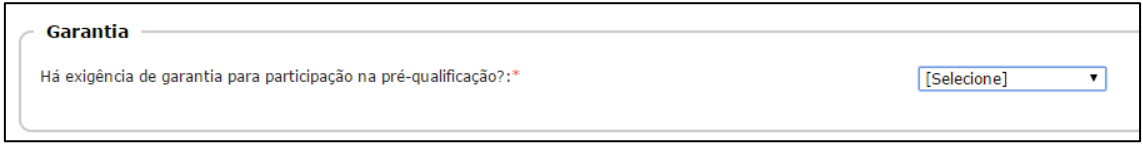

Ao responder "Sim", o sistema habilita novos campos para preenchimento, conforme segue:

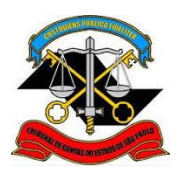

**SECRETARIA-DIRETORIA GERAL**

**DIVISÃO DE AUDITORIA ELETRÔNICA**

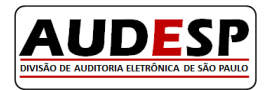

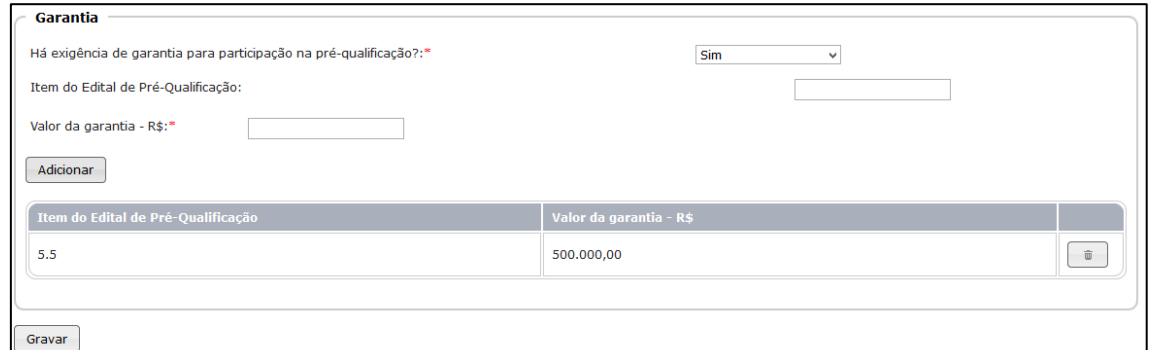

**Item do Edital de Pré-Qualificação:** informe em qual item do Edital de Pré-Qualificação consta a exigência da garantia.

**Valor da garantia - R\$:** registre o valor da garantia.

Clique no botão "Adicionar" para transferir as informações para a tabela (grid) e se houver a necessidade de inserir outros dados, proceda da mesma maneira.

Caso seja necessário a exclusão dos dados informados, acione o botão "Excluir" constante no lado direito da tela. Feita a devida conferência, clique no botão "Gravar".

#### <span id="page-21-0"></span>**Aba - Índices Econômicos:**

Neste item, deverá responder se existe índices econômicos exigidos na pré-qualificação. Ao informar "Sim", novos campos serão habilitados para resposta, conforme se vê nos quadros abaixo, respectivamente:

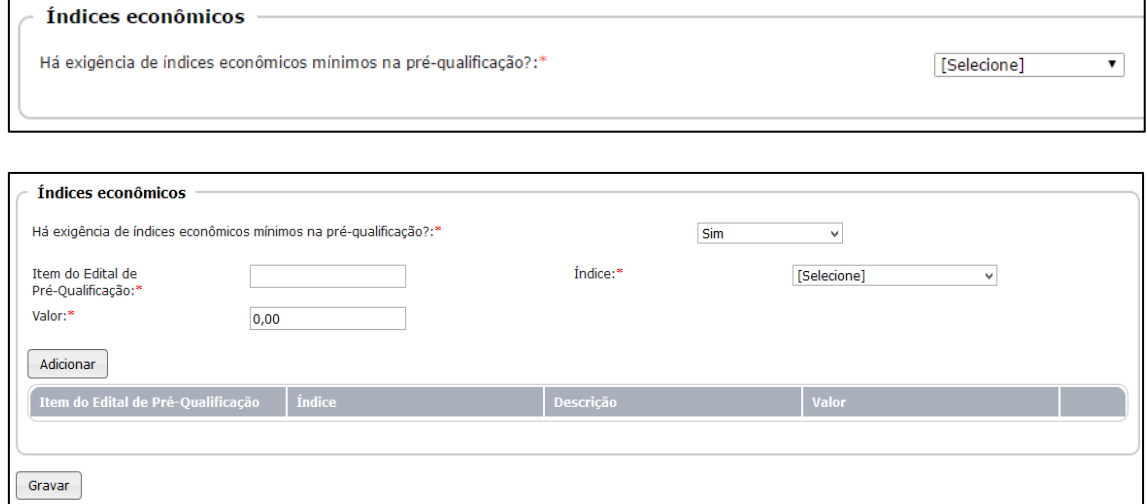

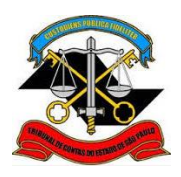

**TRIBUNAL DE CONTAS DO ESTADO DE SÃO PAULO SECRETARIA-DIRETORIA GERAL**

**DIVISÃO DE AUDITORIA ELETRÔNICA**

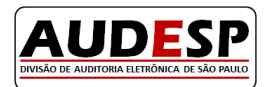

**Item do Edital de Pré-Qualificação:** informe em qual item do Edital da Pré-Qualificação se encontra o índice exigido.

**Índice:** da lista exibida, selecione a opção que consta do seu edital. Se a opção for "Outro", logo abaixo será aberto um campo para sua descrição.

**Valor:** não se trata de valor em moeda, mas sim, o valor numérico que o índice terá, normalmente em percentual. Este campo está parametrizado para duas casas decimais. Assim, se em sua licitação o índice tiver valor inteiro, coloque dois zeros após a vírgula, e se tiver mais de duas casas decimais, faça o arredondamento para duas casas. Nessa versão, o sistema ainda não considera índices negativos, portanto, informe o valor sem considerar se é positivo ou negativo.

Em seguida, clique no botão "Adicionar" para transferir os dados para a tabela (grid),e se for necessário inserir novos dados, proceder da mesma maneira, conforme se vê:

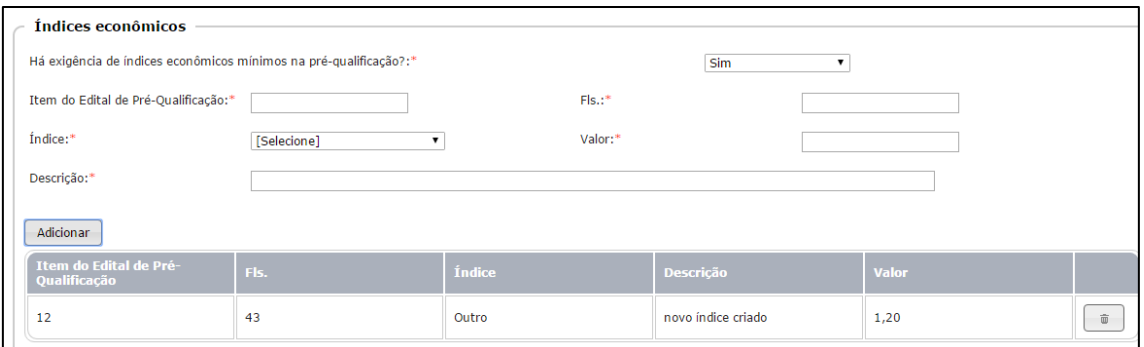

Ao lado direto de cada item inserido consta o botão "Excluir" para fazer as correções necessárias. Feita a devida conferência, clique no botão "Gravar", para habilitar a nova aba.

#### <span id="page-22-0"></span>**Aba - Critério de julgamento**

Informe os critérios de julgamento/pontuação estabelecidos na pré-qualificação, constantes do edital:

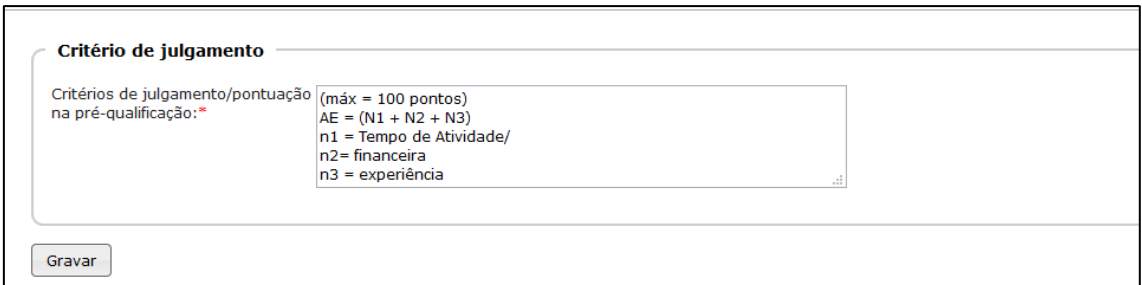

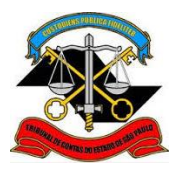

**SECRETARIA-DIRETORIA GERAL**

**DIVISÃO DE AUDITORIA ELETRÔNICA**

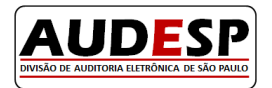

Após inserir os dados solicitados, clique no botão "Gravar", para habilitar a próxima aba.

## <span id="page-23-0"></span>**Aba - Ata de Recebimento da Documentação**

Informe aqui se existe no procedimento ata de recebimento da documentação de préqualificação, com "Sim" ou "Não".

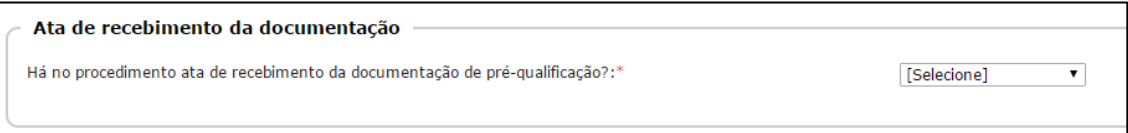

Ao responder "Sim", novos campos são habilitados para resposta:

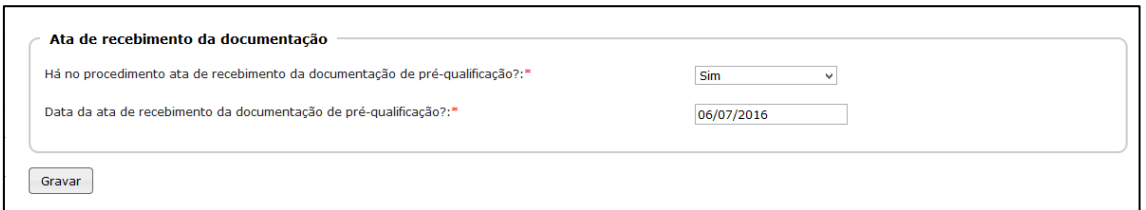

**Data da ata de recebimento da documentação de pré-qualificação**: informe neste campo a data da respectiva ata, devendo clicar no botão "Gravar" para informar as abas seguintes.

#### <span id="page-23-1"></span>**Aba - Relatório de Qualificação Técnica**

Responda se existe relatório de qualificação técnica e/ou exigência de atestado de desempenho anterior.

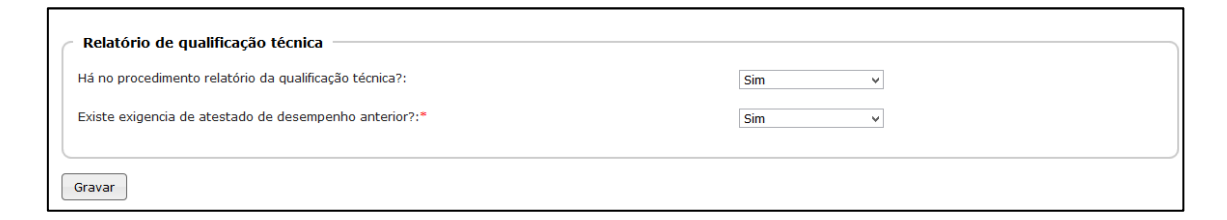

## <span id="page-23-2"></span>**Aba - Participantes**

Responda "Sim" ou "Não" se existem participantes qualificados, conforme segue:

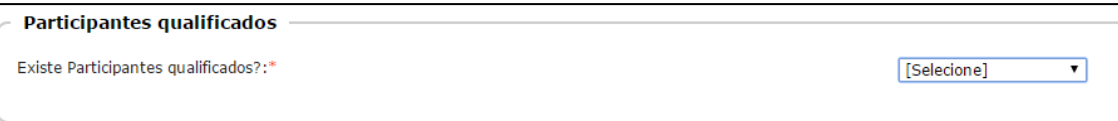

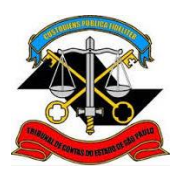

**SECRETARIA-DIRETORIA GERAL**

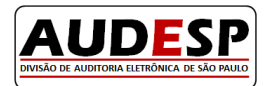

**DIVISÃO DE AUDITORIA ELETRÔNICA**

Na medida em que os campos são informados, outros novos são habilitados para preenchimento. Veja:

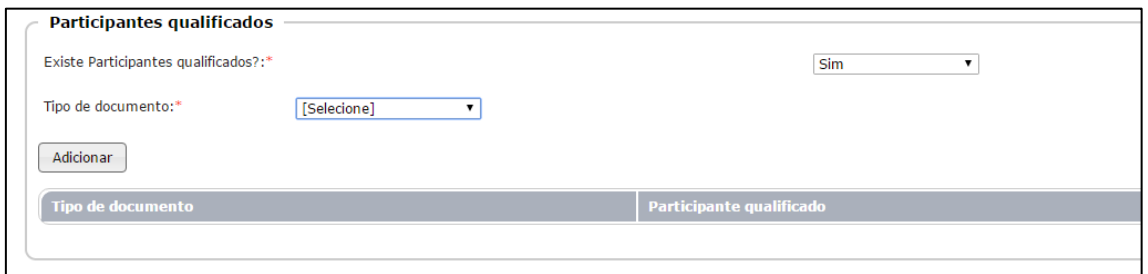

**Tipo de Documento:** informe o tipo de documento, de acordo com as opções disponíveis. Conforme a escolha (CNPJ, CPF ou Documento Estrangeiro) habilita-se a nova opção para inserir o número do documento, conforme se vê:

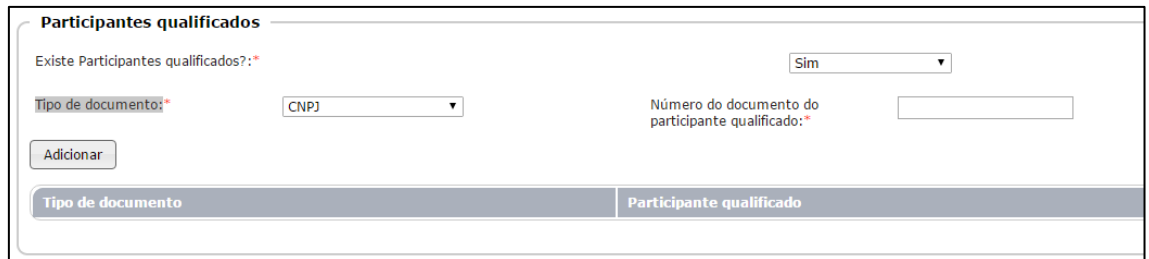

**Número do documento do participante qualificado:** registre neste campo somente os números do CNPJ, do CPF ou Documento Estrangeiro, conforme opção.

O sistema está parametrizado para apresentar a máscara respectiva, de acordo com o tipo de documento escolhido. Em seguida, clique no botão "Adicionar" para que os dados sejam inseridos na tabela (grid).

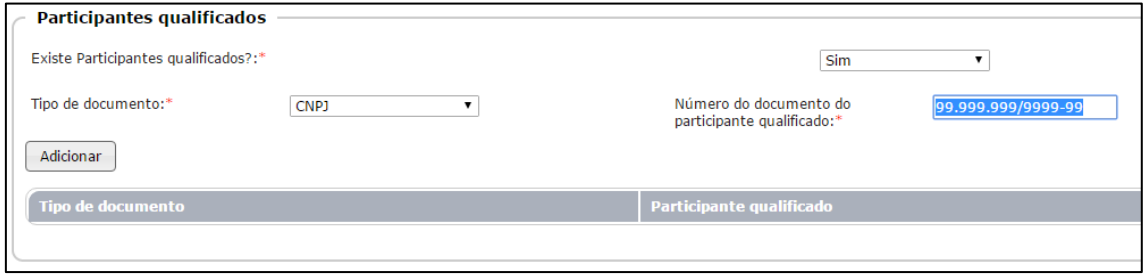

No exemplo acima registramos um CNPJ inválido, neste momento o sistema indicará o erro e solicitará a devida correção.

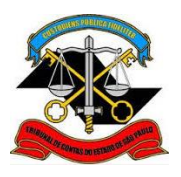

**SECRETARIA-DIRETORIA GERAL**

AUDES

**DIVISÃO DE AUDITORIA ELETRÔNICA**

Para inserir mais de um participante qualificado, repita o procedimento anterior, incluindo, então, todos os qualificados.

Em relação aos participantes **Não** qualificados, siga os mesmos procedimentos informados, conforme segue:

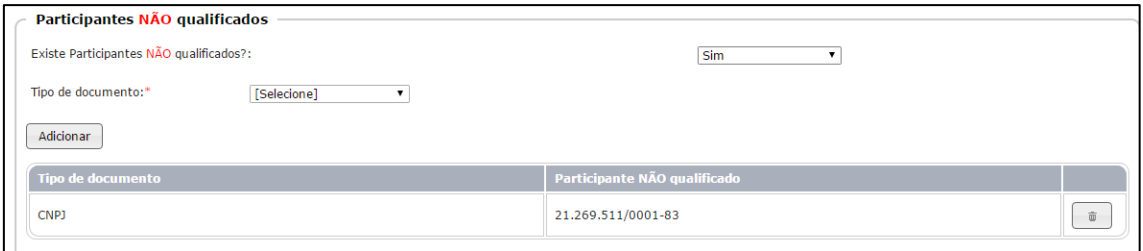

O botão "Excluir" se torna visível para correção, se necessário.

Após a correta inclusão de todos os participantes e não participantes, clique no botão "Gravar" para habilitar a próxima aba.

## <span id="page-25-0"></span>**Aba - Julgamento e sua Publicação**

Informe se existe ata de julgamento da pré-qualificação.

Ao responder "Sim", o sistema habilita novos campos para preenchimento, conforme segue:

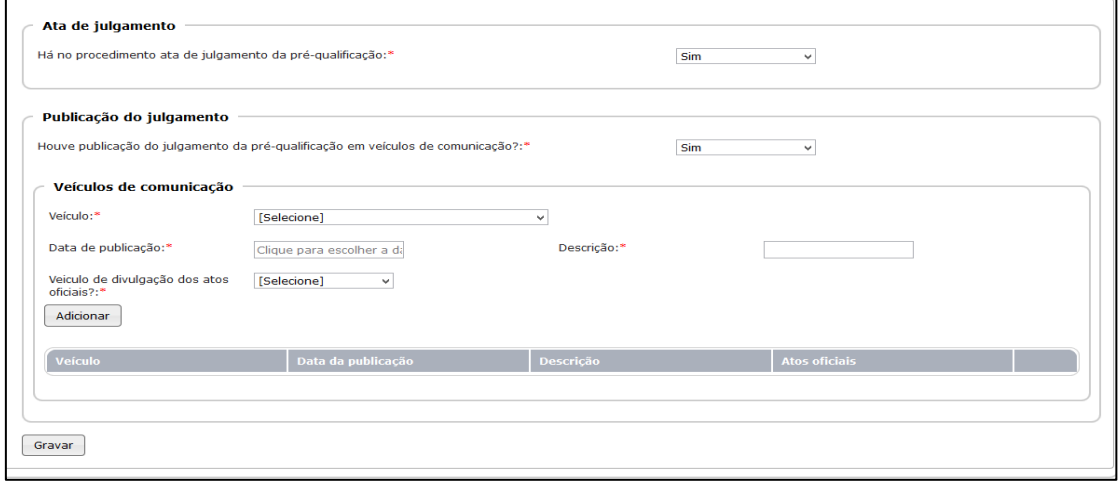

Informe a data em que ocorreu a publicação, e na sequencia, registre se houve publicação do julgamento da pré-qualificação e indique o veículo de comunicação utilizado. Após, clique no botão "Adicionar" para inserir os dados registrados na tabela (grid).

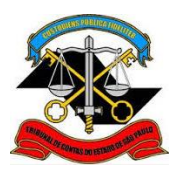

#### **SECRETARIA-DIRETORIA GERAL**

**DIVISÃO DE AUDITORIA ELETRÔNICA**

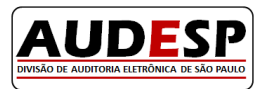

Se houver necessidade de inserção de novos dados, proceda da mesma maneira conforme relatado acima. Observe que o botão "Excluir" permanece disponível para seu uso. Após as revisões de praxe, clique no botão "Gravar" para habilitar a nova aba.

## <span id="page-26-0"></span>**Aba - Recursos**

Responda a pergunta sinalizando se houve ou não a interposição de recursos.

**Recursos** Houve interposição de recurso na pré-qualificação?:\*

[Selecione]

 $\overline{\phantom{0}}$ 

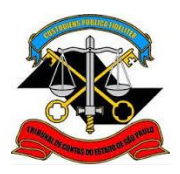

**SECRETARIA-DIRETORIA GERAL**

**DIVISÃO DE AUDITORIA ELETRÔNICA**

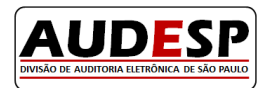

Ao responder "Sim", novos campos são habilitados para inclusão dos dados solicitados:

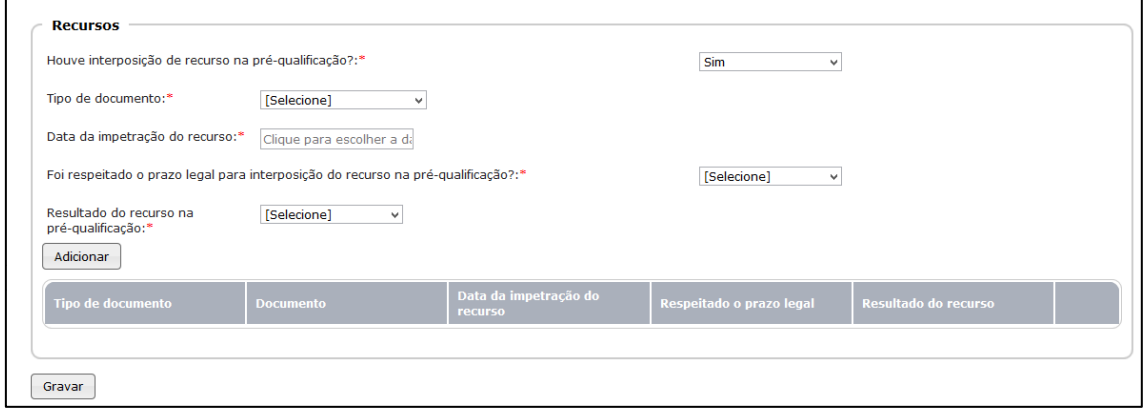

**Tipo de documento:** informe o tipo de documento, conforme opções disponíveis.

**Número do documento do recorrente:** informe o número do documento de quem está recorrendo.

**Data da impetração do recurso:** registre em que data foi impetrado o recurso.

**Foi respeitado o prazo legal para interposição do recurso na pré-qualificação?:** indique se houve respeito ao prazo.

**Resultado do recurso na pré-qualificação:** registre o resultado do recurso, conforme opções disponíveis, e então clique no botão "Adicionar" para carregar os dados para a tabela (grid). No lado direto da tela consta o botão "Excluir", caso seja necessário alterar o registro gravado.

Confira todos os dados. Se estiver tudo em ordem, clique no botão "Gravar" para dar sequência à inserção de dados na próxima aba.

## <span id="page-27-0"></span>**Aba - Homologação**

Registre se existe comprovação da publicação da homologação da pré-qualificação, com "Sim" ou "Não".

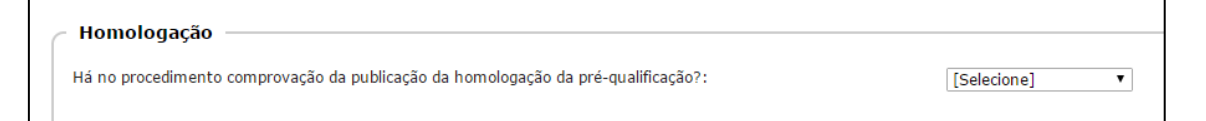

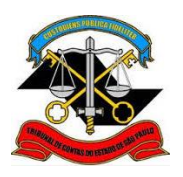

**SECRETARIA-DIRETORIA GERAL**

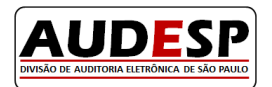

**DIVISÃO DE AUDITORIA ELETRÔNICA**

Ao marcar "Sim", novos campos serão habilitados para resposta:

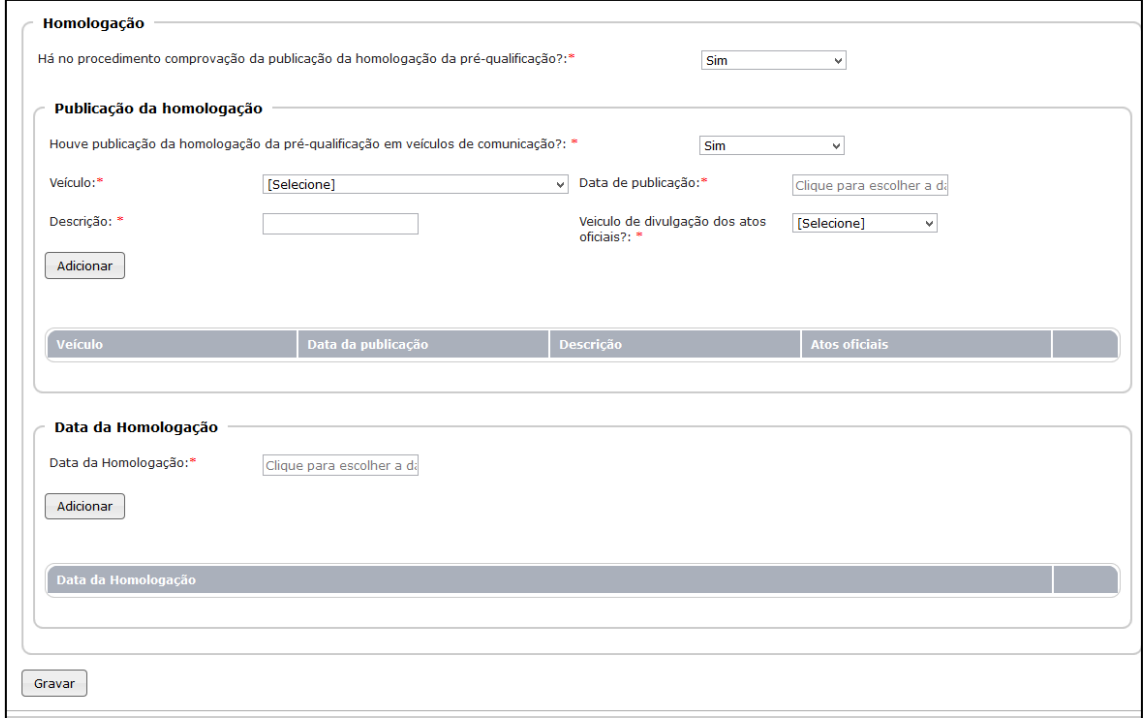

Responda a cada um, conforme segue:

**Data da publicação:** informe a data em que foi publicada a homologação da pré-qualificação.

Com as informações digitadas, clique no botão "Adicionar" para inseri-las na tabela (grid), e estando tudo correto clique no botão "Gravar", para habilitar a próxima aba.

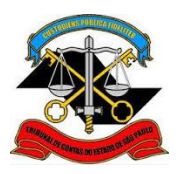

**SECRETARIA-DIRETORIA GERAL**

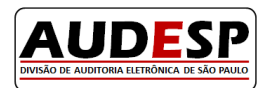

**DIVISÃO DE AUDITORIA ELETRÔNICA**

## <span id="page-29-0"></span>**Aba - Lote/Item – para Obras e Serviços de Engenharia**

Ao clicar nesta aba, aparece o botão "Incluir Lote", e os campos que deverão ser preenchidos.

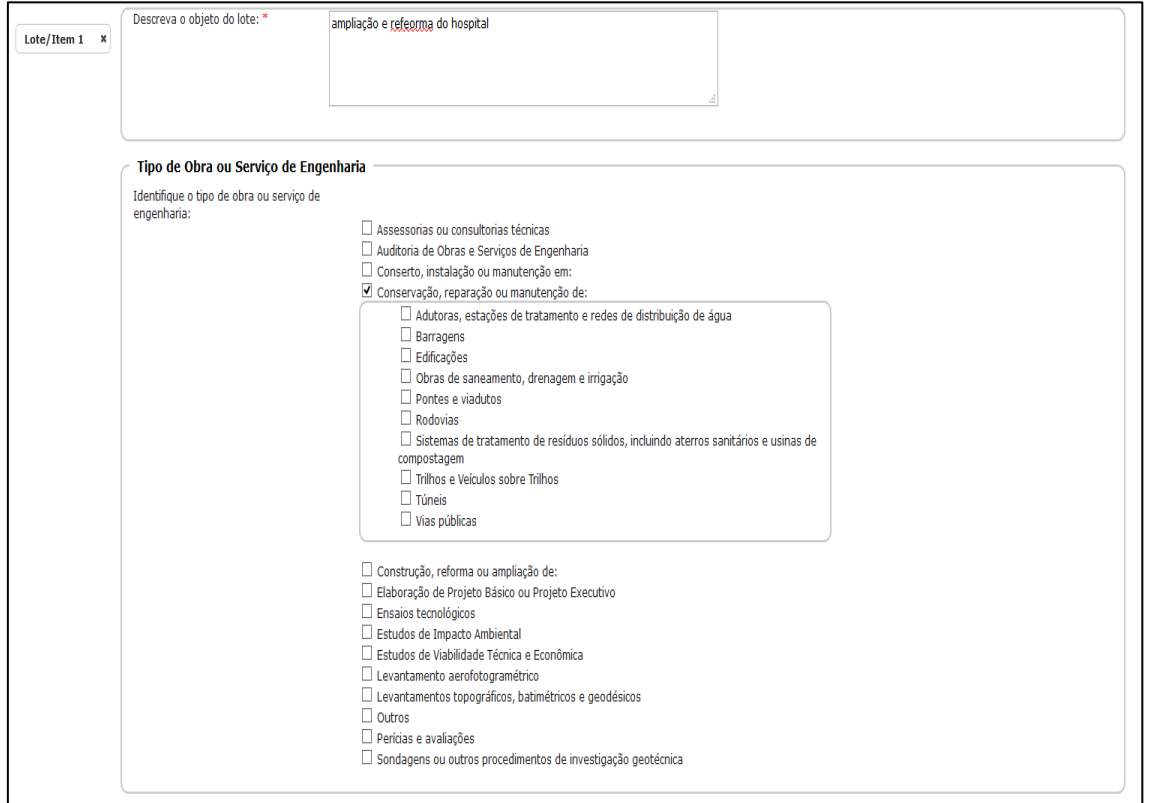

De acordo com o que foi inserido na primeira aba, será necessário registrar a informação nos campos que seguem. Quando a licitação se tratar de Obras e Serviços de Engenharia, será as informações constante na tela abaixo.

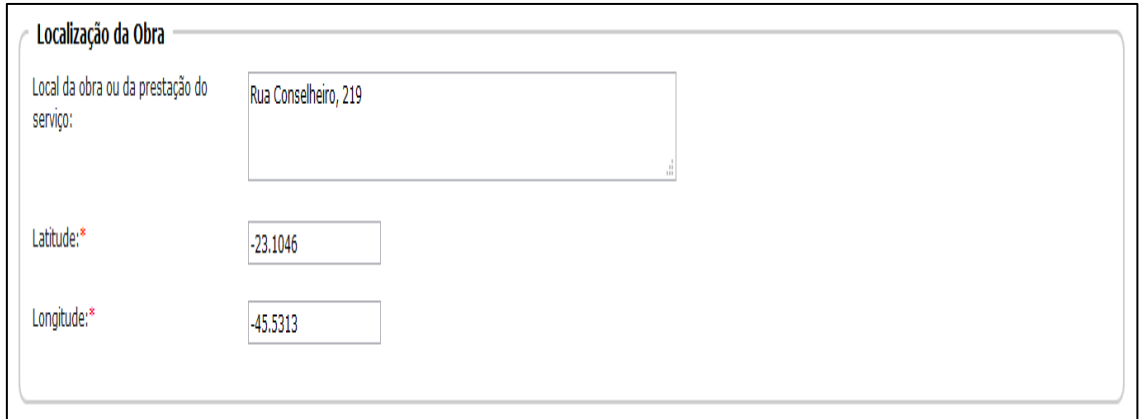

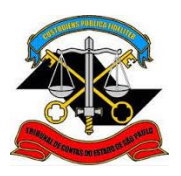

# **SECRETARIA-DIRETORIA GERAL**

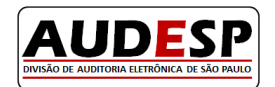

**DIVISÃO DE AUDITORIA ELETRÔNICA**

**Classificação Economica da Despesa:** Neste campo, caso o órgão informante seja uma empresa pública, sociedade de economia mista, ou outro que não utilize a nomenclatura da Portaria n.º 163/2001 e alterações posteriores, constará o código 88888888, que permitirá a inserção em um novo campo do seu próprio código.

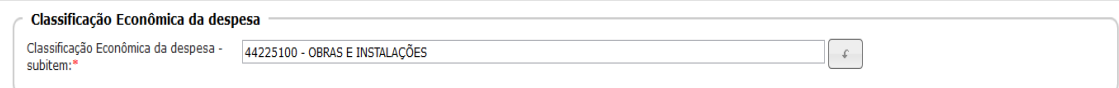

**Orçamentos:** Nesta lista deverá ser informado se foi feito ou não o Orçamento para o objeto descrito. Se a resposta for positiva, serão abertos novos campos para preenchimento, sendo necessário informar o tipo e o documento do Fornecedor, a data do orçamento, seu valor unitário e a quantidade do item orçado, conforme figura abaixo.

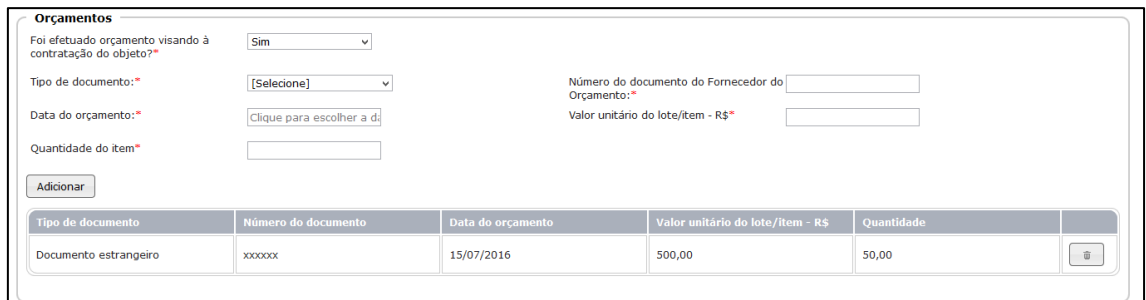

Se foram feitos mais de 05 orçamentos, deverá ser informado o valor médio unitário do lote/item e, no campo do CNPJ o número do próprio órgão contratante, no lugar dos fornecedores cotados.

Pode ocorrer que seja utilizado outra fonte de dado que não seja uma empresa, como por exemplo o "CADTERC"- Sistema de Cadastramento Unificado de Fornecedores do Governo do Estado de São Paulo. Neste caso inclua o CNPJ do órgão, como no parágrafo anterior.

No Registro de Preços, caso o orçamento seja uma lista de produtos com mais de 50 itens, é possível sintetizar a descrição utilizando uma denominação genérica.

Lembramos que esta situação se aplica somente quando o licitante ofertar uma proposta com o valor final para o lote de itens. Caso exista a possibilidade de um vencedor diferente para cada item do lote, então cada um dos itens deverá ser informado separadamente.

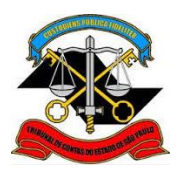

**SECRETARIA-DIRETORIA GERAL**

**DIVISÃO DE AUDITORIA ELETRÔNICA**

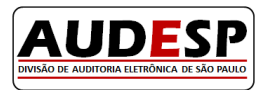

**Regime de Execução:** informe de acordo com o tipo de execução.

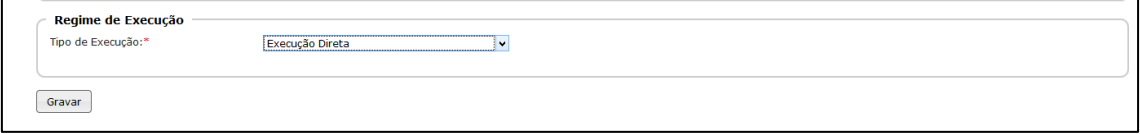

Após informar todos os dados solicitados na Aba Lote/Item, clique no botão "Gravar". A seguir clique no botão "Incluir Lote", na parte superior da tela, para começar a inserção dos dados do novo lote/item, se houver.

**Exclusão de lote/item:** Para excluir um lote/item cadastrado indevidamente, é só posicionar o cursor no "X" do botão que aparecerá a opção " Excluir":

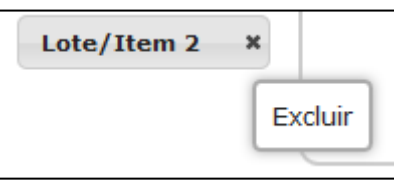

## <span id="page-31-0"></span>**Aba - Lote/Item: - Exceto Obra e Serviços de Engenharia**

Ao clicar nesta aba, aparecerá o botão "Incluir Lote", e os campos que deverão ser preenchidos.

De acordo com o que foi inserido na primeira aba, será necessário registrar a informação nos campos que seguem. Quando a licitação **não** se tratar de obras e Serviços de Engenharia, siga os seguintes instruções:

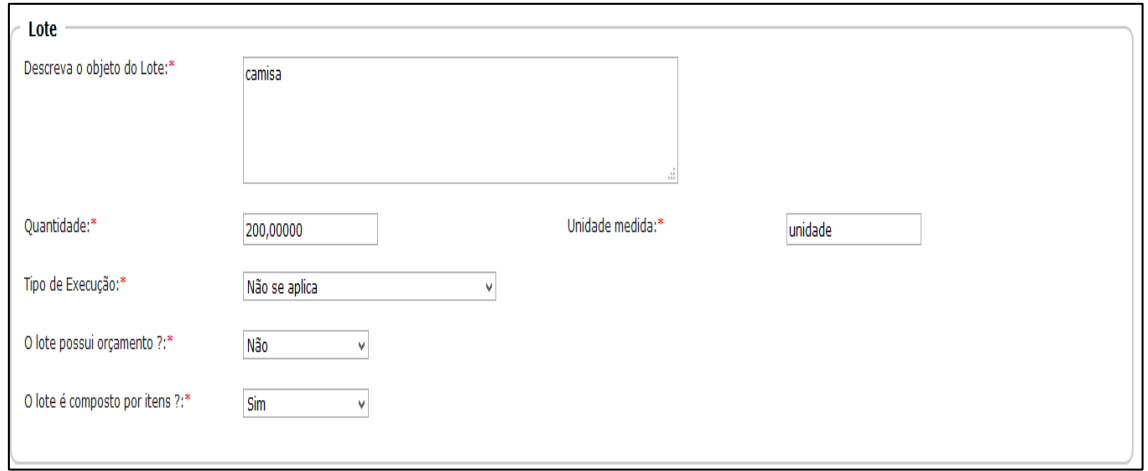

**Licitação dividida em item:** Na ilustração abaixo, demonstramos uma compra realizada por

item , e seus respectivos procedimentos:

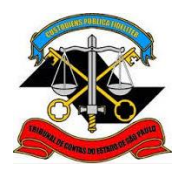

**SECRETARIA-DIRETORIA GERAL**

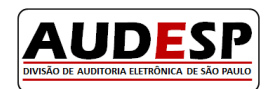

**DIVISÃO DE AUDITORIA ELETRÔNICA**

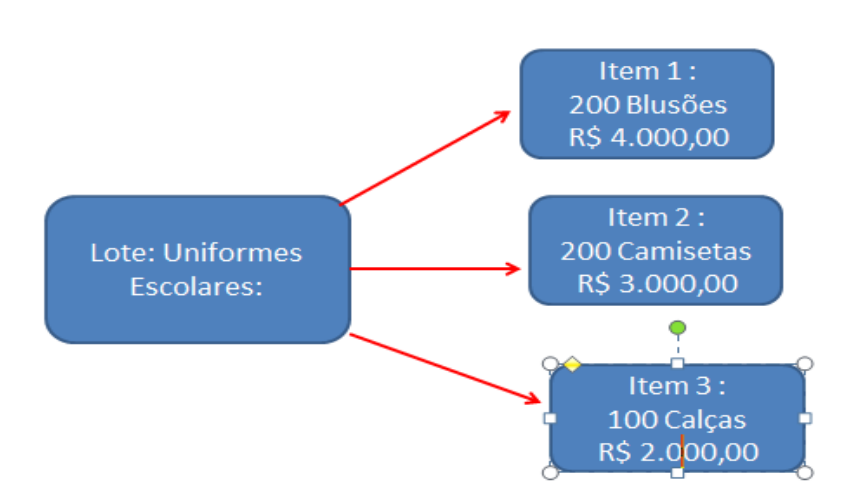

Neste caso, para cada item poderá haver um vencedor, portanto, o orçamento deverá ser por item e não por lote. Importante destacar ainda que, a licitação dividida em itens possui o mesmo comportamento da licitação dividida em lotes. Veja:

- 1. Para cada item de uma licitação pode haver um vencedor diferente, da mesma maneira que a dividida em lote.
- 2. Na licitação por item, o valor da proposta é para o fornecimento do item; já na dividida em lote, o valor da proposta se refere ao fornecimento do lote, com todos os seus componentes.
- 3. Na licitação em lote, o valor que será considerado para efeito de decisão do vencedor é relativo ao lote.

Sendo assim, na pergunta "o lote possui orçamento?" a resposta deverá ser "não". E na pergunta " o lote é composto por itens" a resposta deverá ser "sim", adicionando os dados que são pedidos, conforme exemplo abaixo:

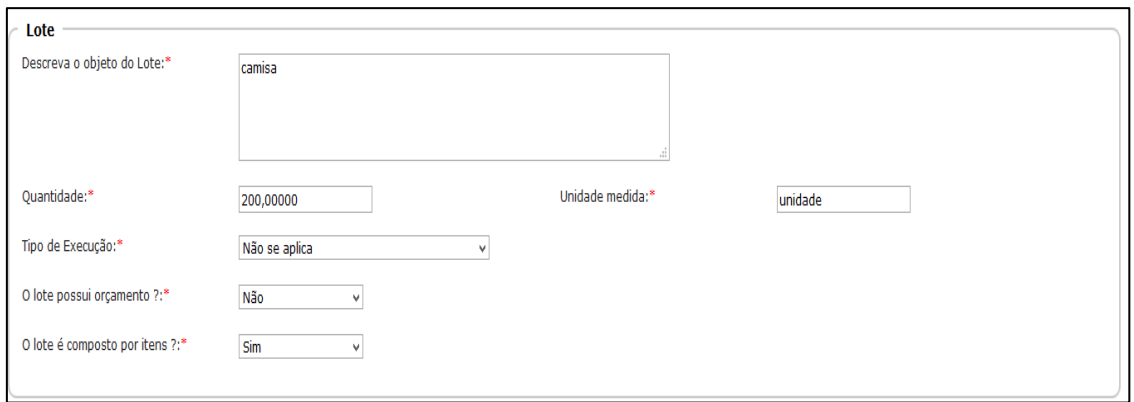

**SECRETARIA-DIRETORIA GERAL**

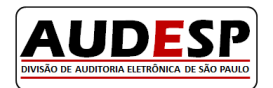

**DIVISÃO DE AUDITORIA ELETRÔNICA**

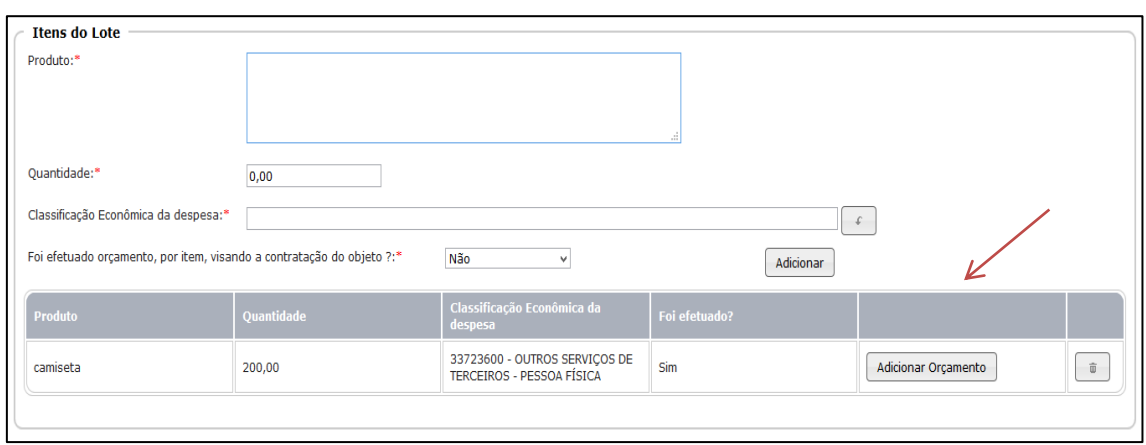

Adicionar Orçamento

Clicar em (Clicar em ), para preencher o tipo e o documento do Fornecedor, a data do orçamento, seu valor unitário e a quantidade do item orçado, conforme exemplo a seguir:

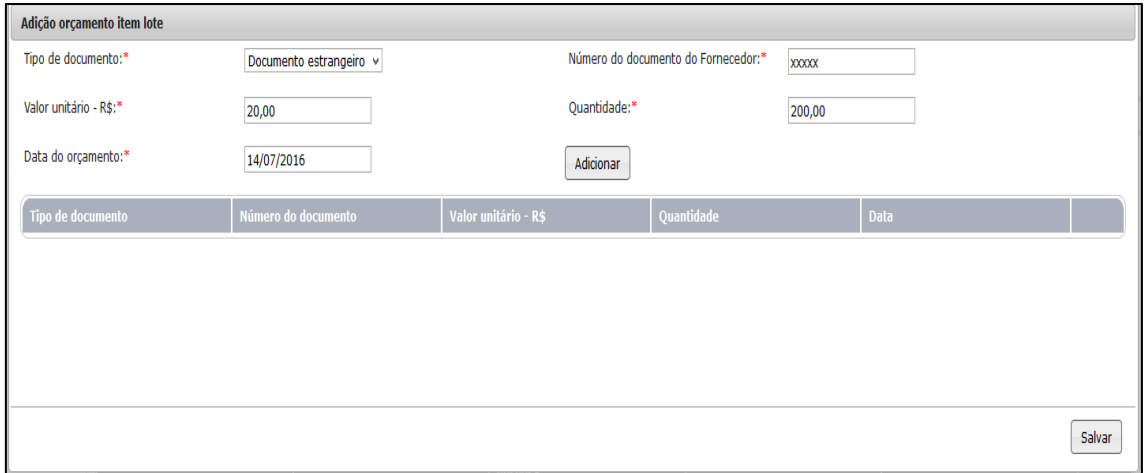

**Licitação dividida em lote:** Descreveremos a seguir uma aquisição em lote, com o seguinte comportamento:

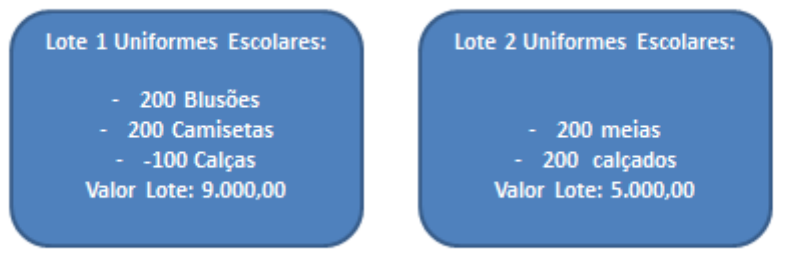

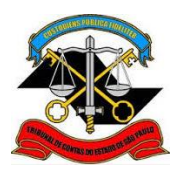

## **SECRETARIA-DIRETORIA GERAL**

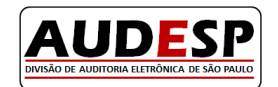

**DIVISÃO DE AUDITORIA ELETRÔNICA**

Neste caso, para cada lote pode haver um vencedor, portanto, o orçamento deve ser por lote e não por item.

Sendo assim, na pergunta " o lote possui orçamento?" a resposta deverá ser " sim ". E na pergunta " o lote é composto por itens" a resposta deverá ser " não ", conforme exemplificado.

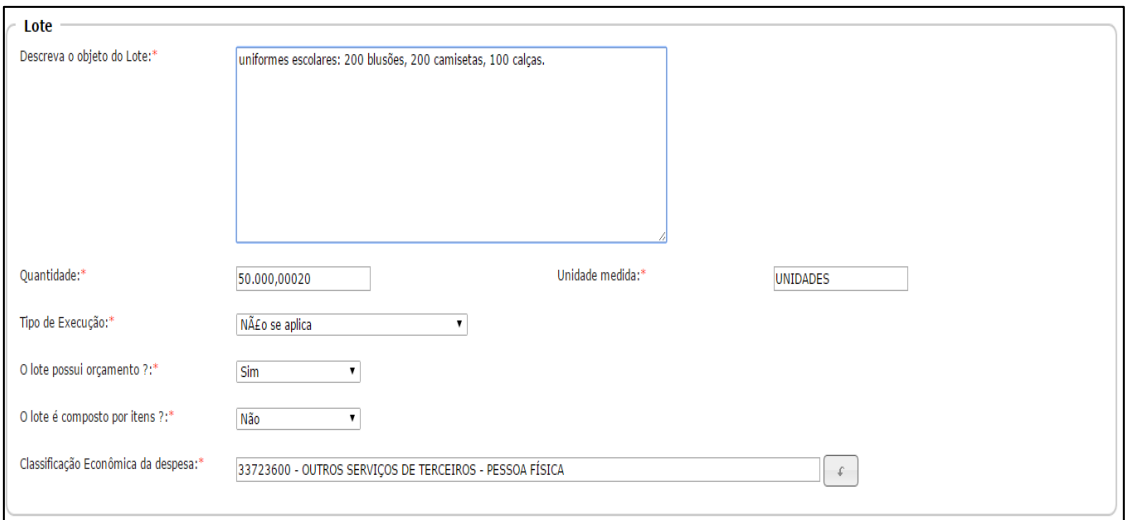

Após o cadastro do lote, é necessário informar os dados do seu orçamento, observando que aqui, o mesmo é uma lista, possibilitando adicionar até 05 orçamentos.

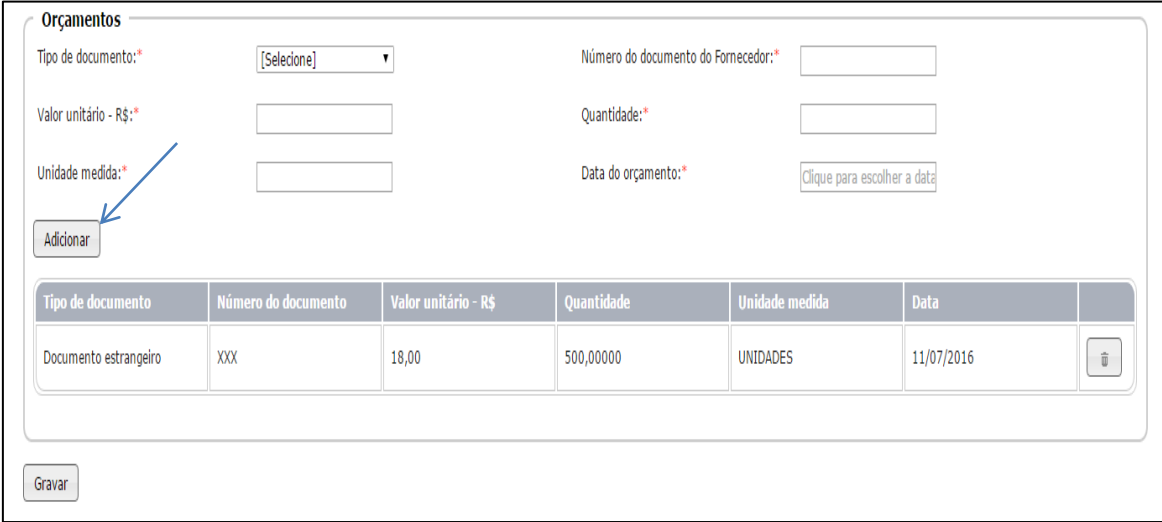

Importante: Caso tenham sido efetuados mais de 05 orçamentos, informar o valor médio unitário do lote/item, utilizando o CNPJ do Contratante ao invés do fornecedor. Este procedimento também poderá ser aplicado na utilização de outra fonte de dado, como por

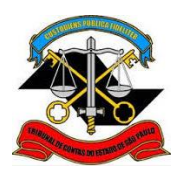

**SECRETARIA-DIRETORIA GERAL DIVISÃO DE AUDITORIA ELETRÔNICA**

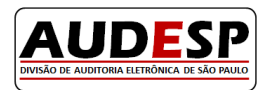

exemplo o CADTERC", Sistema de Cadastramento Unificado de Fornecedores do Governo do Estado de São Paulo.

No Registro de Preços, caso o orçamento seja uma lista de produtos com mais de 50 itens, é possível sintetizar a descrição, como por exemplo, utilizando uma denominação genérica (exemplo: peças automotivas).

Após a inclusão do Orçamento é necessário " Gravar "; caso a licitação possua mais de 01 lote,

**Incluir Lote** 

como no nosso exemplo, optar por , para incluir todos os lotes necessários.

Observação: No caso de contratação de qualquer tipo de serviço, deve-se preencher a quantidade com 01 (um). Exemplo: contratação de 01 serviço de limpeza. É possível também informar as quantidades contratadas.

#### <span id="page-35-0"></span>**Aba - Declaração de Existência de Recursos**

Nesta aba, responda se consta declaração de existência de recursos orçamentários.

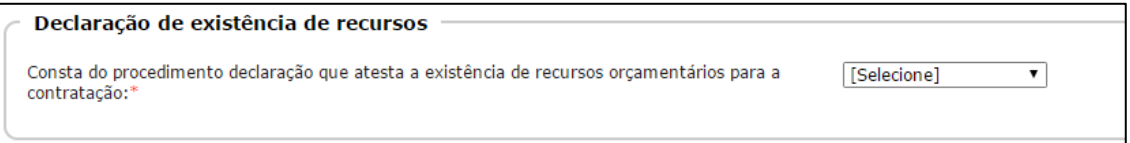

Ao responder "Sim", outros campos são habilitados para resposta.

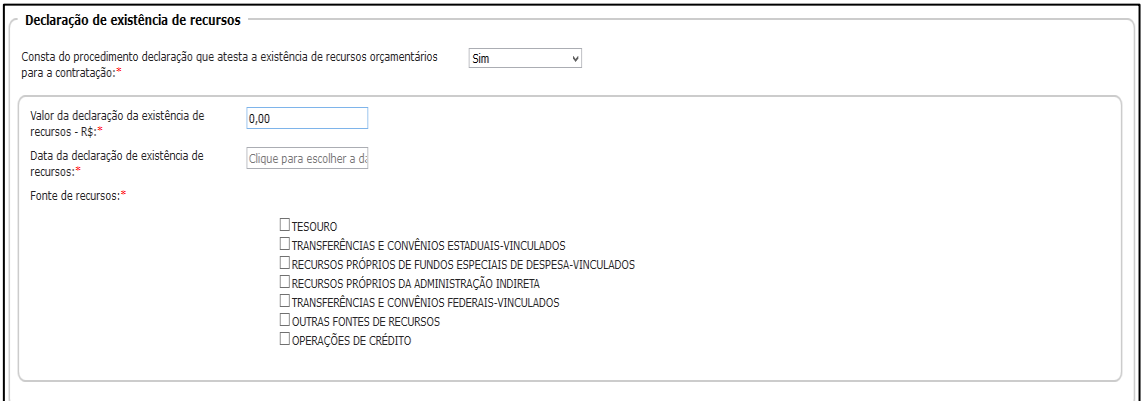

**Valor da declaração da existência de recursos - R\$:** informe neste campo o valor da declaração da existência de recursos.

**Data da declaração de existência de recursos:** informe a data da declaração de existência de recursos.

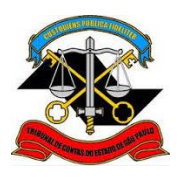

## **SECRETARIA-DIRETORIA GERAL**

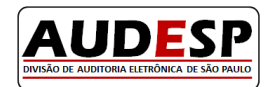

**DIVISÃO DE AUDITORIA ELETRÔNICA**

**Fonte de recursos:** sinalize quais as fontes de recursos.

Destacamos que as fontes de recursos "Transferências e Convênios Estaduais - Vinculados" e "Transferências e Convênios Federais - Vinculados" exigem preenchimento detalhado, conforme ilustrado adiante:

Após preencher os dados acima, clique no botão "Adicionar", para que os dados sejam inseridos na tabela (grid). O botão "Excluir" permanece disponível caso seja necessário fazer alguma correção.

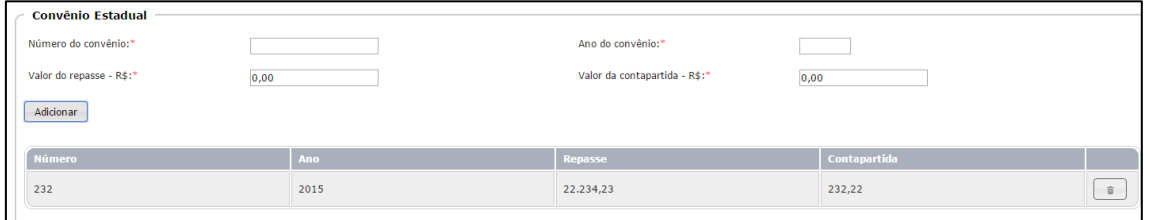

Se houver necessidade é possível incluir novos registros seguindo os mesmos procedimentos, anteriormente descritos.

Em relação ao recurso federal, os mesmos registros deverão ser realizados, como se vê:

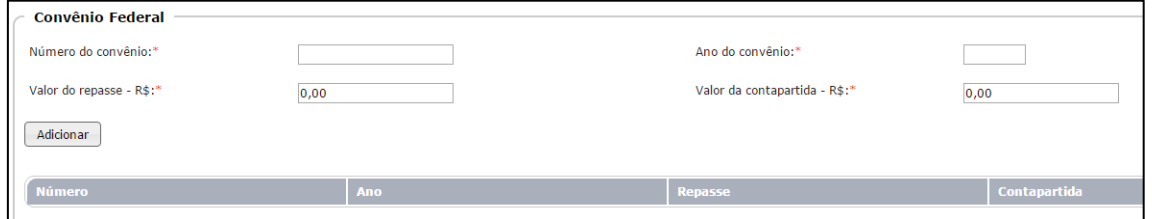

**Observação:** Nas transferências estaduais e federais autorizadas por dispositivo legal, este deverá ser informado (exemplo: transferências decorrentes do Programa Saúde da Família)

Se a fonte de recurso for originada de operação de crédito, novos campos se abrem para preenchimento, conforme segue:

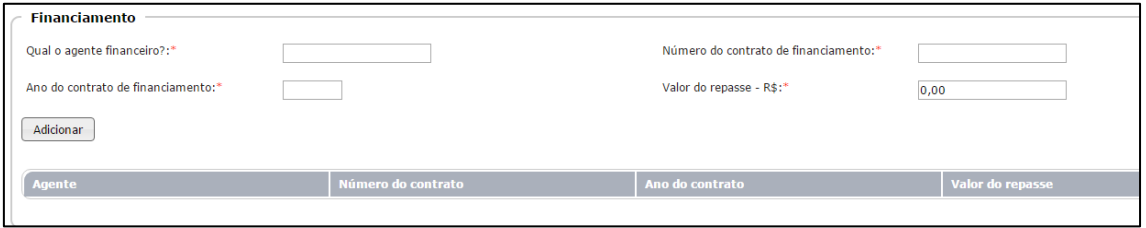

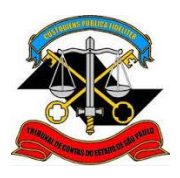

**SECRETARIA-DIRETORIA GERAL**

**DIVISÃO DE AUDITORIA ELETRÔNICA**

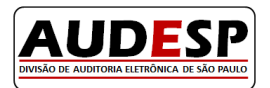

Registre os dados, conforme segue:

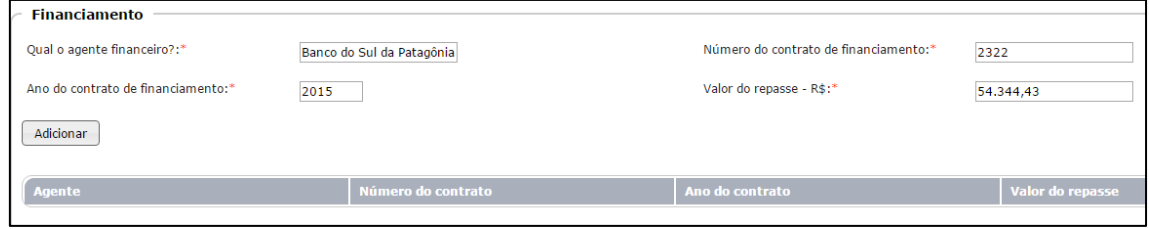

Sendo outra a fonte de recurso, descreva no campo próprio, conforme segue:

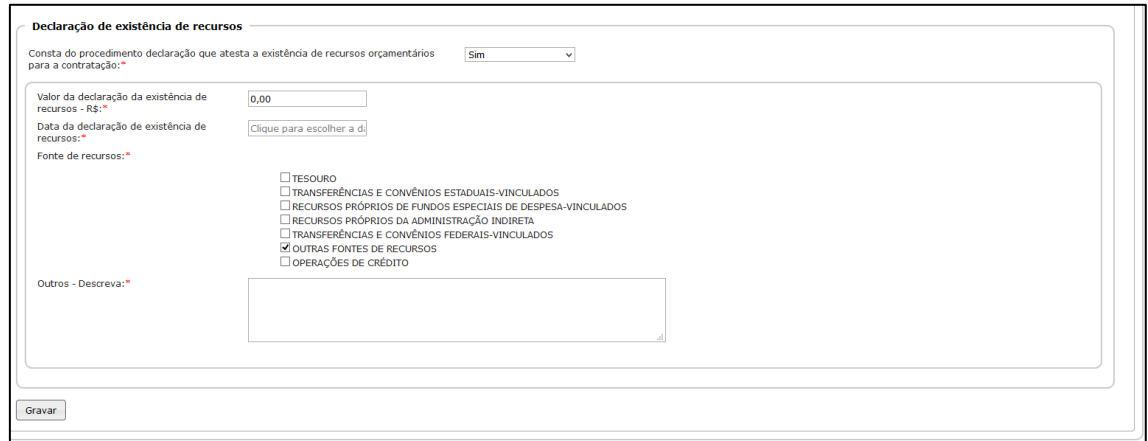

Após informar todas as fontes de recursos, clique no botão "Gravar" para habilitar a nova aba.

## <span id="page-37-0"></span>**Aba - LRF**

Nesta aba, informe a espécie de despesa, selecionando uma das opções do combo que será aberto, conforme segue:

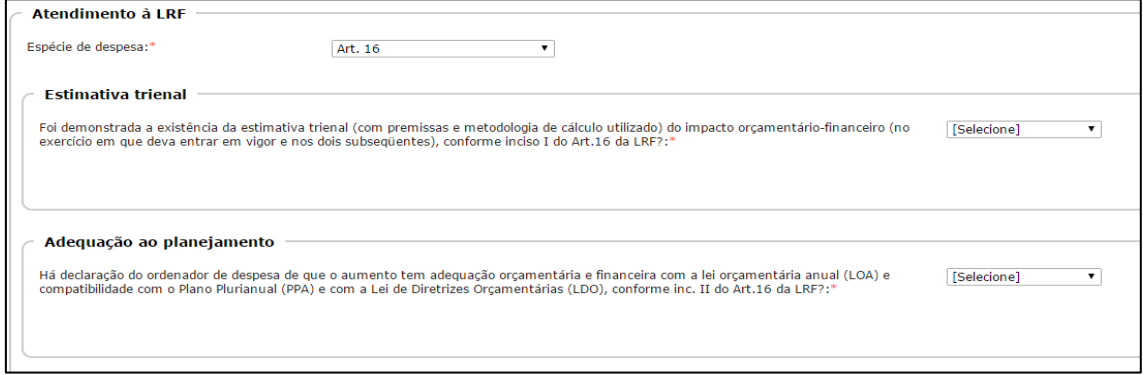

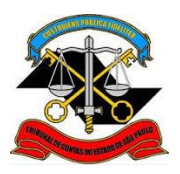

**SECRETARIA-DIRETORIA GERAL**

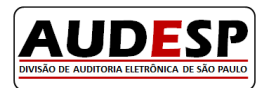

**DIVISÃO DE AUDITORIA ELETRÔNICA**

Caso a opção de espécie de despesa seja pelo artigo 17 da LRF, os campos se alteram, conforme segue:

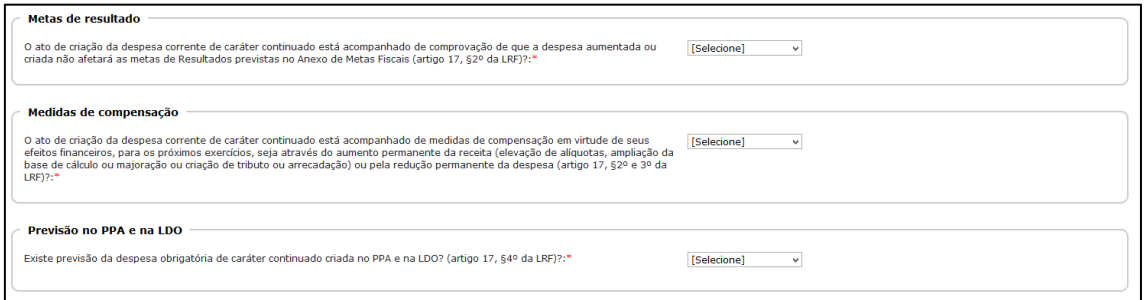

Confira se as respostas estão corretas. Em caso positivo, clique no botão "Gravar" para habilitar a próxima aba.

## <span id="page-38-0"></span>**Aba - Parecer Técnico-Jurídico/Audiência**

Responda "Sim" ou "Não" sobre a existência de Parecer Técnico-Jurídico.

```
Parecer técnico-jurídico
Consta do procedimento parecer técnico-jurídico atestando a viabilidade da contratação?:*
                                                                                                                                          [Selecione]
```
Informe se houve ou não audiência pública relativa ao processo licitatório.

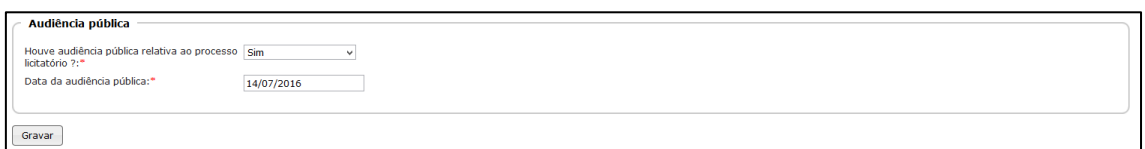

Se todas as informações estiverem corretas, clique no botão "Gravar", para habilitar a próxima aba.

#### <span id="page-38-1"></span>**Aba - Edital**

Informe o número e a data do edital.

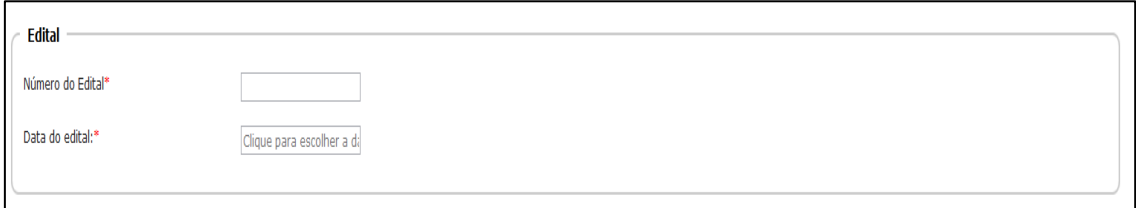

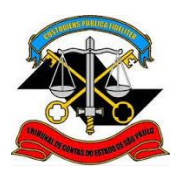

**SECRETARIA-DIRETORIA GERAL**

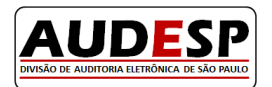

**DIVISÃO DE AUDITORIA ELETRÔNICA**

 Informe se houve publicação do mesmo. Se a resposta for "Sim", novos campos são habilitados.

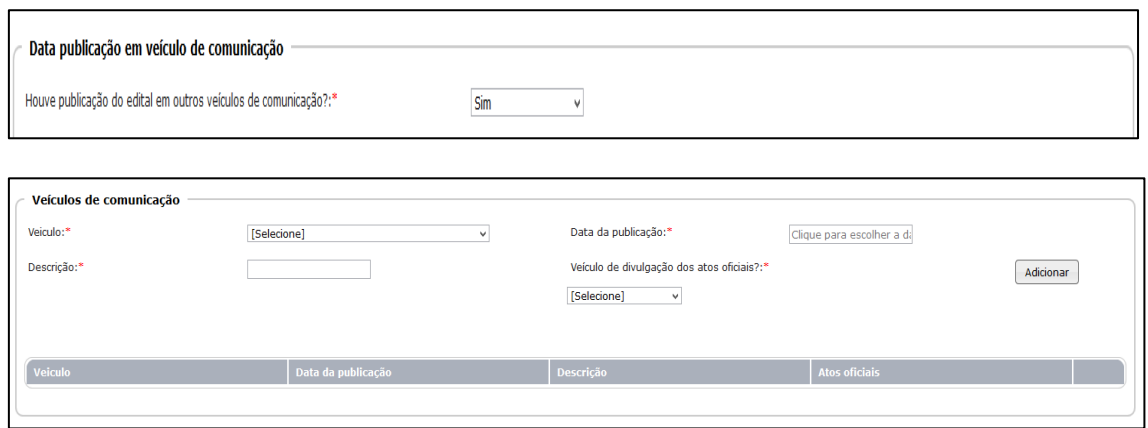

**Veiculo:** informe qual outro veículo de comunicação foi utilizado, escolhendo uma das opções exibidas no combo.

**Data da publicação:** neste caso registre qual a data da publicação no veículo utilizado.

**Descrição:** se a opção for jornal, informe o respectivo nome; sendo o Diário Oficial, apenas mencione a sigla "DO". Se a opção for site descreva o endereço do mesmo.

**Veículo de divulgação dos atos oficiais:** informe aqui se o veículo é ou não utilizado para divulgação dos atos oficiais do órgão.

Após o preenchimento de todos os campos informados, clique no botão "Adicionar", para que estas informações sejam inseridas no quadro (grid) na sequência da tela. Tal ação permite que outros dados de publicações sejam informados, além de validar os dados digitados inicialmente. Ocorrendo qualquer erro gerado, o sistema imediatamente, mostrará a necessidade de correção.

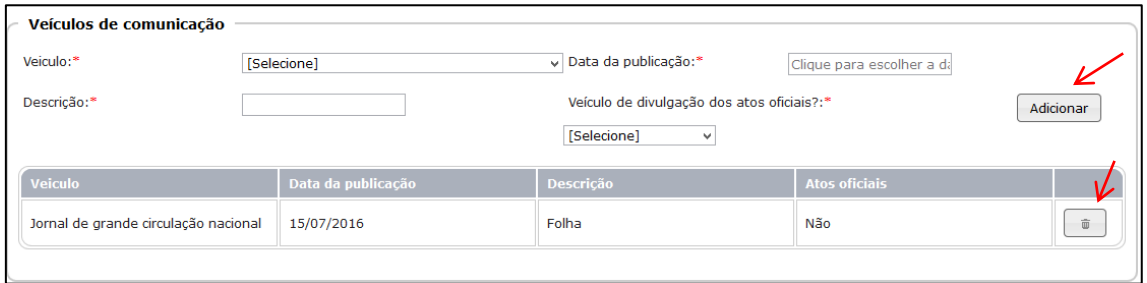

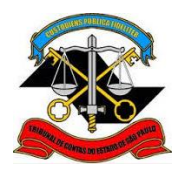

## **SECRETARIA-DIRETORIA GERAL DIVISÃO DE AUDITORIA ELETRÔNICA**

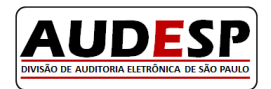

而 Do lado direito da tela consta o botão "Excluir" , que poderá ser acionado caso a informação adicionada esteja incorreta, permitindo, a inclusão correta do dado. A seguir, clique no botão "Adicionar" para que os dados sejam registrados na tabela (grid).

Por fim, informe a garantia para participação da licitação, respondendo com "Sim" ou "Não":

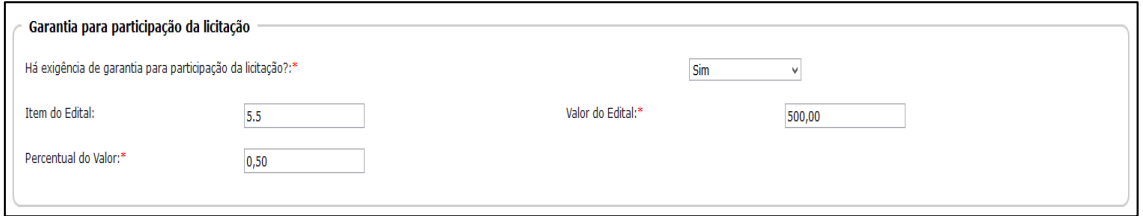

**Item do Edital:** informe o item do Edital que consta a exigência.

**Valor do Edital**: informe o valor da garantia

**Percentual do Valor:** informe a relação percentual entre o valor da garantia e o objeto. No exemplo acima, o percentual é de 50% em relação ao valor do objeto licitado.

#### <span id="page-40-0"></span>**Aba - Datas**

Responda as questões inicialmente exibidas, para que os campos sejam habilitados para inclusão das datas. Detalhamos a seguir os campos "Datas" que serão informados, quando foram fornecidas as respostas positivas na pergunta inicial de cada quadro.

Informe a data de entrega das propostas, conforme estabelecido no edital da licitação

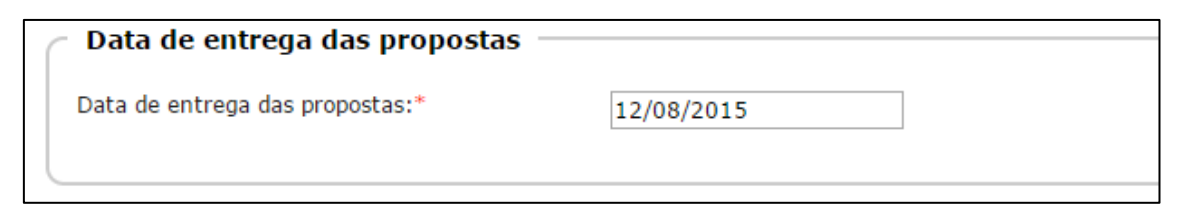

Informe a data da abertura da licitação:

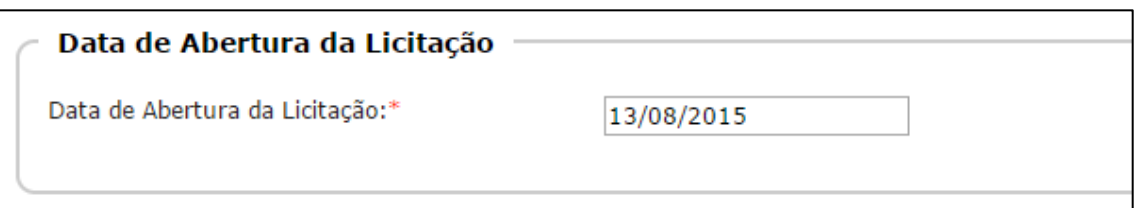

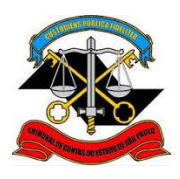

**SECRETARIA-DIRETORIA GERAL**

**DIVISÃO DE AUDITORIA ELETRÔNICA**

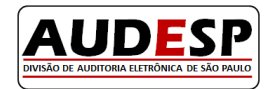

Informe a data de julgamento.

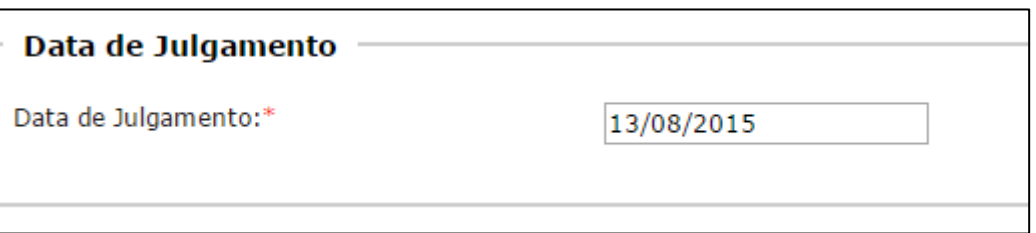

Estando corretos todos os dados inseridos, clique no botão "Gravar" para habilitar a próxima aba.

### <span id="page-41-0"></span>**Aba - Comissão de Licitação**

Responda se existe ou não a Comissão de Licitação. Ao responder "Sim", novos campos são habilitados para preenchimento:

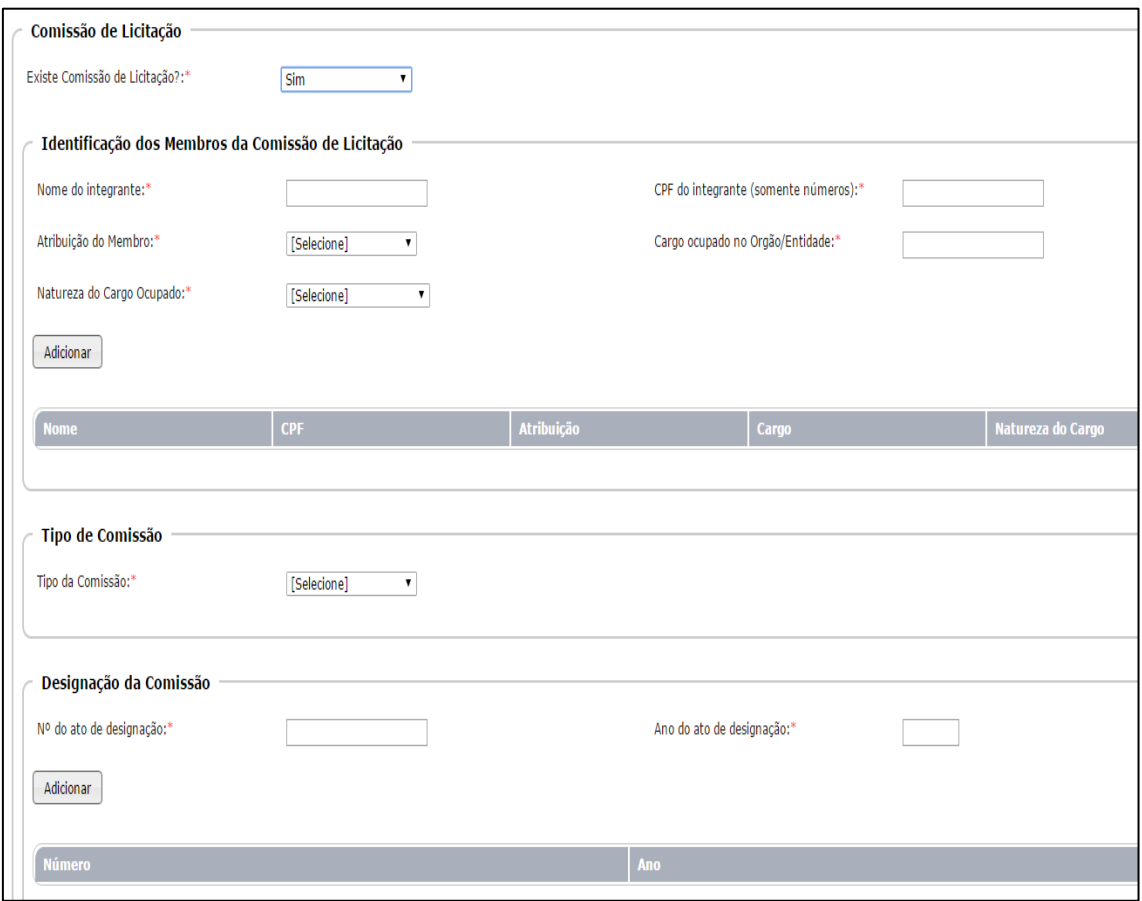

**Nome do integrante:** informe o nome do integrante da comissão de licitação.

**CPF do integrante (somente números):** registre o número do CPF do integrante da comissão.

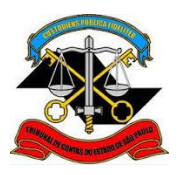

#### **SECRETARIA-DIRETORIA GERAL**

**DIVISÃO DE AUDITORIA ELETRÔNICA**

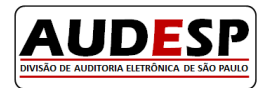

**Atribuição do Membro:** selecione a atribuição, conforme a lista de opções apresentada.

**Cargo ocupado no Orgão/Entidade:** informe o cargo atual ocupado na entidade.

**Natureza do Cargo Ocupado:** selecione a opção conforme a lista apresentada.

**Observação:** nos pregões, se houver equipe de apoio, cada um dos seus membros também deverá ser informado.

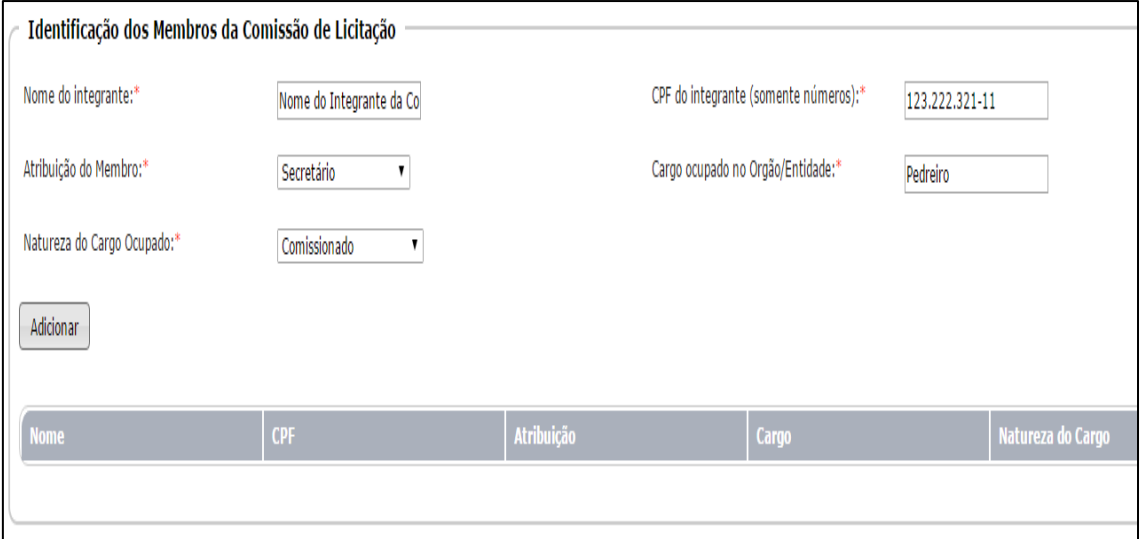

Clique no botão "Adicionar" para que os dados sejam inseridos na tabela (grid).

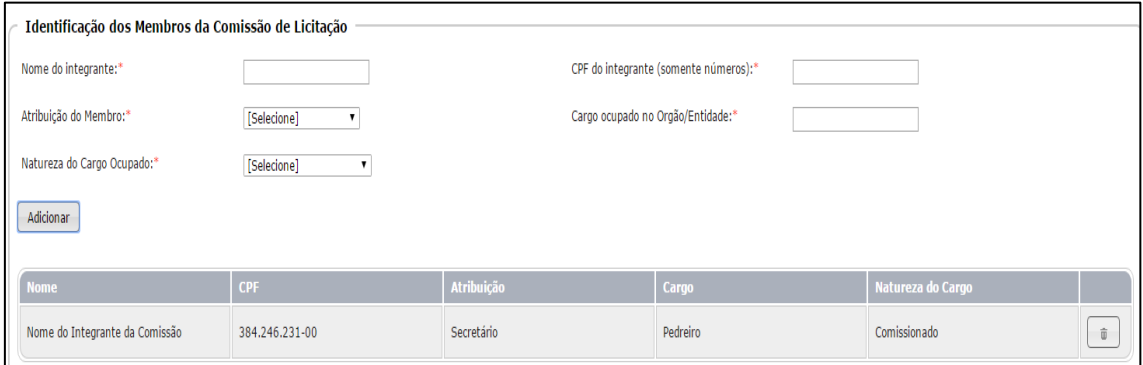

Selecione o tipo de comissão de acordo com as opções possíveis:

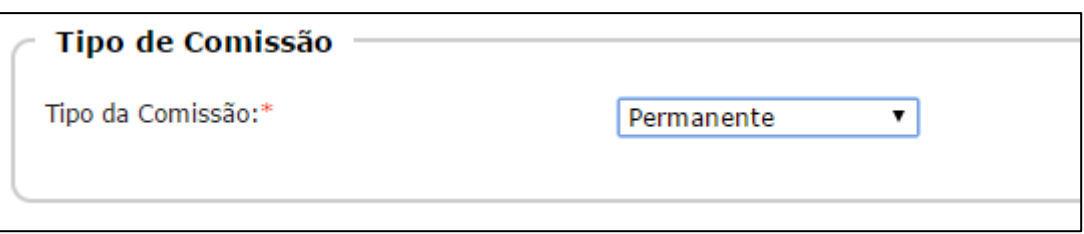

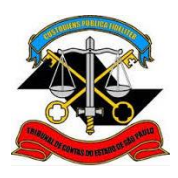

**SECRETARIA-DIRETORIA GERAL**

**DIVISÃO DE AUDITORIA ELETRÔNICA**

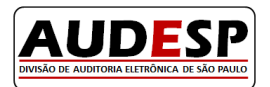

Informe o n.º do ato de designação e o ano do ato:

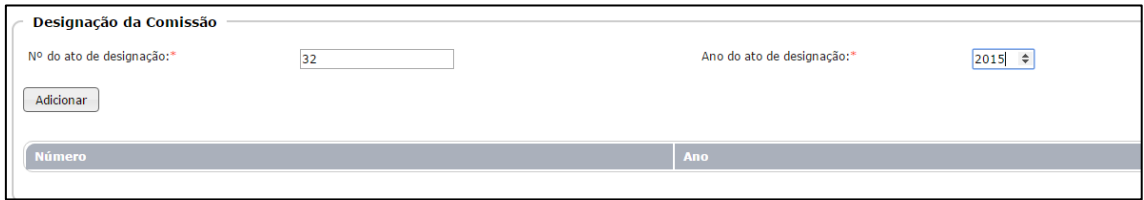

Clique no botão "Adicionar" para inserir os valores na tabela (grid).

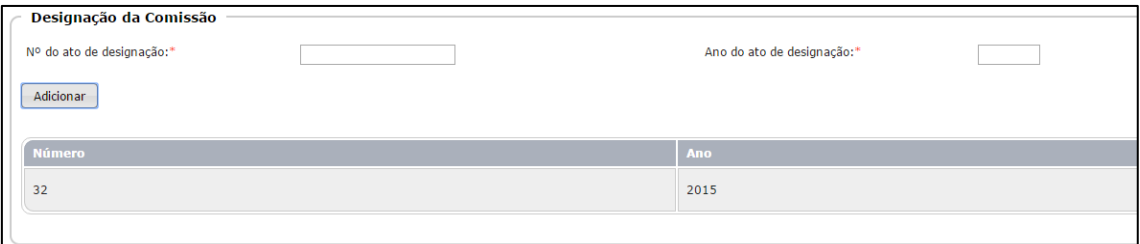

 Informe se houve publicação do ato de designação. Em caso positivo, registre também a data da publicação.

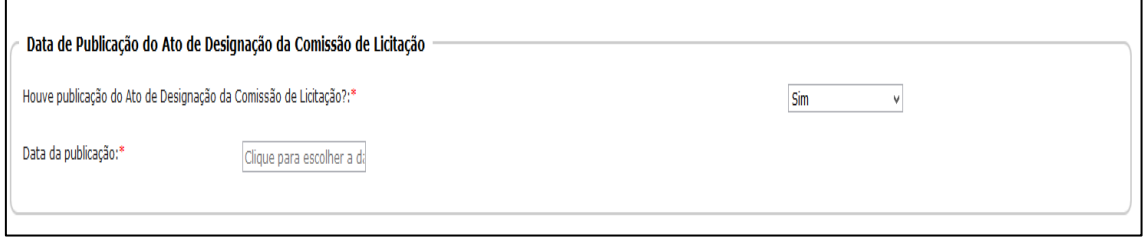

Informe a vigência do ato de designação da comissão de licitação:

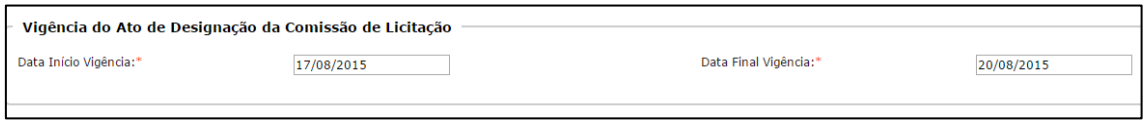

Há casos em que o ato não possui data final de vigência; neste caso deixe este campo em branco, uma vez que o seu preenchimento não é obrigatório.

Não existindo erro nos dados informados, clique no botão "Gravar" para habilitar a próxima aba de preenchimento.

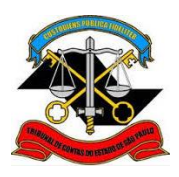

## **SECRETARIA-DIRETORIA GERAL**

**DIVISÃO DE AUDITORIA ELETRÔNICA**

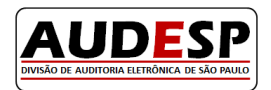

### <span id="page-44-0"></span>**Aba - Licitantes**

Nesta aba será realizado o registro dos licitantes. Se responder a primeira questão com "Sim", habilitará os demais campos para o preenchimento; se não houver licitantes, responda com "Não".

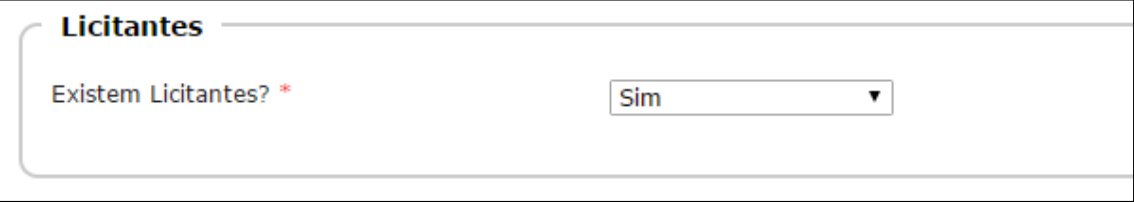

 Informe o tipo de documento do licitante, conforme lista de opções disponível, o seu respectivo número identificador, a sua Razão Social e se o licitante apresentou ou não declaração de ME ou EPP:

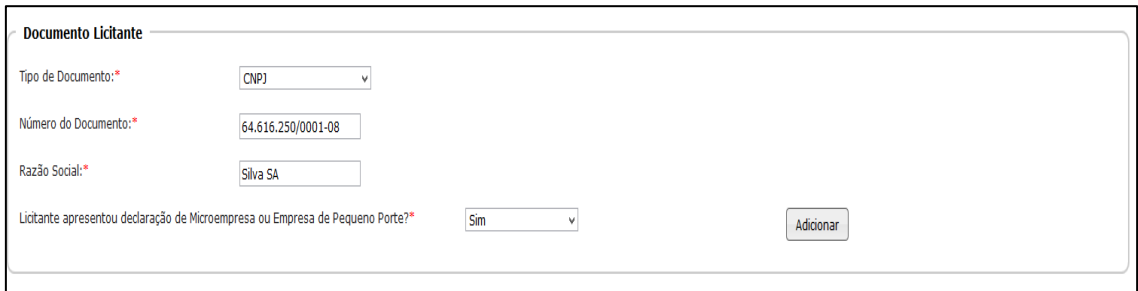

Clique no botão "Adicionar", para habilitar os novos campos de cadastro.

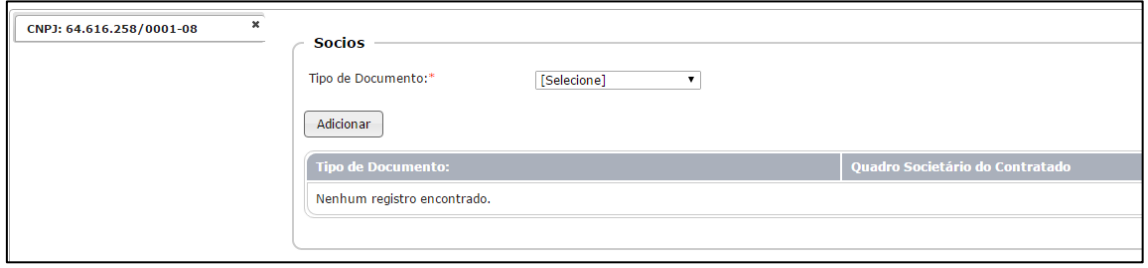

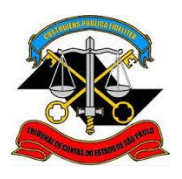

#### **SECRETARIA-DIRETORIA GERAL**

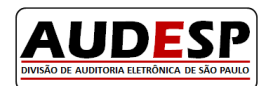

**DIVISÃO DE AUDITORIA ELETRÔNICA**

 Clique no tipo de documento, para iniciar o cadastro do primeiro sócio deste licitante e informe o número do documento identificador; após clique no botão "Adicionar", como ilustrado nos quadros abaixo, repectivamente:

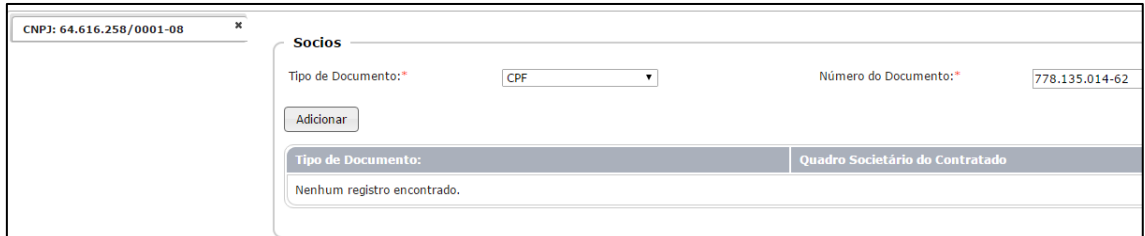

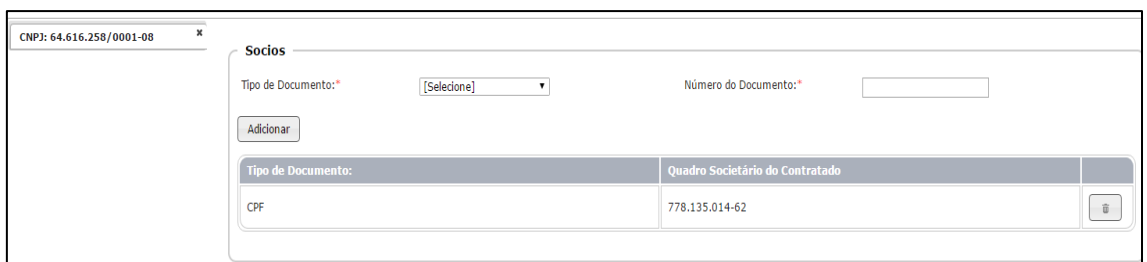

Se houver um novo sócio, no quadro "Sócios" escolha o novo tipo de documento, seu número e clique no botão "Adicionar". Esse procedimento, deverá ser repetido para o cadastro de todos os sócios deste licitante. Na sequencia, cadastre o administrador, informando o seu CPF, como segue

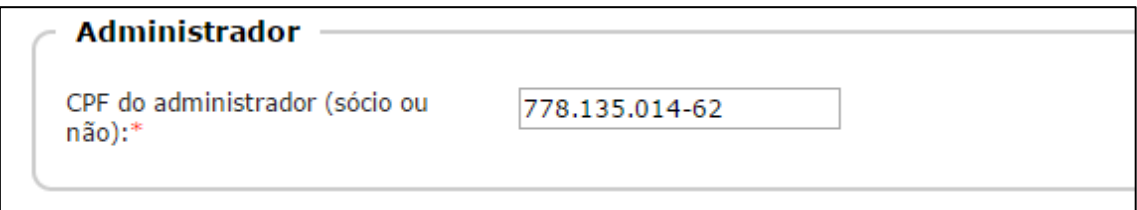

Informe os dados referentes aos Lotes/Itens deste licitante:

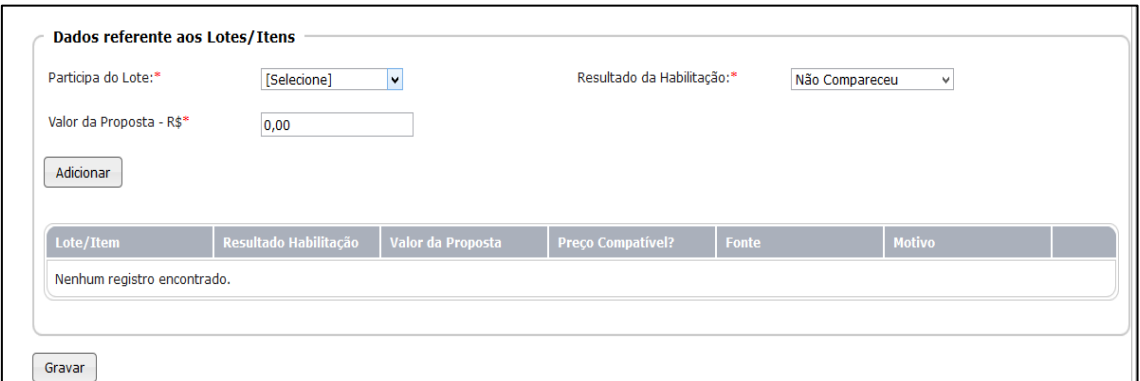

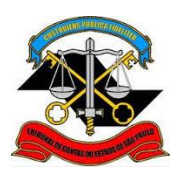

## **TRIBUNAL DE CONTAS DO ESTADO DE SÃO PAULO SECRETARIA-DIRETORIA GERAL DIVISÃO DE AUDITORIA ELETRÔNICA**

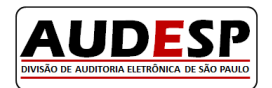

**Participa do Lote:** neste combo aparecerá todos os lotes que foram pré cadastrados na aba Lote/Item. Selecione o lote/item do qual este licitante participa. Para escolher mais de um lote/item, segure a tecla "CTRL" e selecione os respectivos com o mouse.

**Valor da Proposta:** informe a proposta final do licitante que está sendo cadastrado. No caso do pregão, onde diversos lances podem ser dados, deve ser registrado o lance final como proposta.

**Resultado da Habilitação:** selecione uma das opções disponíveis de acordo com o resultado da habilitação. Escolhida a opção "Classificado – Vencedor" da licitação, deverá ser informado se o preço ofertado é compatível com o mercado e qual a fonte pesquisada.

Clique no botão "Gravar" para o registro do primeiro licitante (este fato também habilita a próxima aba). Para inserir o próximo licitante, repita os mesmos passos descritos a partir do quadro "Documento Licitante", na parte superior desta mesma aba, conforme abaixo:

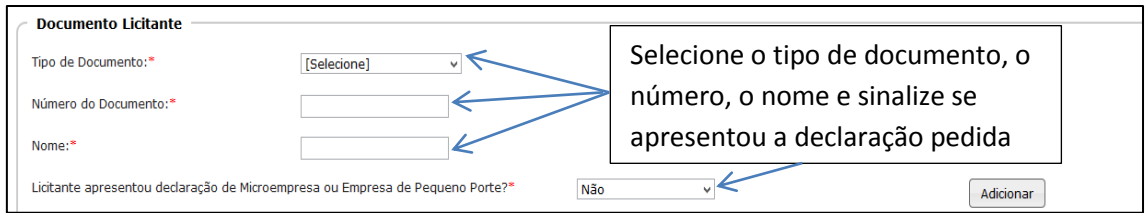

Responda as questões seguintes, conforme já descrito anteriormente .

Para excluir um fornecedor, basta clicar no "X" que aparece acima do campo, conforme se vê abaixo:

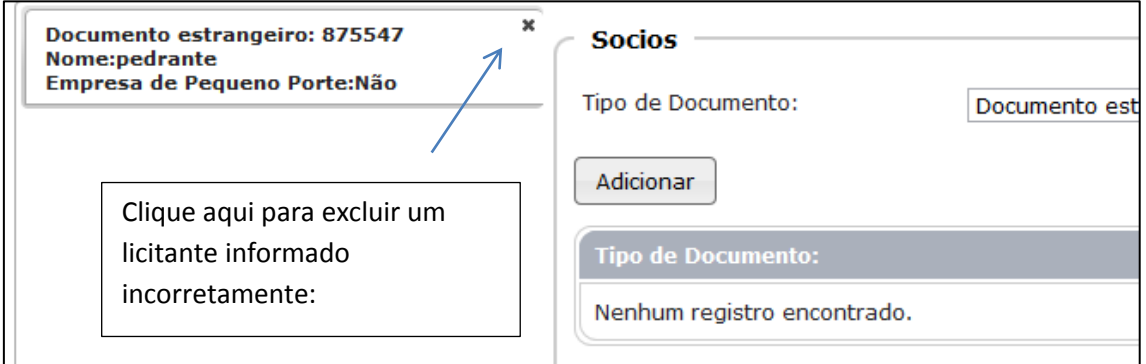

Clique no botão "Gravar" para permitir a inclusão de um novo licitante ou habilitar a próxima aba.

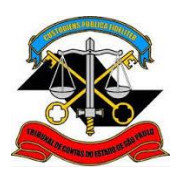

# **TRIBUNAL DE CONTAS DO ESTADO DE SÃO PAULO SECRETARIA-DIRETORIA GERAL DIVISÃO DE AUDITORIA ELETRÔNICA**

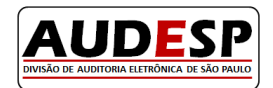

**Atenção:** Para todos os licitantes devem ser informados o documento de registro, seu nome e se apresentou ou não a declaração de ME ou EPP. Se houver a opção pela inversão de fase ou mesmo no caso do pregão, os órgãos devem informar, no caso do licitante vencedor, os dados solicitados dos sócios e seu respectivo administrador da empresa. Para os demais licitantes estes dados não são obrigatórios**.** 

Para todos os licitantes deverão ser informados os dados referentes ao lote em que cada um concorreu. Para o vencedor é obrigatório constar o valor da sua proposta, porém, para os demais licitantes, se este valor não for conhecido, deverá constar neste campo o valor de "0,01", evidenciando que tal informação não é conhecida.

#### <span id="page-47-0"></span>**Aba - Atestados de Desempenho**

 Informe se existe exigência de atestado de desempenho. Se "Sim", o sistema habilita novos campos para resposta.

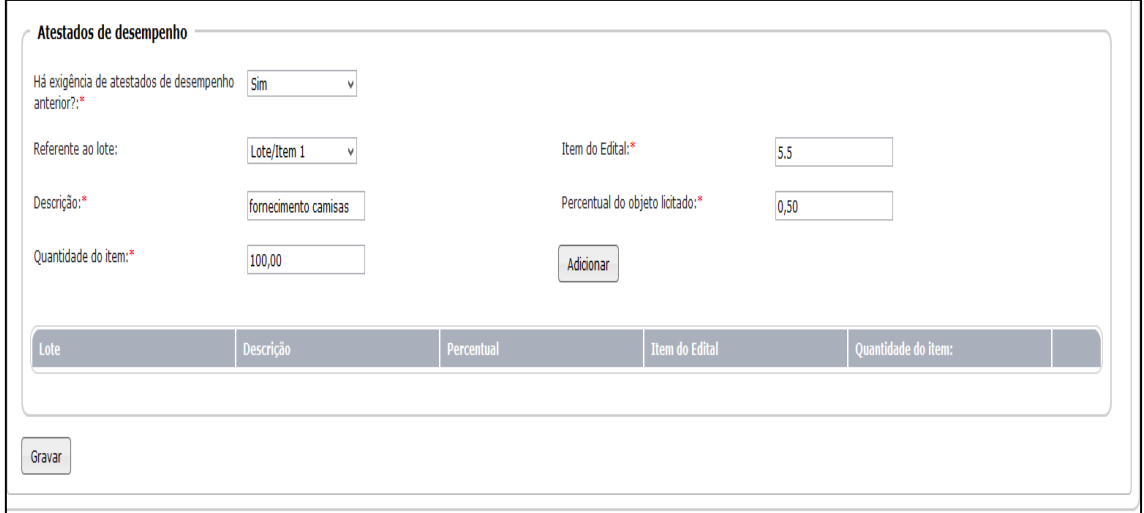

**Referente ao lote:** escolha o lote em que é exigido o atestado de desempenho.

**Descrição:** descreva resumidamente o objeto solicitado.

**Item do Edital**: informe o item do edital onde consta esta obrigatoriedade.

**Percentual do objeto licitado:** consiste na relação percentual entre o objeto do atestado de desempenho e o lote indicado. No exemplo acima o percentual é de 0,50% em relação ao valor do objeto licitado.

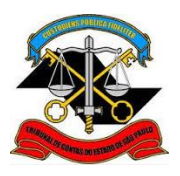

#### **SECRETARIA-DIRETORIA GERAL**

**DIVISÃO DE AUDITORIA ELETRÔNICA**

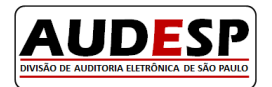

**Quantidade do item:** informe a quantidade solicitada no atestado de desempenho, e na sequência, clique no botão "Adicionar" para inserir as informações na tabela, que por ser uma lista comporta a inclusão de todos os atestados exigidos.

Finalizado o procedimento, clique no botão "Gravar" para habilitar a aba seguinte.

## <span id="page-48-0"></span>**Aba - Índices Econômicos**

 Informe se existe índices econômicos na licitação. Ao responder "Sim", novos campos são habilitados para preenchimento.

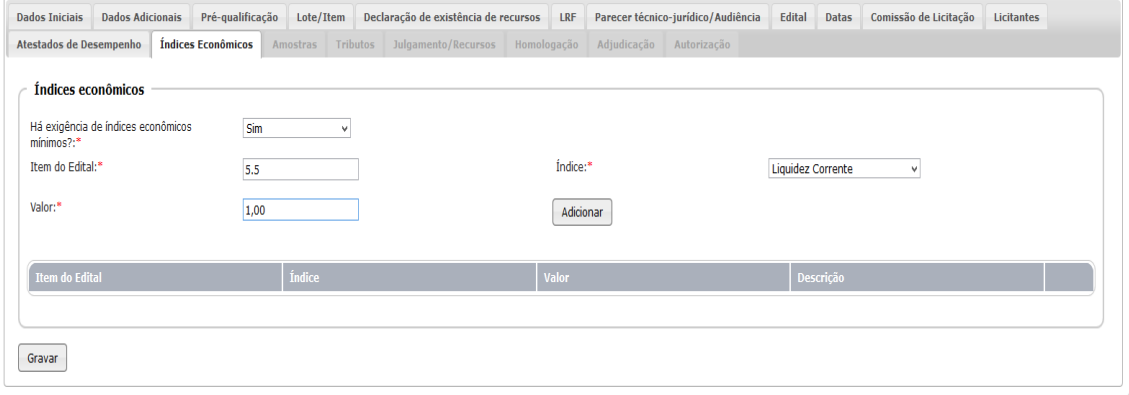

**Item do Edital:** informe em que item do edital consta esta exigência.

**Índice:** selecione um das opções disponíveis na lista. Caso sua escolha seja pela opção "Outro", um novo campo aparece para descrever o índice.

**Valor:** informe o valor numérico do índice.

Clique no botão "Adicionar" para inserir os dados na tabela (grid) e na sequência clique no botão "Gravar" para habilitar a próxima aba.

#### <span id="page-48-1"></span>**Aba - Amostra**

Preencha os dados desta aba nas situações em que ela estiver disponível. Para alguns processos, como os que envolvem Obras e Serviços de Engenharia, esta aba não fica disponível para preenchimento.

Ao responder "Sim", novos campos são habilitados para preenchimento. Concluído este procedimento, clique no botão "Gravar" para habilitar a aba seguinte.

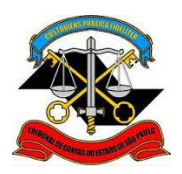

**SECRETARIA-DIRETORIA GERAL**

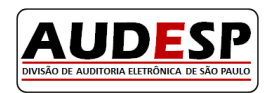

**DIVISÃO DE AUDITORIA ELETRÔNICA**

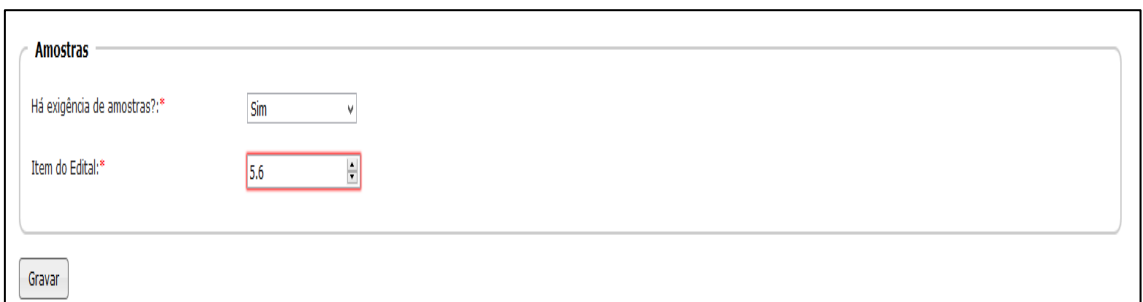

## <span id="page-49-0"></span>**Aba - Visita Técnica**

Esta aba somente aparece quando o objeto da licitação for referente a Obras e Serviços de Engenharia.

Ao se informar "Sim", o sistema habilita novos campos para resposta.

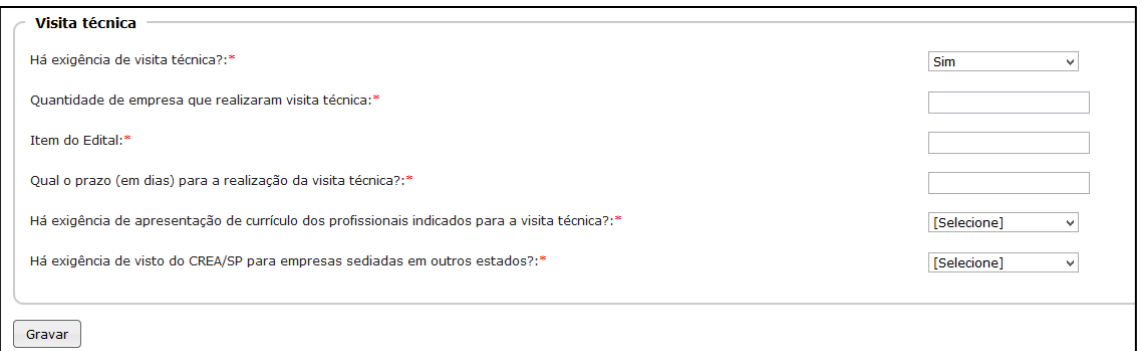

**Quantidade de empresas que realizaram a visita técnica:** informar a quantidade de empresas que realizaram a visita técnica.

**Item do Edital:** informe em qual item do Edital consta o regramento para a visita técnica.

**Qual o prazo (em dias) para a realização da visita técnica?:** informe qual o prazo estabelecido, em dias, para realização da visita técnica.

**Há exigência de apresentação de currículo dos profissionais indicados para a visita técnica?:** registre, conforme a lista de opções disponível, se consta exigência para apresentação do currículo dos profissionais indicados para a vistoria técnica.

**Há exigência de visto do CREA/SP para empresas sediadas em outros estados?:** informe se existe ou não a exigência de visto do CREA/SP para empresas sediadas em outros Estados.

Concluído o preenchimento dos campos, clique no botão "Gravar" para habilitar a próxima aba.

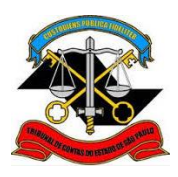

**SECRETARIA-DIRETORIA GERAL DIVISÃO DE AUDITORIA ELETRÔNICA**

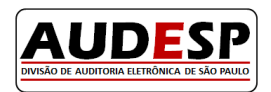

## <span id="page-50-0"></span>**Aba - Tributos**

Informe sobre a exigência de prévia quitação de tributos pelos licitantes. Ao responder "Sim" novos campos são habilitados para resposta. Marque os tributos para os quais é exigida a quitação prévia conforme as opções disponibilizadas, e clique no botão gravar para habilitar a próxima aba.

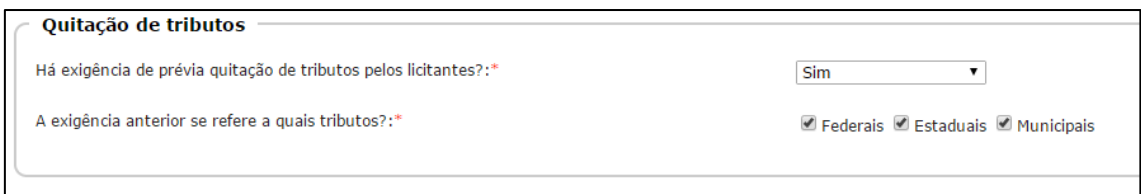

## <span id="page-50-1"></span>**Aba - Julgamento/Recursos**

 Informe se existe no procedimento ata da abertura e julgamento da habilitação, caso a resposta seja afirmativa o sistema habilita novos campos para resposta.

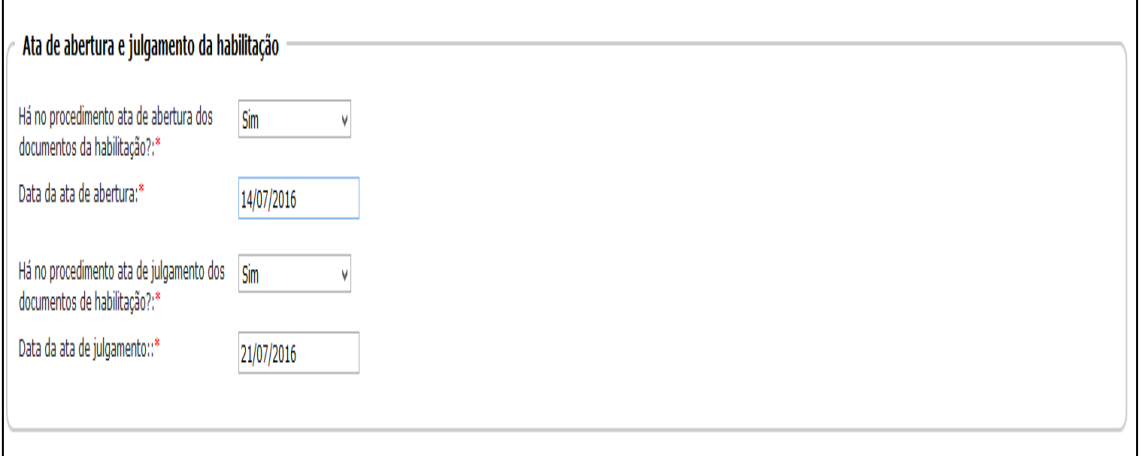

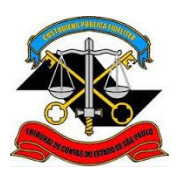

**SECRETARIA-DIRETORIA GERAL**

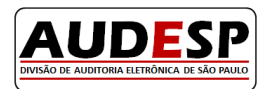

**DIVISÃO DE AUDITORIA ELETRÔNICA**

 Informe se existe no procedimento ata de abertura e julgamento das propostas, caso a resposta seja afirmativa o sistema habilita novos campos para resposta.

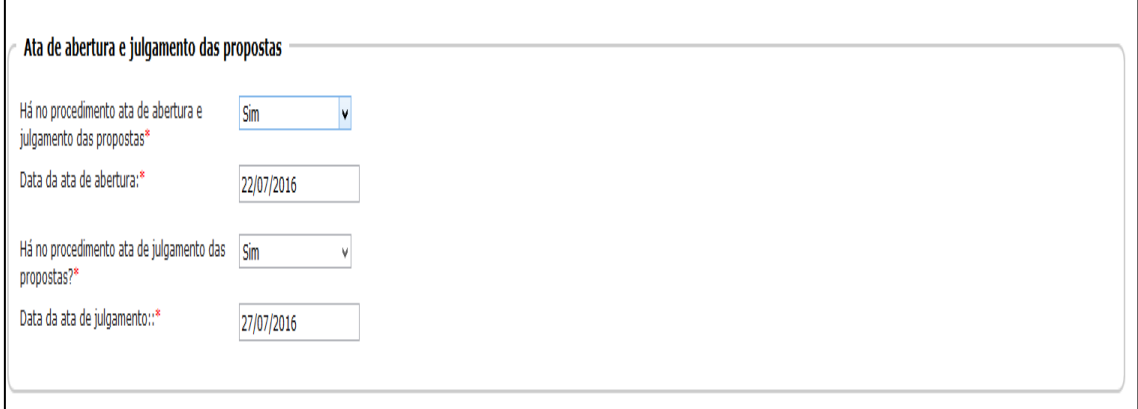

 $\bullet$  Informe se houve quadro comparativo dos preços das propostas:

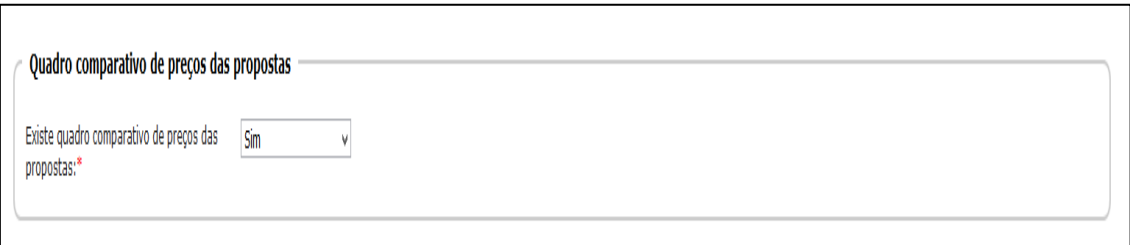

· Informe se houve interposição de recursos. Em caso positivo, novos campos são habilitados.

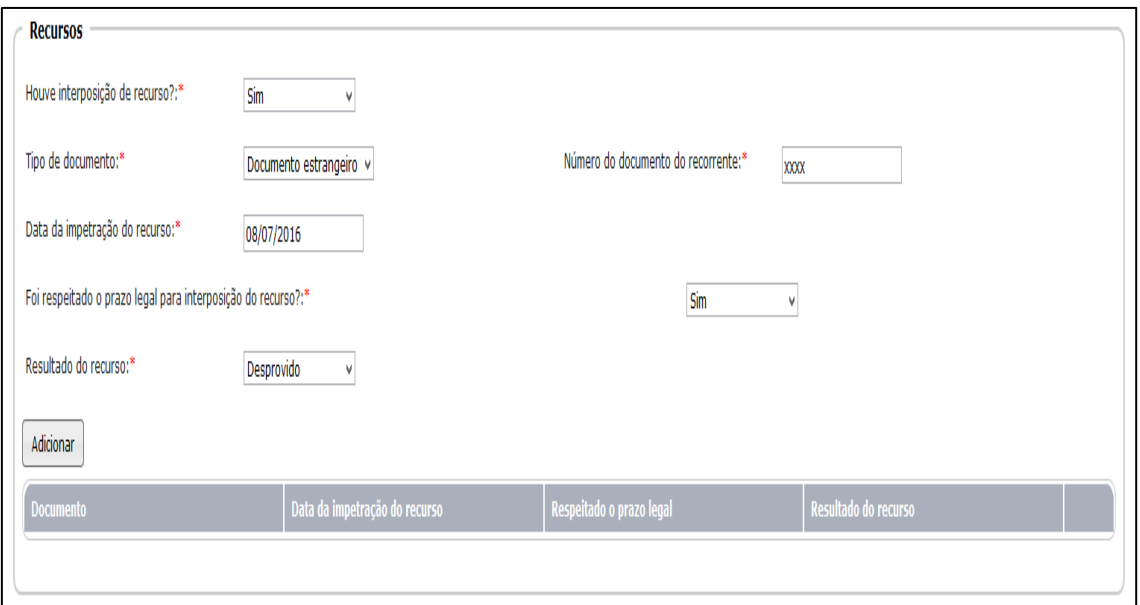

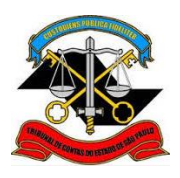

# **TRIBUNAL DE CONTAS DO ESTADO DE SÃO PAULO SECRETARIA-DIRETORIA GERAL DIVISÃO DE AUDITORIA ELETRÔNICA**

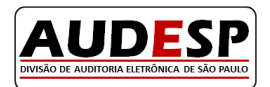

**Tipo de documento:** selecione o tipo de documento disponível na lista. Após esta escolha, um novo campo será aberto para informar o número do registro do documento selecionado.

**Número do documento do recorrente:** informe o número do documento de quem deu entrada no recurso, de acordo com o tipo de documento selecionado na opção anterior.

**Data da impetração do recurso:** informe a data em que recurso foi impetrado.

**Foi respeitado o prazo legal para interposição do recurso?:** informe se foi respeitado o prazo legal, conforme previsto na legislação vigente.

**Resultado do recurso:** informe o resultado do recurso, de acordo com a lista disponível.

Se houver a necessidade de incluir um novo recurso, repita os mesmos passos descritos a partir do do tipo de documento, seguindo as mesmas instruções acima expostas.

Ao final, clique no botão "Gravar" para habilitar a próxima aba.

#### <span id="page-52-0"></span>**Aba - Homologação**

Informe se existe ou não a comprovação da homologação. Caso não tenha ocorrido a respectiva publicação, informe "não" visto que, o prazo de publicação da homologação não coincide com o prazo de envio dos dados.

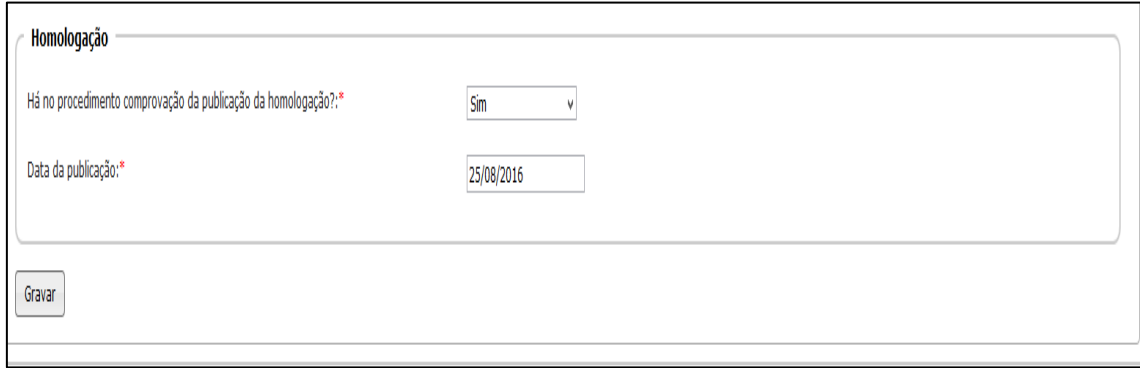

Clique no botão "Gravar" para habilitar a próxima aba de preenchimento.

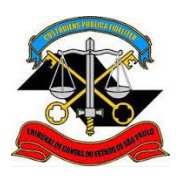

**SECRETARIA-DIRETORIA GERAL**

**DIVISÃO DE AUDITORIA ELETRÔNICA**

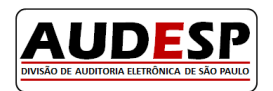

## <span id="page-53-0"></span>**Aba - Adjudicação**

Informe a existência ou não da comprovação da publicação da adjudicação. Caso não tenha ocorrido a publicação da Adjudicação, informe "não", haja visto que o prazo de publicação da homologação não coincide com o prazo de envio dos dados.

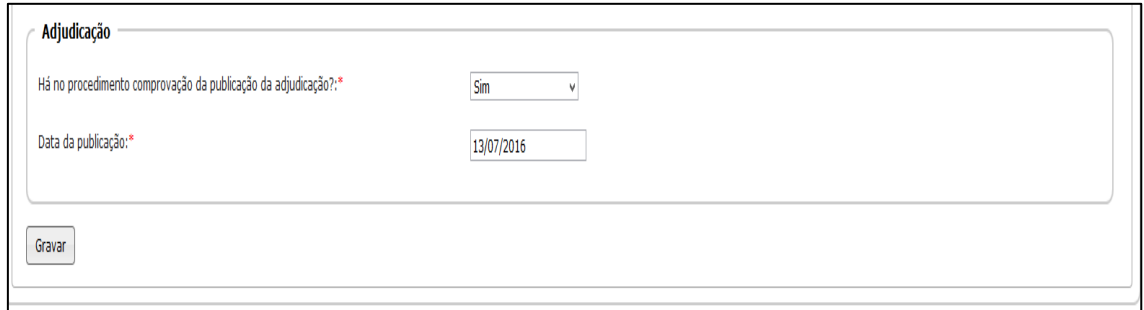

Clique no botão "Gravar" para habilitar a próxima aba de preenchimento.

## <span id="page-53-1"></span>**Aba - Autorização**

Informe se existe ou não no processo licitatório os quesitos abaixo:

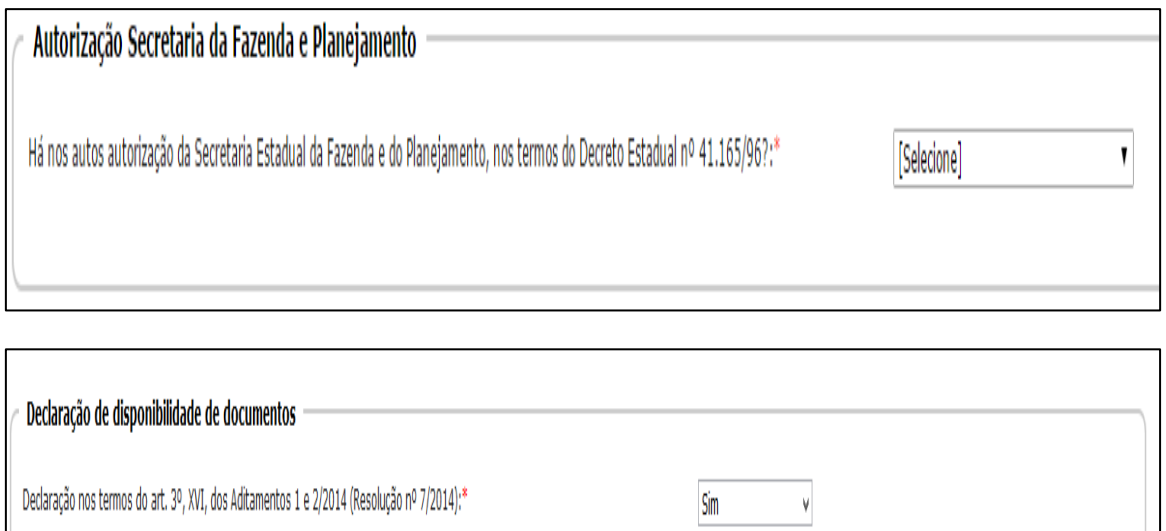

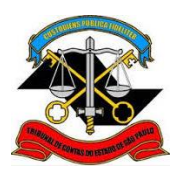

**SECRETARIA-DIRETORIA GERAL**

**DIVISÃO DE AUDITORIA ELETRÔNICA**

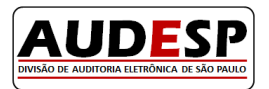

Informe o Resultado do certame e a data em que ocorreu.

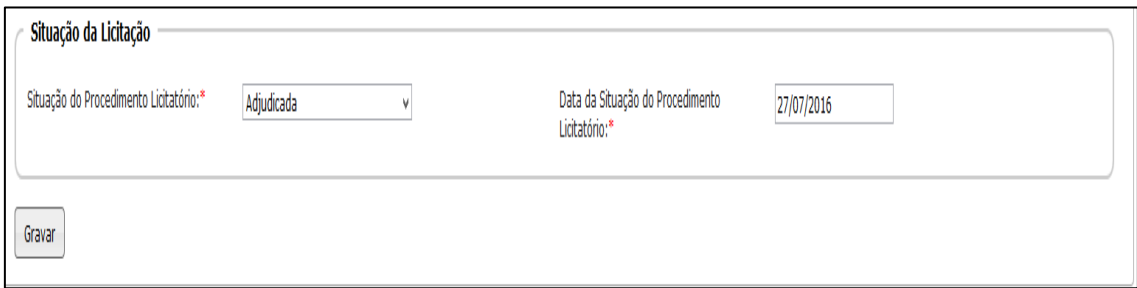

**Situação do Procedimento Licitatório:** informe neste campo o situação da licitação. As opções disponíveis são aquelas previstas na respectiva legislação.

**Data da Situação do Procedimento Licitatório:** informe a data em que ocorreu a situação do procedimento licitatório. Por exemplo: se a licitação foi adjudicada, informar a data correspondente.

Esta é a última aba do Módulo Licitações; clique no botão "Gravar" para habilitar a conclusão deste módulo.

#### <span id="page-54-0"></span>**Envio do Modulo Licitação ao Tribunal de Contas**

Efetuada a gravação da Aba Autorização, a última do Módulo Licitação, o sistema habilita o botão "Concluir", na parte superior da tela, conforme demonstrado na figura a seguir.

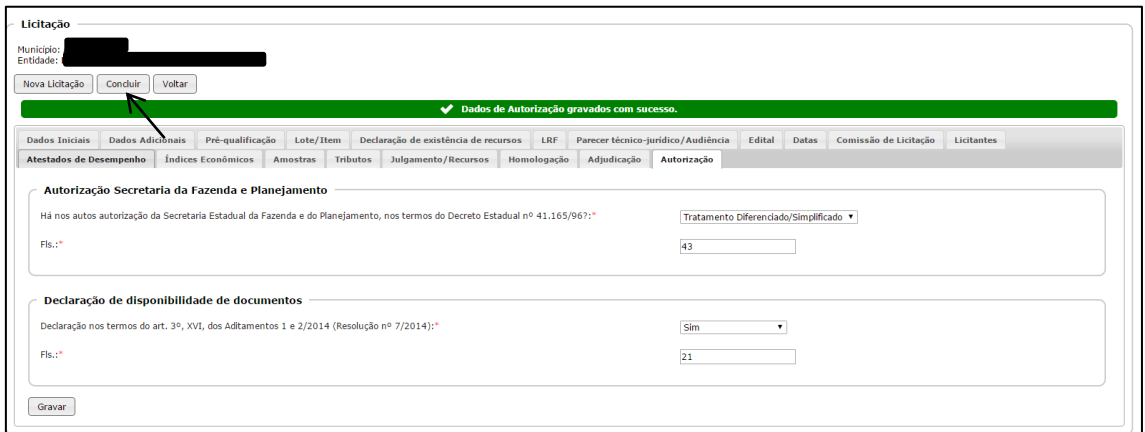

Clique no botão "Concluir", para que informações prestadas neste módulo sejam gravadas definitivamente no Banco de Dados do Tribunal de Contas do Estado de São Paulo. Inexistindo erros o sistema exibirá a mensagem "Licitação concluída com sucesso."

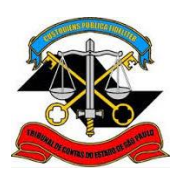

#### **SECRETARIA-DIRETORIA GERAL**

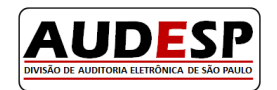

**DIVISÃO DE AUDITORIA ELETRÔNICA**

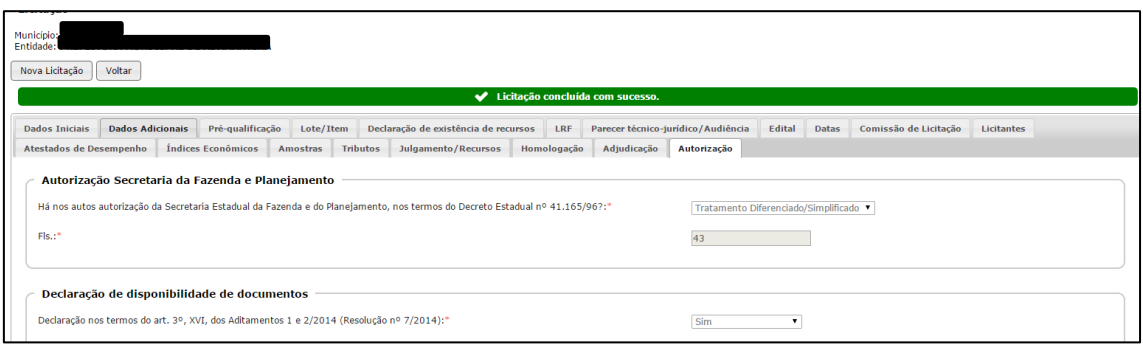

## <span id="page-55-0"></span>**Situações Específicas**

#### **1. Contratação Direta: Dispensa de Licitação e Inexigibilidade**

Ao optar pela Modalidade de Licitação "Contratação Direta – "Dispensa de Licitação e Inexigibilidade", algumas abas do sistema serão inabilitadas enquanto outras serão ativadas para o devido preenchimento.

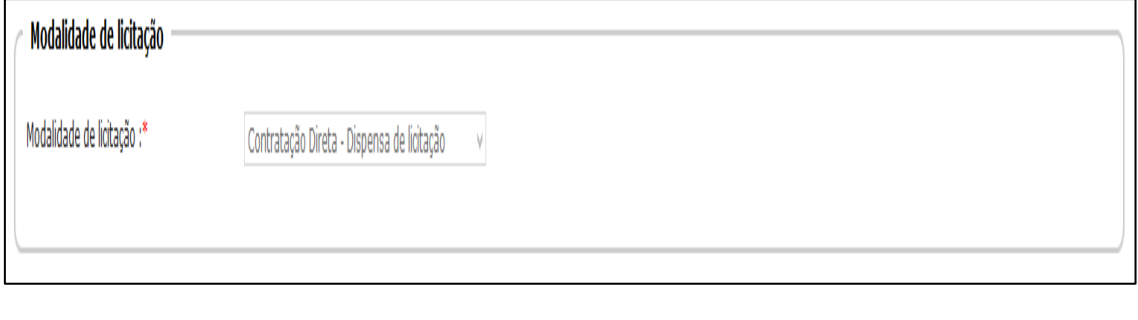

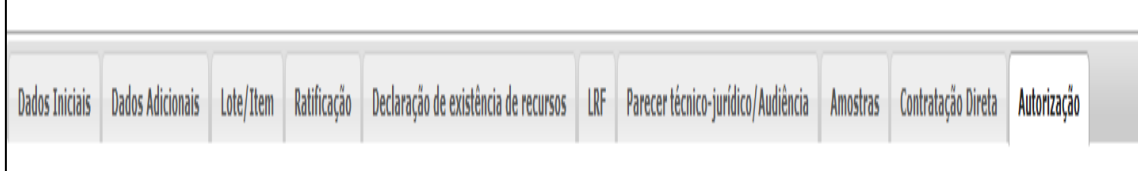

Veja na imagem acima que a aba "Ratificação" e "Contratação Direta" são ativadas quando se trata de aquisição por Dispensa ou por Inexigibilidade.

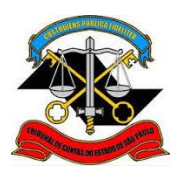

**SECRETARIA-DIRETORIA GERAL**

**DIVISÃO DE AUDITORIA ELETRÔNICA**

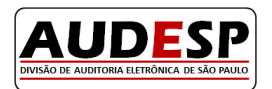

## **Aba Ratificação:**

 Se houve a publicação do ato de ratificação informe "sim" e inclua a data da sua publicação.

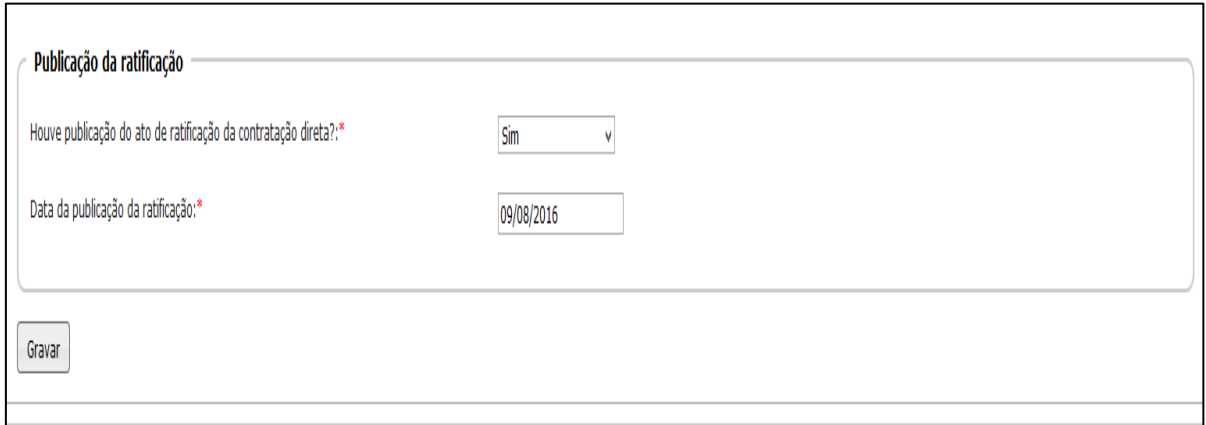

## **Aba Contratação Direta**

Informe o fundamento Legal que ensejou a " Contratação Direta":

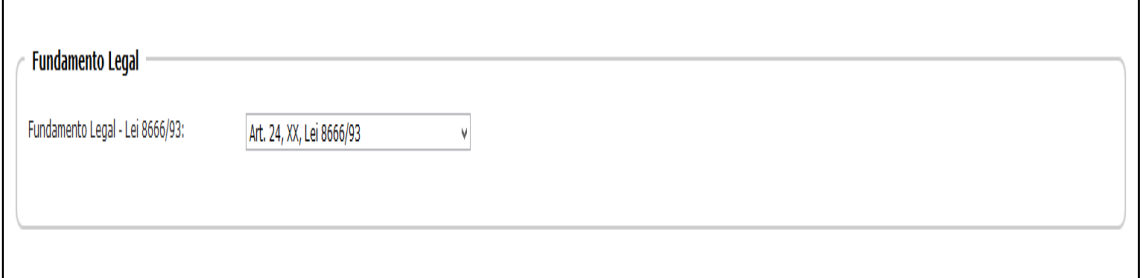

Informe se houve no procedimento, justificativa para a contratação direta:

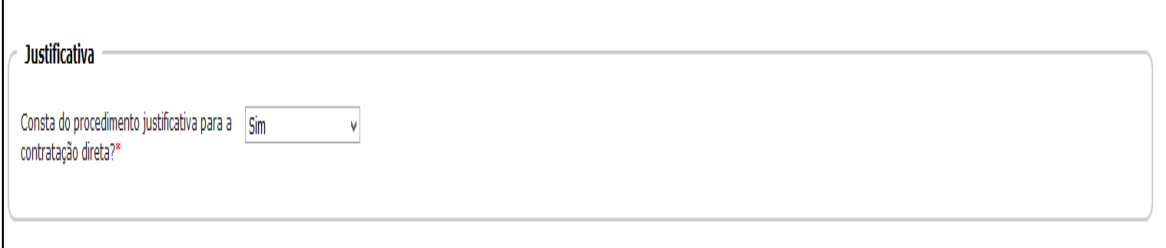

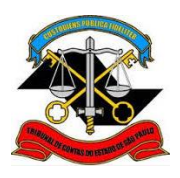

**SECRETARIA-DIRETORIA GERAL**

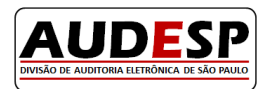

**DIVISÃO DE AUDITORIA ELETRÔNICA**

Informe se existe ou não comprovação da emergência ou Inexistência da Concorrência:

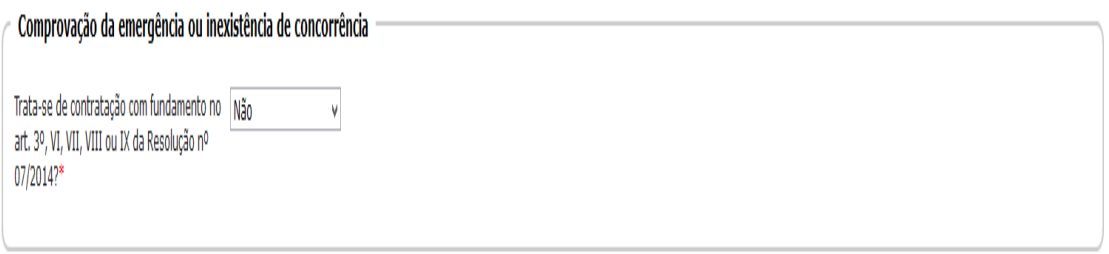

#### **2. Órgão Gerenciador e Órgão Participante de uma licitação**

#### <span id="page-57-0"></span>**Como importar uma licitação de outro órgão**

O módulo de Licitações permite que um certame licitatório seja compartilhado por orgãos distintos.Para que isto ocorra o órgão responsável pela licitação (órgão gerenciador), ao efetuar o seu cadastro no sistema, deverá informar na aba "Dados Iniciais"que este certame possui órgãos participantes, e estes poderão incluir ajustes para sua licitação, conforme imagem abaixo:

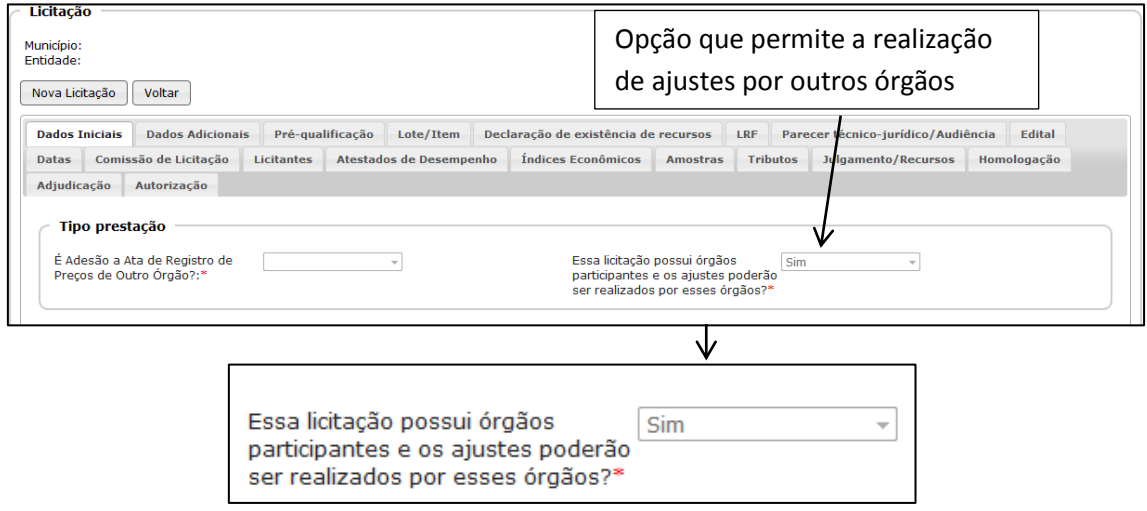

Para que um órgão participante possa incluir ajustes em uma licitação cadastrada por um órgão gerenciador, deverá efetuar os seguintes passos:

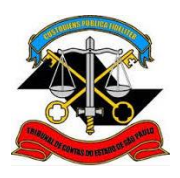

#### **SECRETARIA-DIRETORIA GERAL**

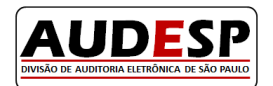

**DIVISÃO DE AUDITORIA ELETRÔNICA**

 Acesse o módulo IV – Licitações e Contratos, selecione a opção "Prestação de Dados – Interação Direta" e em seguida dê um clique na opção "Participar em Licitação":

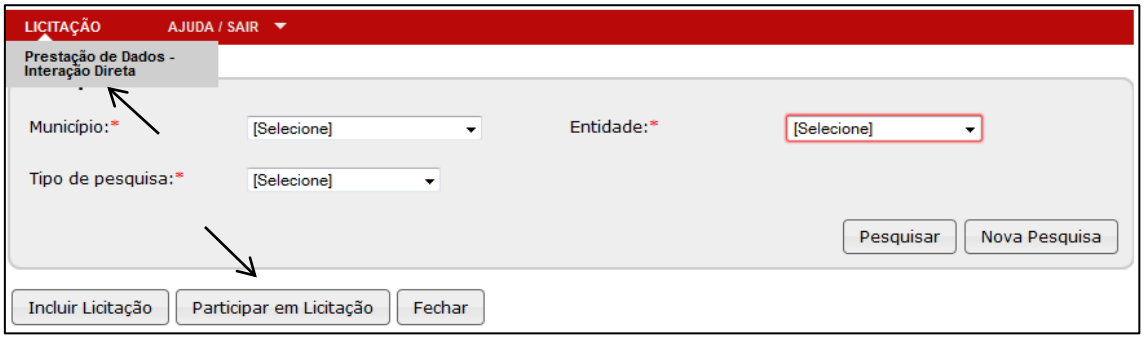

 Selecione o seu município e entidade no segmento "Órgão Participante", o município e entidade relativos ao "Órgão Gerenciador" nos respectivos campos e clique no botão Pesquisar:

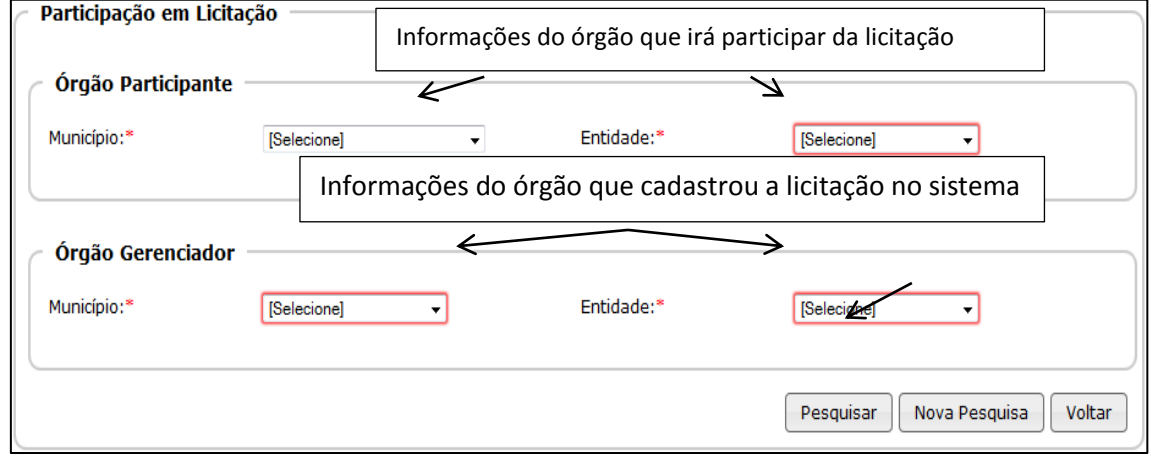

Efetuados os procedimentos descritos acima o sistema exibirá todas as licitações cadastradas pelo órgão gerenciador que permitem a participação de outros órgãos.

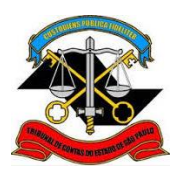

**SECRETARIA-DIRETORIA GERAL**

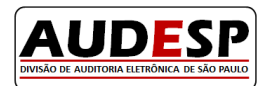

**DIVISÃO DE AUDITORIA ELETRÔNICA**

 Clique no botão "Importar" ao lado da licitação de seu interesse, e clique em "Sim" para o questionamento exibido pelo sistema:

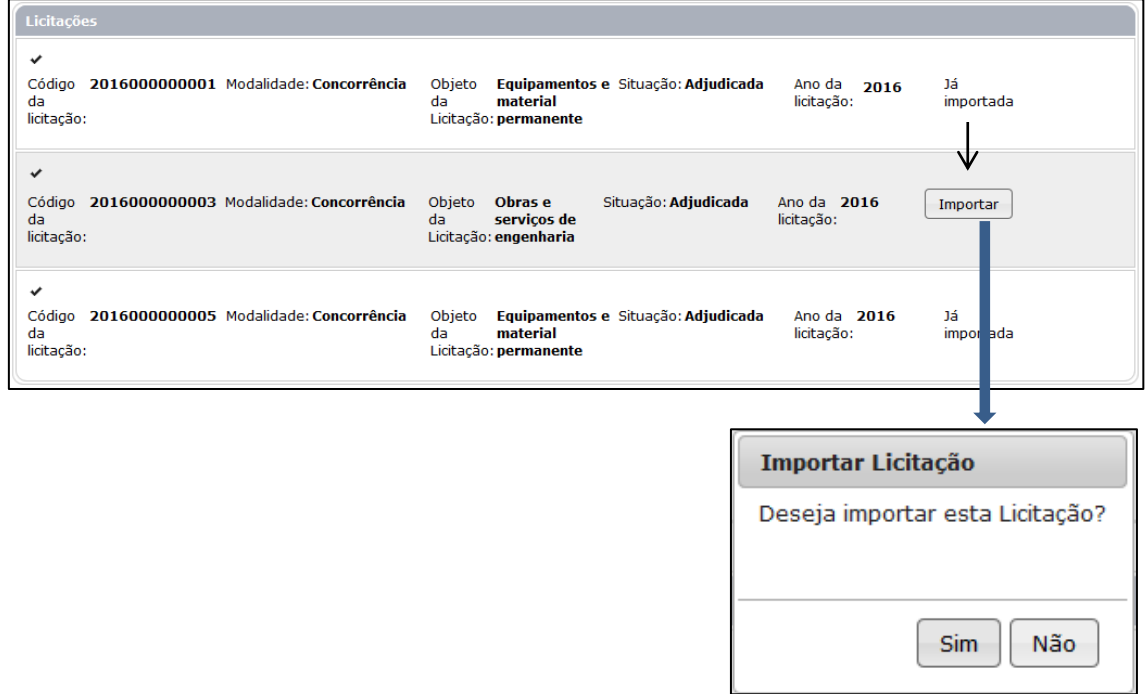

O sistema exibirá a confirmação de que a licitação foi importada com sucesso.

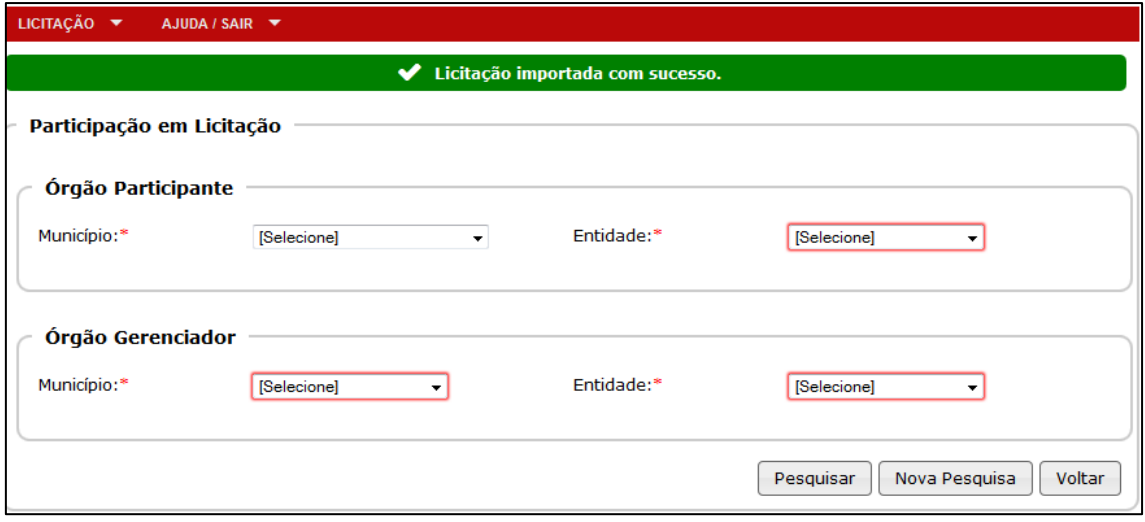

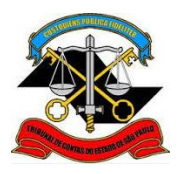

**SECRETARIA-DIRETORIA GERAL**

**DIVISÃO DE AUDITORIA ELETRÔNICA**

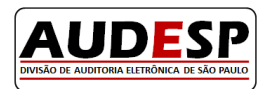

#### <span id="page-60-0"></span>**Inclusão de ajuste em uma licitação importada de outro órgão**

 Acesse o módulo IV – Licitações e Contratos e selecione a opção "Prestação de Dados – Interação Direta".

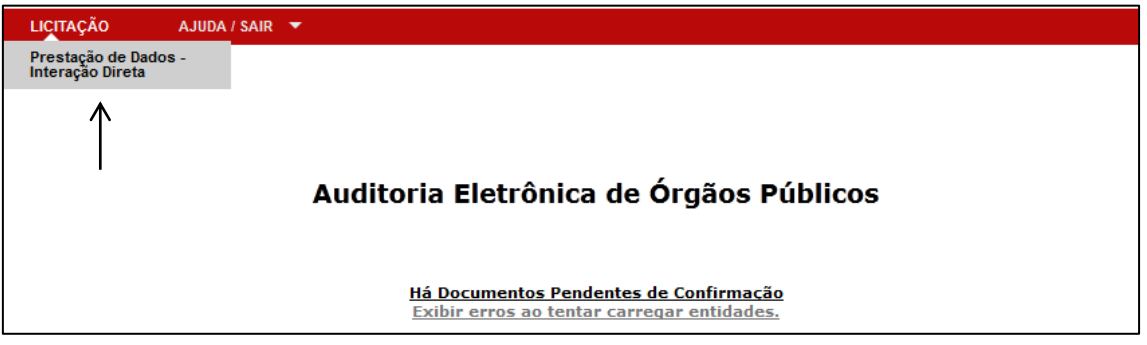

Selecione seu o município, o órgão e no tipo de pesquisa, escolha a opção "Licitação":

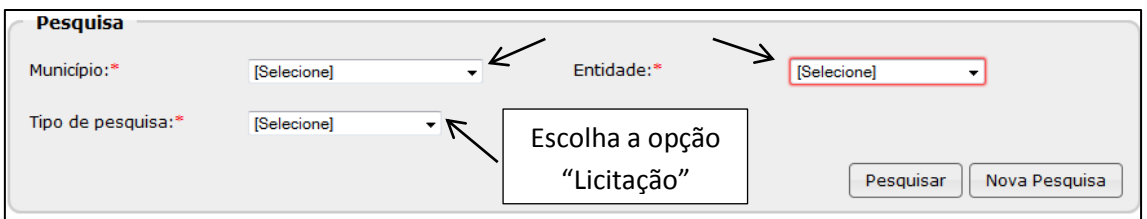

 No campo "Licitação Próprio Órgão ou Participante" escolha "Participante da licitação de outro órgão" e clique em pesquisar para exibir todas as licitações que foram importadas de outros órgãos:

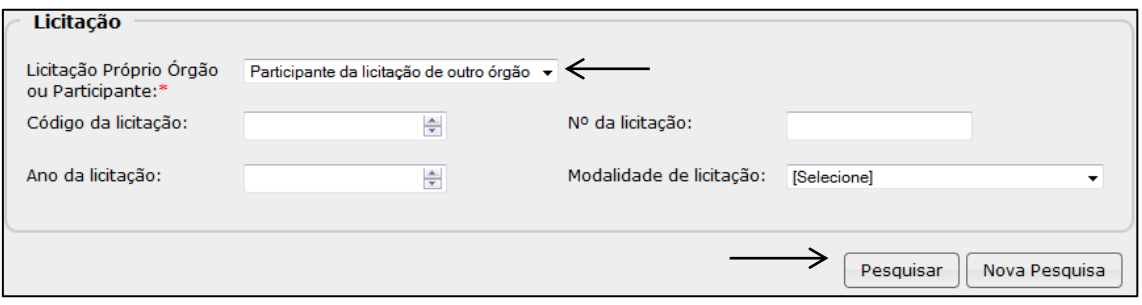

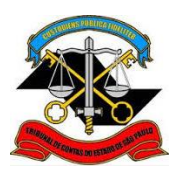

**SECRETARIA-DIRETORIA GERAL**

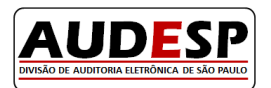

**DIVISÃO DE AUDITORIA ELETRÔNICA**

Localize na lista apresentada a licitação de seu interesse e clique no botão "Incluir Ajuste":

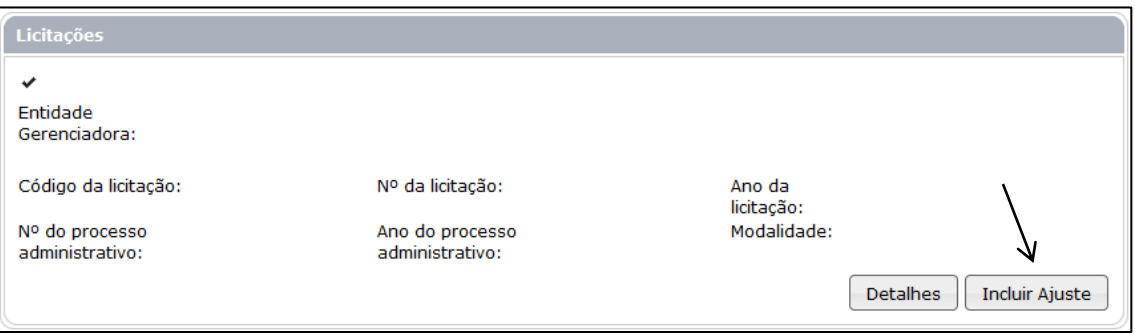

Para obter instruções referentes à inclusão de um ajuste, consulte o Manual da Fase IV - Módulo Licitações e Contratos – Ajustes.

#### **Exclusão de uma Licitação**

Após o envio ao Tribunal de Contas da prestação de contas relativa às Licitações/Compras Diretas no Módulo Licitação, a sua exclusão deverá ser solicitada no canal "Fale Conosco", no item Audesp – Fase IV, disponível na pagin[a http://www4.tce.sp.gov.br/.](http://www4.tce.sp.gov.br/)

Caso o seu contrato tenha sido selecionado, não será possível solicitar a exclusão do documento. Nesta situação os esclarecimentos devidos deverão ser apresentados ao agente de fiscalização desta Corte de Contas,designado para executar a verificação do ajuste.

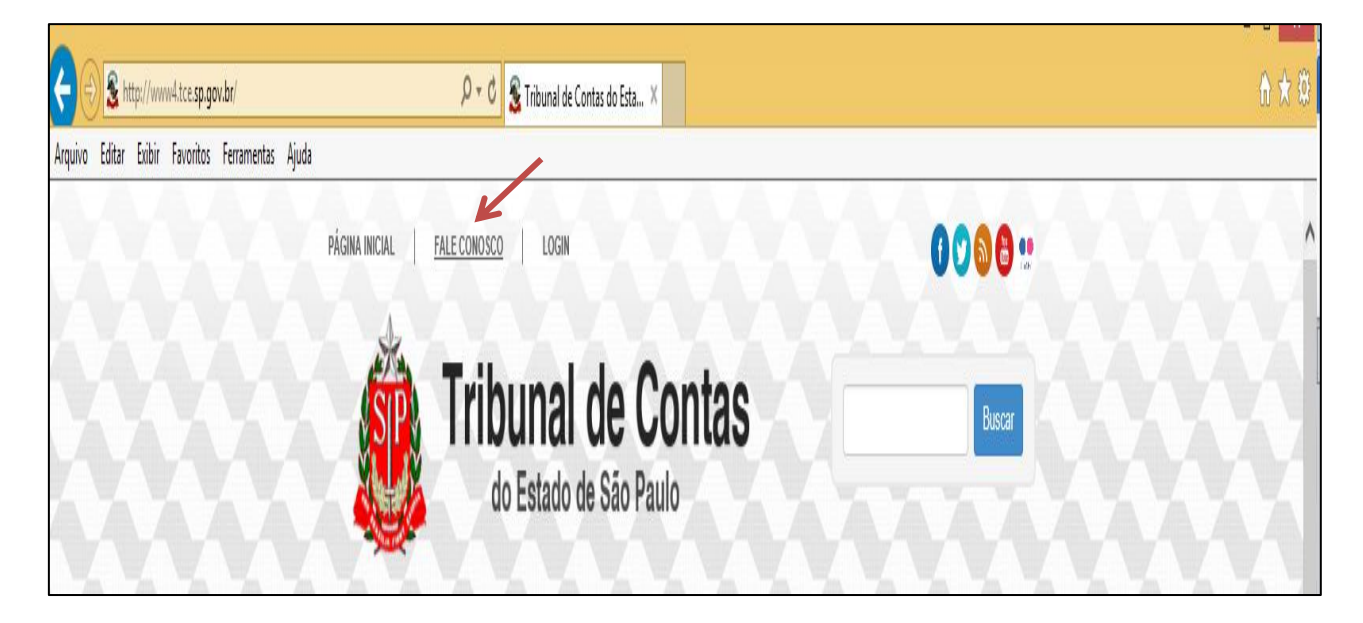

**SECRETARIA-DIRETORIA GERAL**

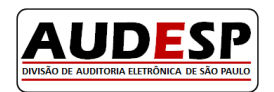

**DIVISÃO DE AUDITORIA ELETRÔNICA**

## **DIVISÃO DE AUDITORIA ELETRÔNICA DO ESTADO DE SÃO PAULO**